# **Politecnico di Milano Polo di Como**

**Corso di Laurea Specialistica in Ingegneria Informatica**

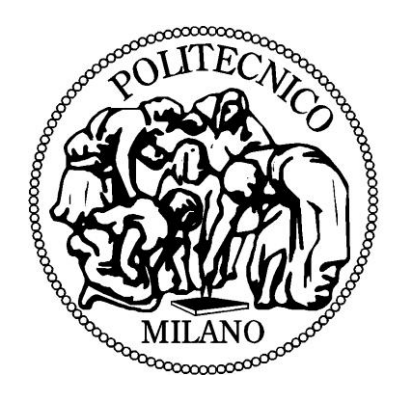

# **Workfinder**

Progettazione e sviluppo di un sito web innovativo per la ricerca e l'offerta di lavoro in ambito tecnologico

Tutor universitario: Prof. Giuseppe Pozzi

Elaborato finale: Lavelli Alessandro Studente, matr.: 749369

Anno Accademico 2011/2012

## **INDICE**

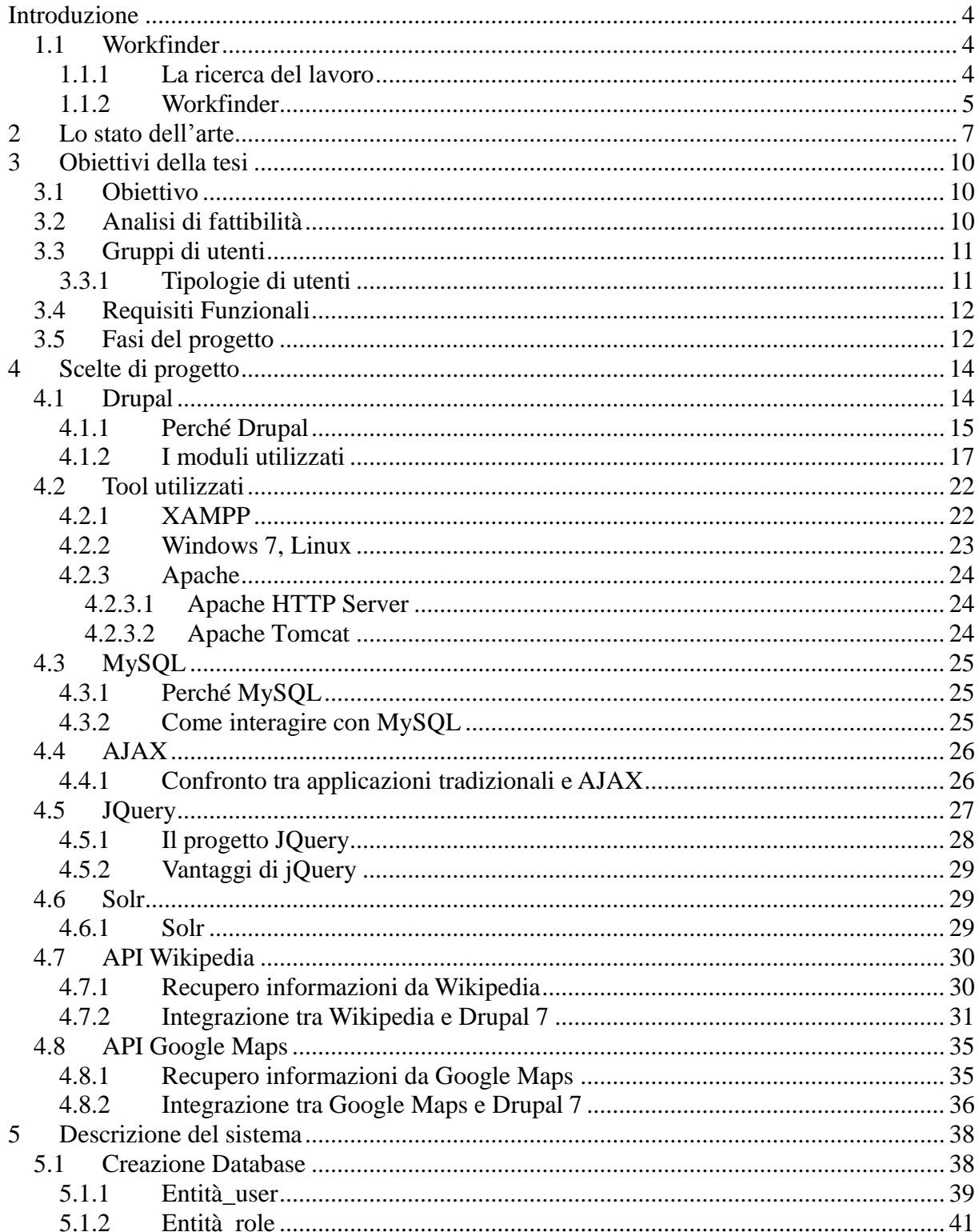

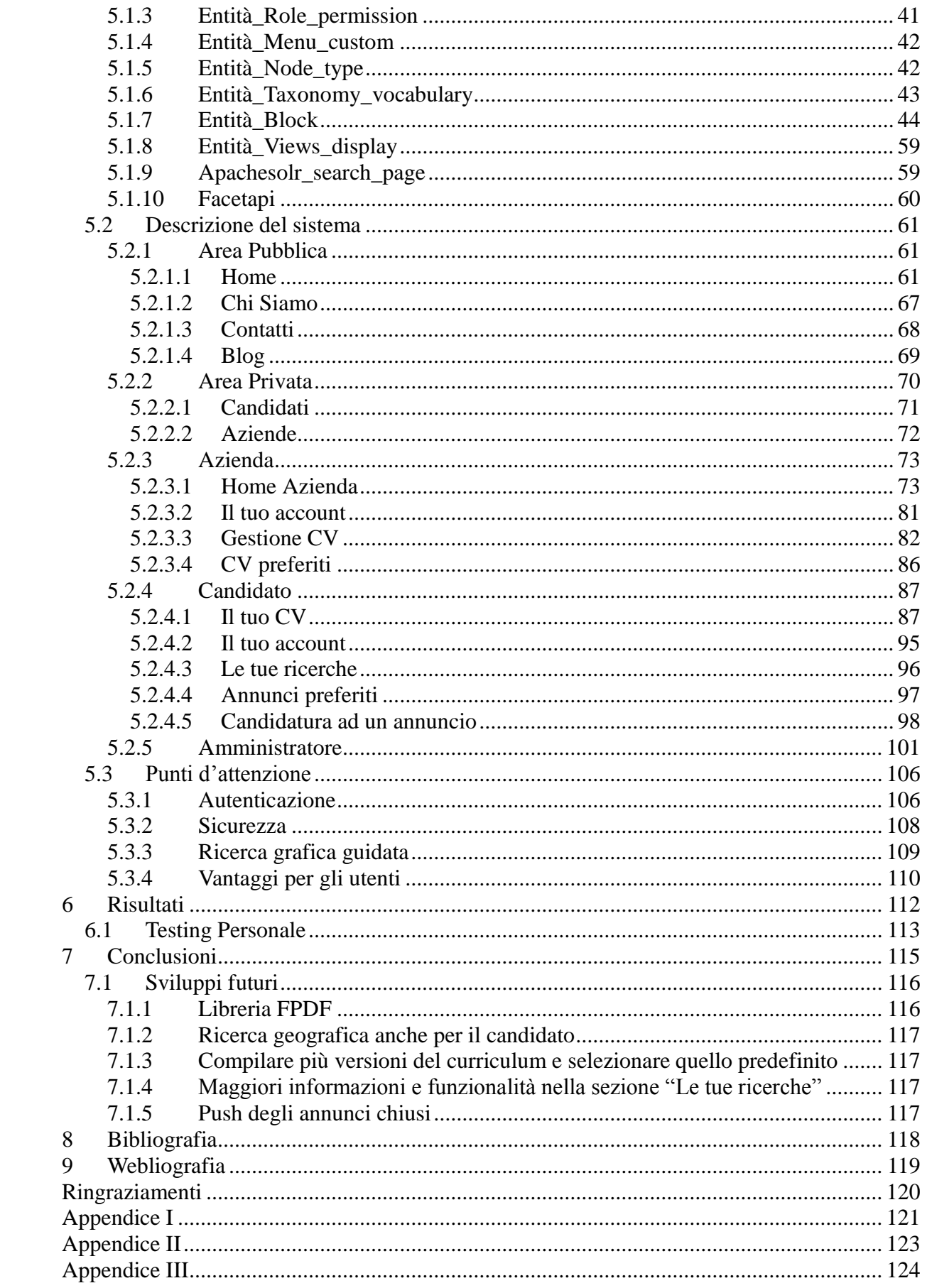

### **Introduzione**

#### *1.1 Workfinder*

Il progetto "Workfinder"<sup>1</sup> riguarda lo sviluppo e la gestione di un portale di recruiting rivolto alle persone che sono alla ricerca di un lavoro, in particolar modo in ambito informatico e che sarà aperto anche alle aziende che vogliano offrire una o più opportunità di lavoro. Tale progetto è stato sviluppato tramite l'utilizzo di logiche di marketing che presentano aspetti innovativi.

#### **1.1.1 La ricerca del lavoro**

Questo paragrafo vuole evidenziare l'importanza del tema alla base del portale web che verrà in seguito analizzato nei suoi vari aspetti.

Incominciamo con il definire che cosa si intenda con ricerca del lavoro: si fa riferimento al tentativo di individuare un'occupazione che permetta di uscire da uno stato di [disoccupazione,](http://it.wikipedia.org/wiki/Disoccupazione) ovvero di cambiare la propria situazione attuale con una futura diversa e auspicabilmente migliore. L'obiettivo immediato di chi svolge una ricerca di lavoro consiste, naturalmente, nell'ottenere un [colloquio](http://it.wikipedia.org/w/index.php?title=Colloquio_di_selezione&action=edit&redlink=1) col potenziale datore di lavoro, oppure nell'ammissione ad un concorso avendone i titoli e i requisiti richiesti.

Sono molti i passi che un individuo deve effettuare per ricercare un'occupazione, ma sicuramente il primo è la realizzazione di un [curriculum vitae,](http://it.wikipedia.org/wiki/Curriculum_vitae) grazie al quale si riesce ad ottenere un punto di contatto tra le aziende e il candidato. Infatti il curriculum vitae è sostanzialmente ciò che identifica la persona che cerca un lavoro, coinvolgendo oltre ai dati personali anche la sua carriera scolastica e quella lavorativa pregressa [Lucifora 2003].

Un secondo aspetto importante di questa ricerca concerne la conoscenza del [mercato del](http://it.wikipedia.org/wiki/Mercato_del_lavoro)  [lavoro](http://it.wikipedia.org/wiki/Mercato_del_lavoro) all'interno del quale ci si muove, in modo da poterla rendere più efficace e veloce. A questo proposito sono presenti centri per l'impiego, [agenzie per il lavoro](http://it.wikipedia.org/wiki/Agenzia_per_il_lavoro) private, giornali specializzati o quotidiani con apposite rubriche e siti [internet](http://it.wikipedia.org/wiki/Internet) specializzati.

Infine possiamo concludere affermando che il tema della ricerca del lavoro è uno scoglio che tutti devono affrontare, tra cui i primi sono gli studenti che hanno appena concluso gli studi e poi magari gli stessi lavoratori nel corso della loro vita; oggi questo scoglio è ancora più difficile vista la situazione critica dell'Italia e in generale dell'Europa ed è anche per questo che si presenta come particolarmente degno di nota in questo frangente storico. [Rifkin 1995]

 $\overline{a}$ 

<sup>1</sup> L'attuale versione di "Workfinder", si può consultare all'indirizzo web

[<sup>&</sup>quot;http://demo.unifi2doc.com/workfinder"](http://demo.unifi2doc.com/workfinder).

#### **1.1.2 Workfinder**

"Workfinder" è un progetto nato dall'esigenza di facilitare e di semplificare la ricerca di lavoro, appena descritta, che per alcuni sta a significare una sofferenza quotidiana e duratura. Si è quindi pensato di sviluppare un sito web chiamato "Workfinder": esso - a causa delle

difficoltà nel creare e mantenere un portale efficiente, affidabile e completo al cento per cento in tutti i settori del mercato del lavoro - fornisce un'offerta relativa allo specifico dell'area tecnologica. Essere iscritti ad un portale di questo genere fornisce dei vantaggi: sicuramente il più importante è quello di avere la possibilità di essere raggiungibili da un grandissimo numero di persone che operano in questo ambito, 24 ore su 24, 7 giorni su 7. Oltre a rendere disponibile ciò, il sito offre un'interazione molto particolare ed innovativa, che verrà meglio descritta più avanti entrando nel merito di soluzioni tecniche che ora sarebbero prematuro spiegare.

La possibilità di interazione con il sito non riguarda solo chi cerca un'occupazione ma può essere presa in considerazione anche dal punto di vista di aziende che, rappresentando l'altro protagonista del mercato del lavoro, vogliano iscriversi ed incrementare sensibilmente la loro visibilità.

Per questi motivi, il lavoro svolto ha avuto come obiettivo principale che il sito possedesse queste caratteristiche:

- facile consultazione per gli utenti, siano essi persone in cerca di nuova occupazione o aziende per la prima volta in ricerca di dipendenti o con l'intenzione di pubblicare un'offerta lavorativa
- possibilità di essere completamente customizzabile; ciò significa che l'utente amministratore deve avere l'opportunità di modificare tutti i dati presenti sul sito che siano stati inseriti da lui stesso o da altri utenti
- capacità di essere interattivo per stimolare l'utente navigatore ad iscriversi e riaccedere in seguito al sito per controllare e modificare le informazioni, eventualmente inserite in precedenza

Come ogni progetto, per essere realizzato, ha bisogno di alcuni investimenti e finanziatori, dunque per questo motivo nel sito sono previste piccole sezioni riservate a qualche pubblicità; queste aree saranno completamente personalizzabili e gestibili dall'utente amministratore. "Workfinder" vuole essere un prodotto nuovo ed innovativo ed è per questo che, a differenza degli altri concorrenti sul mercato, offre i suoi servizi non solo ai candidati in modo completamento gratuito ma anche alle aziende: si pensi solamente al fatto che un'azienda può registrarsi, pubblicare annunci e visionare i candidati per ogni singolo annuncio senza alcuna spesa di nessun tipo. Si è voluto puntare molto anche sull'efficienza e sulla sull'ottimizzazione della consultazione degli annunci da parte del candidato e dei curriculum vitae da parte delle aziende: ciò è stato reso possibile grazie ad un metodo di valutazione e di visualizzazione particolare che verrà analizzato nel capitolo della descrizione del sistema (cfr.

cap. 5). "Workfinder", inoltre, per aumentare l'efficienza e la comodità di utilizzo mette a disposizione una ricerca grafica che consente alle aziende di individuare quanti candidati possiedano specifiche competenze nel raggio di un determinato numero di chilometri. Un ulteriore aspetto innovativo è presente nella "Home Page" di "Workfinder", grazie a un grafico dinamico che mostra le competenze più ricorrenti negli annunci presenti nello stesso istante della consultazione della pagina: la sua natura dinamica fa sì che si adegui ai cambiamenti in tempo reale, modificando il proprio aspetto anche in tempi brevi . Il termine "innovativo" – presente del resto anche nel sottotitolo di questo lavoro - oltre alle funzionalità citate fino ad ora che verranno in seguito descritte ed approfondite, è dovuto anche al recupero delle competenze dal database di "Wikipedia", selezionabili in fase di creazione di un annuncio e di un curriculum.

Nelle pagine che seguono verranno discussi in dettaglio tutti gli aspetti e i processi che sono stati necessari per sviluppare l'intero progetto.

Inizialmente si tratterà la specifica dei requisiti e, valutando la fattibilità del progetto, si considereranno tutti i fattori che lo hanno influenzato, definendo i diversi gruppi di utenti che utilizzeranno il portale e le differenti sitemap. In seguito verranno illustrati gli strumenti utilizzati per il suo sviluppo giustificandone il loro impiego, descrivendo in particolare le API di "Wikipedia" e di "GoogleMaps".

In una seconda fase verranno analizzate la progettazione dei dati e la descrizione del database: la comprensione della base di dati è indispensabile prima dello sviluppo delle diverse funzionalità. In questo capitolo verrà descritto il CMS (Content Management System) utilizzato per lo sviluppo del progetto**:** Drupal. Si considererà come il software gestisca i dati e verranno descritte alcune delle entità principali presenti, insieme ai moduli coinvolti nello sviluppo.

Proseguendo la trattazione, inoltre, si potrà osservare la fase che concerne la descrizione per aree del portale includendo tutte le funzionalità che è in grado di fornire all'utente ricercatore di lavoro (Candidato) e all'utente che offre il lavoro (Azienda).

Infine verranno riportate le fasi di testing effettuate per il rilascio del sito internet e mostrate le conclusioni. Con il termine rilascio si precisa fin da ora, per motivi di chiarezza, che si intende una specifica versione del progetto resa disponibile ai suoi utenti finali.

### **2 Lo stato dell'arte**

Il capitolo descrive le informazioni essenziali attinenti alla ricerca di un lavoro in internet, cercando in special modo di illustrare i portali web che siano in grado di soddisfare la ricerca di un lavoro, chiarendo quali siano i più impiegati e per quale motivo.

L'argomento del lavoro e della sua ricerca, come già accennato, è molto frequente nella nostra società ma negli ultimi anni è possibile rilevare una realtà che mostra confusione da parte di chi sta cercando un posto di lavoro. Ciò spesso è legato anche al fatto che leggi e contratti non siano del tutto chiari per chi sta per compiere il suo ingresso nel mercato del lavoro.

D'altro canto, non è solo l'assetto legislativo del mercato del lavoro ad essere poco chiaro ma anche gli strumenti che permettono la ricerca all'interno di esso: a fianco dei centri per l'impiego organizzati dal sistema statale, sono presenti agenzie di lavoro temporaneo, annunci sui giornali e siti web. In questa complessità, unita alla maggiore articolazione e stratificazione del mercato del lavoro avutasi negli ultimi anni, le persone che cercano un'occupazione spesso tendono ad accrescere la propria confusione. Guardando più da vicino il nostro specifico campo d'indagine, cioè i siti web, possiamo dire che non sempre essi diano possibilità di orientare le scelte in modo utile e chiaro, infatti ci sono moltissimi siti internet che offrono l'opportunità di trovare un lavoro ma un numero considerevole purtroppo non è utilizzabile in modo pratico e veloce; a ciò si aggiunga anche che talvolta essi siano poco accorti e gratificanti dal punto di vista grafico. Tali aspetti negativi, ovvero un basso livello di usabilità che non consente all'utente di trovare immediatamente ciò che cerca e la grafica non molto accattivante, provocano la sensazione spesso definita "navigare nel buio" che può essere individuate in "Cerco Lavoro" [\(http://www.cerco-lavoro.info/\)](http://www.cerco-lavoro.info/); d'altro canto, un sito web a cui guardare per i suoi numerosi aspetti positivi è "Monster" dove si ottiene quello che si cerca grazie anche ad una grafica che cattura meglio l'attenzione dell'utente ( [http://cercalavoro.monster.it/\)](http://cercalavoro.monster.it/)) . Qui di seguito è possibile osservare parte della home page di entrambi i siti:

| OFFERTE DI LAVORO                                                                                   |                                                                                                    |                             |  |  |  |  |
|----------------------------------------------------------------------------------------------------|----------------------------------------------------------------------------------------------------|-----------------------------|--|--|--|--|
| Cerca:<br>Dove:<br>Professione, azienda o parola chiave                                             | Cerca<br>Facoltativo: città, provincia o regione                                                                             |                             |  |  |  |  |
|                                                                                                    | CERCHI LAVORO? CONSULTA ANNUNCI ED OFFERTE DI LAVORO ON LINE                                                                 | Il tuo indirizzo e-mail:    |  |  |  |  |
| <b>Annunci Google</b><br>Lavoro                                                                     | Maternita E Lavoro<br>Cerco Lavoro<br>Offerte Lavoro                                                                         |                             |  |  |  |  |
|                                                                                                    |                                                                                                    | <b>ISCRIZIONE IMMEDIATA</b> |  |  |  |  |
|                                                                                                    | Benvenuto su Cerco-Lavoro.info, il sito di riferimento per chi cerca un posto di lavoro in Italia e all'estero. Trova lavoro |                             |  |  |  |  |
| velocemente consultando le nostre guide alle offerte di lavoro e gli annunci lavorativi.            |                                                                                                    |                             |  |  |  |  |
| Annunci di lavoro PagineGialle.it/AgenzieLavoro                                                     | Lo staff di Cerco-lavoro info ti guida passo passo, dalla                                                                    | <b>TROVA SUBITO LAVORO</b>  |  |  |  |  |
| Cerchi lavoro? Trova le Agenzie Interinali su                                                       | creazione del curriculum al suo invio ad aziende e ditte che                                                                 |                             |  |  |  |  |
| PagineGialle.it                                                                                     | sono alla ricerca di personale, fino al colloquio in sede e                                                                  |                             |  |  |  |  |
| "Non Pagare" i Debiti www.AgenziaDebiti.it/non-pagare                                               | finalmente alla firma del contratto tanto desiderato. Oltre a                                                                | Cerca                       |  |  |  |  |
| Sistemi Legali per "Non Pagare" i Debiti guando<br>Non Riesci a Pagare!                             | presentare offerte di lavoro. Cerco Lavoro ti aiuta a                                                                        |                             |  |  |  |  |
|                                                                                                    | trovare lavoro anche se sei senza esperienza, senza                                                                          |                             |  |  |  |  |
| Offerte Lavoro Quadri www.Experteer.it/Quadri<br>Tante offerte per Quadri Aziendali: Dai una svolta | diploma o senza laurea.                                                                                                    | <b>LA COMMUNITY</b>         |  |  |  |  |
| alla fua Carriera!                                                                                  | Se sei alla ricerca di occupazione, leggi subito i nostri                                                                    |                             |  |  |  |  |
| <b>Grafici</b> www.lstitutiCallegari.it                                                             | consigli su come impostare una domanda di lavoro; da parte                                                                   | 1 Lavoro on Facebook        |  |  |  |  |
| Diventa un Esperto CAD con Callegari. Contattaci<br>oral                                            | nostra, noi ti auguriamo un grande e sincero in bocca al lupo                                                                | 1 Lavoro<br><b>D</b> Like   |  |  |  |  |
|                                                                                                    | con la tua ricerca di un posto nel mondo del lavoro!                                                                         |                             |  |  |  |  |

Figura 1 – Home page del portale "Cerco Lavoro"

| LA TUA RETE PROFESSIONALE A PORTATA DI CLICK<br>Importa il tuo profilo Monster it e crea il tuo network professionale                                                                      | Inizia ora                                                                                                    | <b>BeKnown<sup>o</sup></b>                                                                    |
|----------------------------------------------------------------------------------------------------|----------------------------------------------------------------------------------------------------|-----------------------------------------------------------------------------------------------|
| Consigli<br>Homepage<br>Curriculum<br>Annunci                                                                                                    | Iscriviti o Accedi                                                                                                    | Aiuto e Sicurezza<br>Area Aziende                                                             |
| monster<br>Inserisci parola chiave                                                                                                    | Inserisci località<br>in<br>Cambia Paese   Consigli di ricerca                                                                                                    | Ricerca avanzata<br>Sfoglia annunci                                                           |
| Trova il lavoro ideale.<br>Naviga tra le offerte di lavoro Monster in tre modi<br>diversi:<br>Sfoglia per categoria<br>三<br>Sfoglia per località<br><b>Thursday</b><br>Sfoglia per azienda | Le mie ricerche salvate<br>Non è necessario ripetere<br>le tue Ricerche Annunci<br>ogni volta che effettui<br>l'accesso a Monster, Puoi<br>utilizzare il Cercalavoro<br>una volta sola, salvare i<br>criteri di ricerca e riceverli<br>via email. | Salva le tue<br>Ricerche di Annunci<br>Accedi<br>per creare adesso le tue<br>Ricerche Salvate |

Figura 2 – Home page del sito web "Monster"

Secondo l'agenzia "Free Pass", i portali internet più diffusi per quanto concerne questo ambito disponibili sulla rete sono: "Monster", ["InfoJobs"](http://ad.zanox.com/ppc/?20015974C53894180T), "Stepstone", "Cambiolavoro" e "Trovolavoro".

Il motivo principale per il quale vengano considerati i migliori è dato sicuramente dal numero di utenti registrati e dagli accessi giornalieri<sup>2</sup> e ciò è la conseguenza del fatto che siano stati progettati in modo comprensibile e usabile dalle persone che ne necessitano.

Attualmente però, anche in questi siti, non sono previste né ricerca interattiva basata su una mappa grafica che faciliti l'utente a trovare l'oggetto della sua ricerca né interazione con il database di "Wikipedia" per il recupero delle competenze e delle informazioni da fornire all'utente durante la creazione di un annuncio o di un curriculum; "Workfinder", d'altra parte,

 2 Si parla di 3,5 milioni di candidati e circa 50.000 aziende (www.infojobs.it)

come già descritto in precedenza a proposito delle funzionalità che offre, prevede tali possibilità (cfr. par. 1.1.2), dunque è possibile identificare in queste particolarità un aspetto innovativo presente nel progetto "Workfinder".

## **3 Obiettivi della tesi**

### *3.1 Obiettivo*

"Workfinder" nasce con l'intento di fornire un portale innovativo in grado di portare a contatto le persone alla ricerca di un'occupazione con chi è in grado di offrirne una o più.

Andando nel dettaglio, si vuole cercare di rendere il più chiara e semplice possibile questa interazione tra candidati e aziende: il portale, infatti, deve essere oltre che accessibile e di semplice utilizzo (userfriendly), anche aggiornabile sia nei contenuti sia con eventuali sviluppi futuri.

Il sito deve poter essere customizzabile dall'utente amministratore e da altri eventuali utenti autenticati; per questo motivo saranno presenti alcune pagine statiche e sezioni dinamiche personalizzabili.

All'interno del portale oltre alle aree per controllare e modificare le informazioni personali e dell'account, saranno presenti altre sezioni come:

- "Aziende"
- "Le tue ricerche"
- "Gestione CV"
- "Blog"

Queste zone del sito non sono accessibili a qualsiasi utente, infatti bisognerà essere parte di un preciso tipo di utenza per potervi accedere e creare uno specifico tipo di contenuto: un esempio è quello che un utente candidato potrà creare un curriculum vitae ma non un annuncio.

### *3.2 Analisi di fattibilità*

Il progetto deve garantire i seguenti macro requisiti:

- area privata:
	- o gestione completa dei contenuti all'interno delle diverse sezioni del portale;
	- o gestione completa degli utenti registrati**;**
- area privata riservata:
	- o gestione completa dei propri contenuti pubblicati all'interno delle diverse sezioni del portale;
- area pubblica:
	- o visualizzazione dei contenuti all'interno delle diverse sezioni del sito;
	- o interazione utente-portale tramite form di login.

Nel contempo il sito deve mantenere la qualità di usabilità, sia nelle prime due aree , privata e privata riservata, per permettere all'utente autenticato una facile gestione dei contenuti, sia nell'area pubblica, per consentire una facile, gradevole navigazione e interazione col portale all'utente anonimo.

### *3.3 Gruppi di utenti*

Il sito web "Workfinder" è stato pensato in modo tale da permettere la possibilità di gestire diverse tipologie d'utenza, senza che esse debbano essere definite a priori o in fase di progettazione.

Nel paragrafo successivo vengono comunque indicate le diverse tipologie di utenti che sono state pensate e configurate sul sito che stiamo analizzando.

### **3.3.1 Tipologie di utenti**

Per lo sviluppo del progetto sono stati considerati i seguenti attori:

- Anonimi: questa categoria è caratterizzata da tutti gli utenti navigatori della parte pubblica del sito, ossia quell'area che non necessita di autenticazione. Anche gli utenti anonimi possono svolgere ruolo attivo sul sito interagendo con le varie funzionalità che propone
- Candidato: questa categoria è caratterizzata da tutti gli utenti autenticati che desiderano cercare un lavoro. Devono registrarsi al sito tramite l'apposita form di login. Possono visualizzare tutte le funzionalità del sito ma hanno l'opportunità di gestirne solo alcune, come ad esempio l'inserimento di più versioni del proprio curriculum vitae scegliendone una predefinita
- Azienda: questa tipologia consente come per il Candidato di usufruite di tutte le funzionalità del sito, ma di amministrarne direttamente solo talune. Gli utenti che fanno parte di questa categoria, sono quelli che vogliono offrire un lavoro
- Amministratore: categoria di utente che è in grado di gestire e visualizzare completamente tutte le funzionalità che vengono offerte dal sito internet. Ha anche il permesso di controllare gli account che si sono registrati

Sintetizzando, si può affermare che gli utenti di tipo Candidato e Azienda operano allo stesso livello di importanza, anche se con contenuti differenti. Amministratore invece, è il tipo di utenza che possiede i poteri più alti, al contrario di quelli Anonimi che invece hanno il livello più basso.

### *3.4 Requisiti Funzionali*

Passiamo ora a considerare i requisiti che il sito web deve essere in grado di soddisfare [Zeldman 2010]:

- Gestione degli utenti: sono presenti quelle operazioni necessarie a far sì che l'utente anonimo riesca a registrarsi al sito, diventando cosi uno dei due utenti autenticati descritti in precedenza
- Gestione sito: comprende tutte quelle funzionalità che permettono l'amministrazione di ogni diversa sezione del sito. Offre quindi l'opportunità di aggiungere, modificare ed eliminare i contenuti per ogni tipologia di utente: consente la possibilità di inserire e conservare il curriculum, quella di pubblicare un'offerta, oppure la funzionalità di candidarsi ad una specifica offerta ed essere sempre aggiornati sull'avanzamento della selezione
- Gestione funzionalità di ricerca: in questo requisito troviamo i servizi molto particolari offerti da "Workfinder", attraverso i quali, ai fini di agevolare l'utente, è possibile effettuare una ricerca per competenze oppure tramite una mappa geografica

### *3.5 Fasi del progetto*

Qui di seguito vengono elencate le fasi che hanno portato allo sviluppo e alla realizzazione del progetto "Workfinder".

- Acquisizione dimestichezza con il CMS Drupal
- Acquisizione dimestichezza con le API di wikipedia
- Pianificazione approssimativa dei vari step da compiere:
	- o identificazione stack software
	- o creazione content types
	- o profili
	- o permessi
	- o viste
- Pianificazione del dettaglio di ogni singolo step:
	- o decisione di quali moduli adottare per quanto riguarda Drupal e ipotesi su quali tecnologie impiegare al di fuori di Drupal, come Solr e la libreria FPDF o PDFi
	- o scelta di quali content types creare e di quali campi ognuno di esso contenga, ad esempio: Annuncio avrà come campo "Ragione Sociale Azienda".
	- o decisione riguardo a quali caratteristiche ogni profilo individuato nella pianificazione approssimativa debba possedere.
- o riflessione su quali permessi assegnare ad ogni singolo profilo precedentemente individuato, riguardo ai contenuti che possa modificare o solamente visualizzare.
- o scelta del modo in cui debbano essere strutturate le viste precedentemente decise nella fase approssimativa.

Realizzazione dei punti fino a qui elencati e successiva pianificazione dei seguenti step:

- Sviluppo applicazione e integrazione definitiva con le API di wikipedia
- Acquisizione dimestichezza con le API di google maps
- Integrazione definitiva con le API di google maps e relativa applicazione
- Testing interno all'azienda su server locale
- Rilascio della prima versione del sito web
- Pianificazione di sviluppi futuri possibili

### **4 Scelte di progetto**

In questo capitolo, analizzeremo la definizione di questo strumento che ha nome Drupal, passando attraverso la sua struttura e i motivi per il quale è stato scelto, per arrivare infine alla descrizione dei moduli che sono stati necessari nella creazione del progetto "Workfinder".

### *4.1 Drupal*

[Drupal](http://edintorni.net/related/service/redirect/?ac=diggita&ch=1&rf=http%3A//www.diggita.it/story.php%3Ftitle%3DGuida_installazione_Drupal_7-2_in_Italiano) è un [CMS](http://edintorni.net/related/service/redirect/?ac=diggita&ch=1&rf=http%3A//www.diggita.it/story.php%3Ftitle%3DCMS_Expo_Interact_alla_fiera_dedicata_ai_content_management_system) (Content Management System) **[**Addey 2002**]** rilasciato sotto [licenza](http://edintorni.net/related/service/redirect/?ac=diggita&ch=1&rf=http%3A//www.diggita.it/story.php%3Ftitle%3DI_migliori_servizi_per_trovare_foto_di_qualita_liberamente_pubblicabili_o_con_licenza_Creative_Commons-) Open Source, scaricabile gratuitamente ed utilizzabile liberamente per fini personali o commerciali. È stato concepito da Dries Buytaert come potente e flessibile mezzo per gestire, [archiviare](http://edintorni.net/related/service/redirect/?ac=diggita&ch=1&rf=http%3A//www.diggita.it/story.php%3Ftitle%3DCelltek_Extreme_C9000-1) e [condividere](http://edintorni.net/related/service/redirect/?ac=diggita&ch=1&rf=http%3A//www.diggita.it/story.php%3Ftitle%3DMotozine_ZN5_il_cellulare_5_megapixel_di_Motorola_in_collaborazione_con_Kodak) varie tipologie di contenuti come immagini, testi, video e molto altro. Nella figura riportata qui di seguito, è possibile osservare il flusso attraverso il quale Drupal gestisce le informazioni che gli vengono fornite dall'utente tramite l'interfaccia di amministrazione.

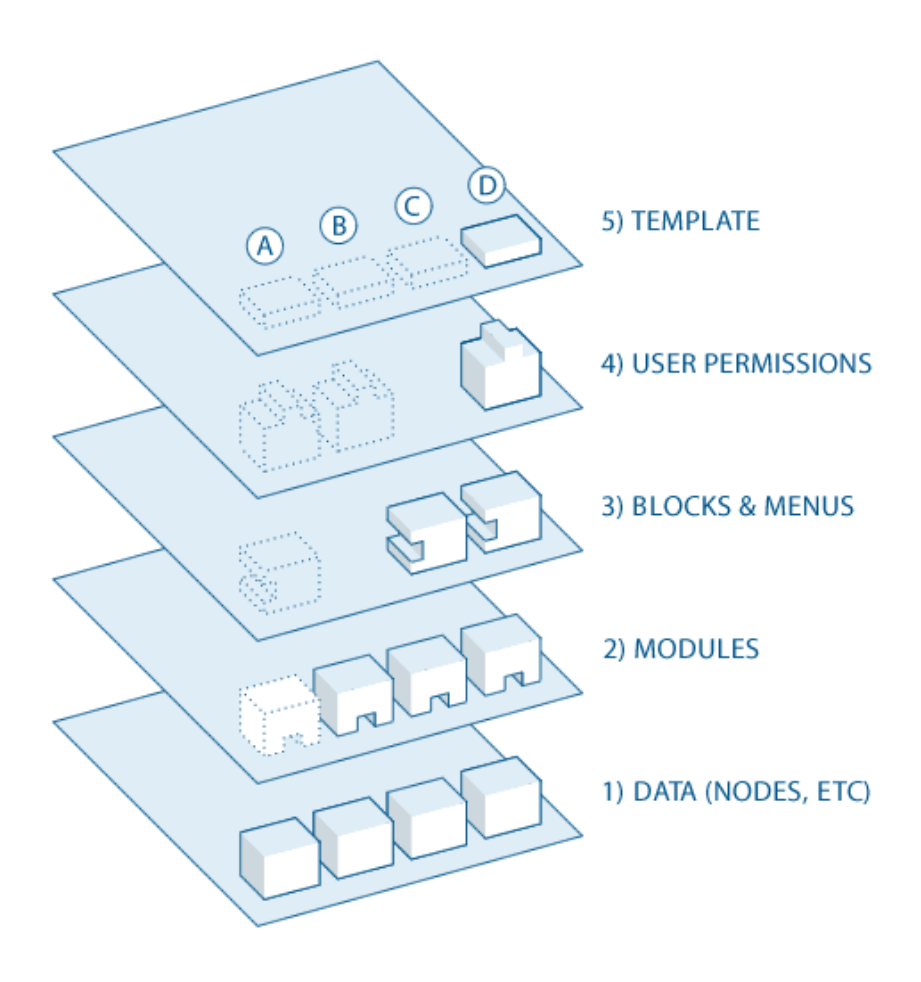

Figura 3 – Livelli della struttura del CMS Drupal

Si possono facilmente individuare cinque livelli:

- Dati: alla base del sistema si trova l'insieme dei nodi, che rappresenta il complesso dei dati. È importante notare che non è possibile visualizzare nulla sul sito che non siano dati.
- Moduli: questo secondo livello indica dove si trovano i moduli; con questo termine, si intendono quei plugin funzionali che possono essere sia parte del core di Drupal sia elementi realizzati dai membri della sua comunità. I moduli costruiti sulle funzionalità del core di Drupal permettono a chi ne usufruisce di personalizzare gli elementi con dato, ovvero i campi, su un particolare tipo di nodo, ma anche di visualizzare ed ordinare i contenuti ad esempio definendo dei filtri ad-hoc.
- Al terzo livello, troviamo i blocchi e i menu. I blocchi, spesso, offrono l'output da un modulo o possono essere creati per visualizzare qualsiasi elemento desiderato ed è inoltre possibile posizionarli in diversi punti del template di layout. I blocchi possono essere configurati in diversi modi, ad esempio facendo sì che appaiano soltanto in alcune pagine piuttosto che in altre.
- Il quarto strato è rappresentato dai permessi degli utenti: qui avviene la decisione di individuare cosa possa compiere uno specifico tipo di utente, infatti, i permessi vengono assegnati in base a ruoli precisi, che possono essere ad esempio quello di utente autenticato o di utente anonimo.
- Nell'ultimo livello si trova il tema del sito, ovvero il template che definisce la struttura del sito, cioè il suo aspetto agli occhi dell'utente finale. Il template è definito dalla combinazione dei linguaggi XHTML, CSS e PHP. [Salvaggio 2008]

### **4.1.1 Perché Drupal**

Il motivo per il quale è stato scelto questo CMS , come già accennato in precedenza, è che si tratta di una piattaforma dinamica che permette la creazione, veloce ed intuitiva, di siti Internet, blog, portali, gallerie di immagini, forum di discussione, piattaforme intranet, ecc.; è, inoltre, un'applicazione completamente Web based e può quindi essere utilizzato attraverso un semplice browser.

Drupal, infatti, è un CMS realizzato in PHP e, pertanto, per funzionare necessita di:

- un interprete per PHP (per le ultime release di Drupal è raccomandata la versione 5 o superiore di PHP) [Holzner 2008]
- un Web server: è raccomandato l'utilizzo di Apache ma il CMS funziona anche con IIS di Microsoft

un DBMS (Database Manager System), come per esempio MySQL , per la memorizzazione dei dati; è possibile utilizzare anche PostgreSQL

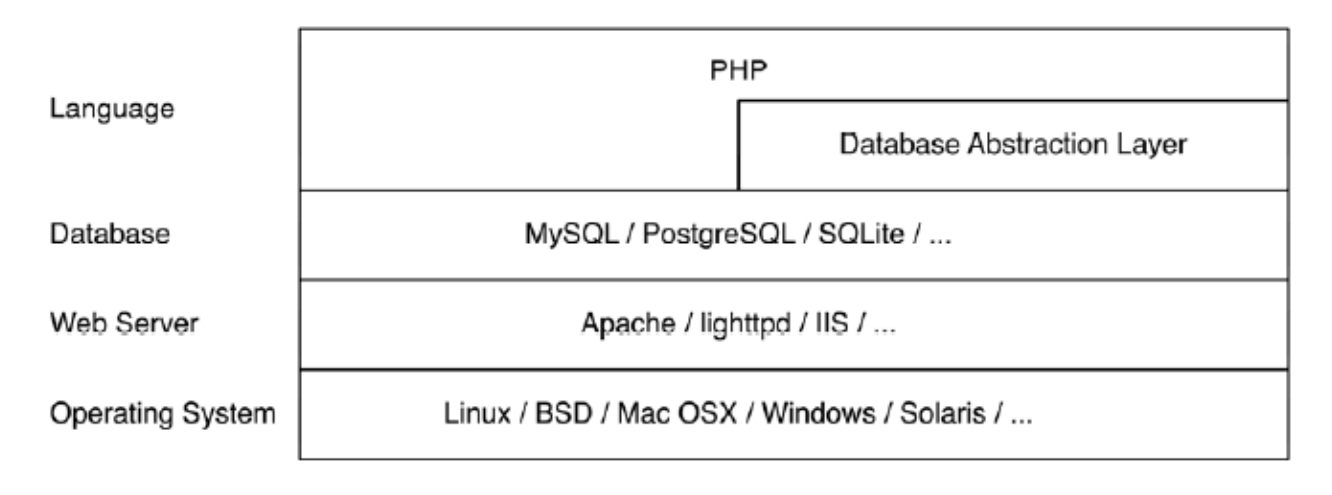

Figura 4 – I vari strati con i linguaggi che Drupal necessita

Attualmente giunto alla [versione 7.x,](http://drupal.org/project/drupal) Drupal è diventato velocemente uno dei CMS Open Source più amati ed apprezzati da numerosi sviluppatori, soprattutto grazie alla sua versatilità che lo rende un prodotto adatto a molteplici esigenze. [Tomlinson 2010]

Per quanto riguarda la struttura, Drupal presenta alcuni vantaggi, in quanto - per merito del suo design modulare che prevede un livello base, meglio identificato con «core» - permette di fornire solo le funzioni essenziali nella sua configurazione predefinita; inoltre, funzioni e capacità di visualizzazione aggiuntive possono garantire al programmatore o a qualunque sviluppatore di estendere il «core» tramite l'installazione di moduli e temi di tipologia molto differente: basti pensare che ad oggi si contano 300.000 moduli rilasciati.

A quanto detto, si può aggiungere il rilievo di altre caratteristiche positive: una gestione avanzata delle categorie (definita tassonomia); un potente sistema di iscrizione ed autenticazione degli utenti che permette ad un amministratore di concedere ai vari utilizzatori permessi più o meno profondi per la condivisione di contenuti; l'interazione tra autori e utenti, nonché tra diversi utenti.

Proprio da ciò emerge il suo carattere "social style" che, insieme ad un buon numero di moduli affermati, fa in modo che possa costituire un buon strumento per lo sviluppo di piattaforme web 2.0. Con Drupal è, infatti, possibile realizzare in maniera veloce social network quali "Facebook", "Youtube", "Linkedin", "Twitter", "Yahoo Answer".

La buona facilità d'impiego è presente anche nel motto pubblicitario<sup>3</sup> che, fatto salva l'enfasi dettata dal marketing, rispecchia una caratteristica reale del prodotto e lo pone al livello di altri concorrenti anch'essi noti in ambito internazionale quali "Joomla" e "Wordpress".

Pur rilevando tali pregi, va posto in luce anche un suo aspetto discutibile, che è dato da un apprendimento un po' più impegnativo rispetto ad altri prodotti simili - quali "Joomla", "Magento" - che consentono lo sviluppo di applicazioni web anche ad utenti poco esperti. Per finalità più specifiche e dotate di maggior complessità tecnica, Drupal, d'altra parte, consente

 $\overline{a}$ 

<sup>&</sup>lt;sup>3</sup> "Everything you think, with Drupal you can do it"

una miglior performance.

A proposito dei moduli di cui si avrà modo di parlare più approfonditamente nel pargrafo successivo, si deve anche ricordare la scalabilità di Drupal che permette di creare applicazioni avanzate semplicemente con la combinazione dei vari moduli tra loro. Nel prossimo paragrafo verranno elencate le funzionalità fornite dai moduli presenti nel "core" di Drupal e i moduli ulteriori specifici che sono stati necessari alla realizzazione di WorkFinder.

#### **4.1.2 I moduli utilizzati**

Come già accennato in precedenza, il «core» di Drupal contiene i propri moduli, mentre i moduli sviluppati dalla comunità possono comunque essere scaricati e installati in un'area di Drupal non destinata al «core»: esso è stato progettato con un sistema di «hook» (ganci) o [callback,](http://it.wikipedia.org/wiki/Callback) che permettono ai moduli sviluppati dalla comunità di inserire funzioni nel processo di esecuzione.

Qui di seguito, vengono elencati e descritti i moduli presenti nel "core":

- **Aggregator**: consente di aggregare i contenuti condivisi (feed RSS, RDF e Atom).
- **Block**: definisce la visualizzazione dei blocchi di contenuto presenti nelle pagine. I blocchi sono "scatole" di contenuto che possono essere mostrate all'interno di specifiche aree o regioni di una pagina web
- **Blog**: abilita blog multi-utente
- **Book**: permette agli utenti di creare e organizzare contenuto gerarchicamente collegato in una struttura
- **Color**: consente agli amministratori di modificare lo schema dei colori per i temi che supportano questa funzione
- **Comment**: permette agli utenti di commentare e discutere i contenuti pubblicati
- **Contact**: consente l'uso di moduli di contatto personali e per il sito
- **Content translation**: permette la traduzione del contenuto in diverse lingue
- **Contextual links**: fornisce link contestuali per eseguire azioni relative agli elementi di una pagina
- **Dashboard**: fornisce una Dashboard nell'area di amministrazione dove raccogliere e organizzare le attività di amministrazione e tenere traccia del contenuto del sito
- **Database logging**: registra eventi del sistema nel database
- **Field**: si tratta di una API che permette di aggiungere campi come nodi e utenti
- **Field SQL storage**: memorizza i dati del campo in un database SQL
- **Field\_ui**: interfaccia utente per il campo API
- **File**: definisce un campo di tipo file
- **Filter**: filtra il contenuto durante la visualizzazione.
- **Forum**: fornisce forum di discussione
- **Help**: gestisce la visualizzazione dell'aiuto on-line
- **Image**: fornisce strumenti per manipolare le immagini
- **List**: definisce l'elenco dei tipi di campo. Utilizzare con Opzioni per creare degli elenchi di selezione
- **Locale**: aggiunge funzionalità di gestione della lingua e abilita la traduzione dellla interfaccia utente in lingue diverse dall'inglese
- **Menu**: permette agli amministratori di personalizzare i menu di navigazione del sito
- **Node**: fornisce la possibilità di inserire contenuti nel sito e di mostrarli nelle pagine
- **Number**: definisce i tipi di campo numerici
- **Openid**: consente agli utenti di accedere al sito usando OpenID
- **Options**: definisce la selezione, i widgets check box e radio button per il testo e per i campi numerici
- **Overlay**: mostra l'interfaccia di amministrazione di Drupal in overlay, ovvero in rilievo
- **Path**: permette agli utenti di rinominare gli URL
- **Php filter**: consente di interpretare codice PHP
- **Poll**: permette al sito di raccogliere i voti su vari argomenti sotto forma di domande a scelta multipla
- **Rdf**: arricchisce i contenuti con metadata per consentire altre applicazioni, come ad esempio i motori di ricerca, offrendo la possibilità di capire meglio i suoi attributi e le sue relazioni.
- **Search**: abilita la ricerca di parole chiave in tutto il sito
- **Shortcut**: permette agli utenti di gestire elenchi personalizzabili di link a scelta rapida
- **Statistics**: registra le statistiche di accesso al sito
- **Syslog**: registra eventi del sistema sul syslog (log su file)
- **System**: gestisce la configurazione generale del sito per gli amministratori
- **Taxonomy**: permette l'organizzazione dei contenuti in categorie
- **Testing**: fornisce un ambiente per effettuare test su integrità e funzionalità del codice
- **Text**: definisce dei semplici tipi di campo testo
- **Toolbar**: offre la possibilità di avere una barra di strumenti che visualizza gli elementi dei menu di amministrazione ad alto livello e link degli altri moduli
- **Tracker**: abilita il monitoraggio dei contenuti recenti degli utenti
- **Trigger**: attiva l'esecuzione di azioni in occasione di taluni eventi del sistema, per esempio quando vengono creati nuovi contenuti
- **Update manager**: controlla aggiornamenti disponibili e può installare in sicurezza moduli e temi tramite un'interfaccia web
- **User**: gestisce la registrazione degli utenti ed il sistema di accesso

Tutte le funzionalità citate nella descrizione dei moduli appena riportati sono importanti per il funzionamento di Drupal, però quelle strettamente fondamentali possono essere riassunte in questo elenco:

- Inserire, modificare e catalogare i contenuti
- Eseguire ricerche
- Inserire commenti
- Lavorare a progetti di scrittura collaborativa
- Inserire e visualizzare i profili degli utenti
- Comunicare con gli amministratori del sito e con gli altri utenti
- Modificare l'aspetto del sito utilizzando temi grafici già sviluppati e pronti all'uso
- Creare menu su più livelli della struttura di navigazione
- Localizzare l'interfaccia in diverse lingue, permettendo all'utente di scegliere l'opzione più appropriata
- Registrare nuovi utenti e gestirne gli account
- Gestire in modo granulare permessi e ruoli per i singoli utenti o per interi gruppi
- Usare regole per impedire l'accesso al sito a determinati utenti in base a nome, indirizzo e-mail, indirizzo IP
- Gestire il caching delle pagine ed il throttling, funzionalità che permette di disabilitare alcuni moduli/blocchi in caso di alto traffico del sito
- Creare e specificare vari filtri sull'input degli utenti e diversi modelli di contenuto

Tutti i moduli del core di Drupal, vengono inseriti in automatico nel pc quando avviene l'installazione. Lo stesso è avvenuto per "Workfinder" che ha potuto cosi sfruttare le funzionalità di base descritte poche righe fa.

Oltre ai moduli fin qui presi in considerazione, è possibile impiegarne alcuni che non vengono inseriti all'interno del "core", i quali offrono alcune funzionalità:

- Sistemi [e-commerce](http://it.wikipedia.org/wiki/E-commerce)
- Flusso di lavoro redazionale
- Gallerie fotografiche
- Gruppi autogestiti
- Sitemap di Google
- Gestione di [mailing list](http://it.wikipedia.org/wiki/Mailing_list)
- Integrazione con [CVS](http://it.wikipedia.org/wiki/Concurrent_Versions_System)
- Gestione immagini e video
- Amministrazione servizi di terze parti (Adsense, AuctionAds, Technorati)

Per quanto concerne la realizzazione di "Workfinder" sono stati usati i seguenti pacchetti di moduli che al loro interno ospitano a loro volta più moduli:

*Chaos Tools Suite (CTools)*

- o Bulk Export: esegue la maggior esportazione di oggetti di dati conosciuti dai tool Chaos
- o Chaos tools: una libreria di strumenti molto utile realizzata da Merlin di Chaos
- o Chaos Tools (CTools) AJAX Example: mostra come impiegare la potenza di Chaos AJAX
- o Chaos Tools (CTools) Plugin Example: visualizza come un modulo esterno possa fornire plugin ctools (per Panels, etc)
- o Custom content panes: crea contenuti per applicazione personali, esportabili, riusabili come Panels
- o Custom rulesets: crea set di regole di accesso personali, esportabili, riusabili per applicazioni come Panels
- o Page manager: fornisce UI e API per gestire pagine all'interno del sito
- o Stylizer: crea stili personalizzati per applicazioni come Panels
- o Views content panes: permette l'uso di contenuti Views in Panels, Dashboard e altri moduli che usano contenuti Ctools API

Di tutti questi moduli integrati nella suite CTools, è stato attivato solo quello di maggior rilievo ai fini di "Workfinder": Chaos Tools.

#### **Date/Time**  $\bullet$

- o Date: crea un campo date/time disponibile
- o Date All Day: aggiunge la funzionalità "All Day" al campo date, includendo un tema "All Day" e una checkbox "All Day" per la Date select e widget Date popup
- o Date API: una Date API che può essere usata da altri moduli
- o Date Context: aggiunge una opzione al modulo Context per settare una condizione di contest basata sul valore di un campo date
- o Date Migration: fornisce support per l'importo di dati nei campi date con il modulo Migrate
- o Date Popup: abilita Enables i calendari jquery popup e I widget di inserimento del tempo per la selezione di date e time
- o Date Repeat API: calcola il ripetersi di date e tempi dalle regole iCal
- o Date Repeat Field: crea l'opzione del campo Repeating date e gestisce il campo Date che usa Date Repeat API
- o Date Tools: tools per importare e autocreare date e calendari
- o Date Views: integrazione delle Views per campi e funzionalità Date

Di tutti questi moduli integrati nel pacchetto Date/Time, sono stati attivati solo quelli di principale importanza per il progetto: Date e Date API.

#### **Fields**

- o Email: definisce un campo di tipo email
- o Field collection: fornisce un campo field-collection, nel quale un numero infinito di campi Provides a field-collepuò essere collocato
- o Fieldgroup: fieldgroup
- o Node Reference: determina un tipo di campo per fare riferimento da un nodo ad un altro
- o References: definisce caratteristiche di base comune per varie referenze d tipi di campo
- o User Reference: Indica un tipo di campo per referenziare un utente da un nodo

o View reference: determina un tipo di campo per referenziare una view da un nodo

Questi moduli di tipo Fields sono stati tutti attivati.

- **Flags**
	- o Flag: crea flags personalizzati che gli utenti possono settare nel contenuto
	- o Flag actions: esegue azioni ai rispettivi eventi Flags

Di questa tipologia è stato reso attivo solamente Flag.

- **Other**
	- o Entity API: abilita i moduli a lavorare con tutti i tipi di entities
	- o Entity tokens: fornisce token replacement per tutte le proprietà che non hanno tokens e sono conosciuti dale entity API
	- o Profile2: supporto per profili utente configurabili
	- o Profile2 pages: aggiunge pagine separate per la visualizzazione e la modifica dei profile
	- o Requires: Profile2 (attivato), Entity API (attivato)
	- o Term Level Field: tipo di campo per l'assegnamento di termini con un livello ad una entità

Questi moduli sono stati tutti attivati.

#### **Pro Drupal Development**

- o WorkFinder: contiene tutte le modifiche effettuate tramite hook ai moduli core implementati in WorFinder appunto, come si può intuire dal nome dato
- **Search Toolkit**
- **Views**
	- o Views: consente di creare liste personalizzate e query dal database che si sta utilizzando
	- o Views UI: interfaccia di tipo amministrativo verso le views. Senza questo modulo, non si possono creare o modificare le views
- **Voting** 
	- o Fivestar: permette la valutazione, tramite una scala di valori composta da cinque stelle, di contenuti, utenti e altri tipi di elementi
	- o Voting API: fornisce una API che consente una valutazione comune per altri moduli
- **Webform**
	- o Webform: consente la creazione di form e di questionari

In merito alle tre tipologie precedenti, i moduli sono stati tutti attivati.

#### **Workflow**

- o Workflow: permette di creare e assegnare in modo arbitrario i workflow ai tipi di nodo
- o Workflow access: stabilisce e controlla l'accesso ai contenuti basato su workflow e ruoli
- o Workflow actions and triggers: fornisce azioni e trigger per i workflow
- o Workflow rules: offre l'integrazione delle regole per i workflow
- o Workflow UI: consente l'uso di UI (User Interface) di tipo amministrativo per quanto riguarda i workflow
- o Workflow views: fornisce l'integrazione delle views per quanto concerne i workflow

Di tutti questi moduli integrati nel pacchetto WorkFlow, sono stati attivati solo quelli di principale importanza per il progetto: WorkFlow, WorkFlow UI e WorkFlow Views.

È molto importante sottolineare che non si deve modificare il codice presente in ogni singolo modulo, sia esso appartenente o meno al "core". Ciò è dovuto al fatto che, all'atto dell'aggiornamento del modulo, Drupal non riconosce come suo il modulo modificato, con la conseguente perdita della versione del modulo precedente. È dunque prettamente consigliato interagire con i moduli tramite le "callback"o gli hook. [Tomlinson 2010]

### *4.2 Tool utilizzati*

### **4.2.1 XAMPP**

XAMPP è un acronimo che indica una piattaforma per lo sviluppo di applicazioni web che prende il nome dalle iniziali dei componenti software con cui è realizzata. I componenti di base sono:

- **Windows 7, Linux**: sistemi operativi
- **Apache** : web server
- **MySQL e SQLite**: database management system (o database server)
- **File Zilla**: server FTP
- **Mercury**: mail server
- **Perl e PHP**: linguaggi di scripting

Il nome dell'acronimo è, infatti, formato dalle iniziali dei componenti appena citati: A come Apache, M come MySql, P come Perl e P come PHP; invece la lettera X sta a significare che si tratta di una cross-platform, ovvero di una multipiattaforma.

Proprio per quest'ultima lettera, la piattaforma XAMPP è una delle più utilizzate a livello mondiale in quanto ognuna delle applicazioni di cui è composta risulta predisposta per l'eccellente funzionamento in concomitanza con le altre. [Dvorski 2007]

### **4.2.2 Windows 7, Linux**

Windows 7 inizialmente noto con il nome non ufficiale Vienna, diventato poi Sette, è l'attuale versione della linea desktop/client di [Microsoft,](http://it.wikipedia.org/wiki/Microsoft_Windows) distribuito in una serie di sistemi operativi prodotti non solo utilizzabili su [PC,](http://it.wikipedia.org/wiki/Personal_computer) ma anche con tablet PC, netbook e laptop.

Questa versione del sistema operativo, oltre a fornire un'interfaccia molto innovativa e userfriendly nei confronti dell'utente, consente sicurezza, risparmio di energia quando vengono utilizzate le applicazioni citate nel paragrafo precedente e interazione reciproca molto efficace.

Utilizzando Windows 7 si ha la certezza che, essendo cosi diffuso nel mondo, i problemi che possono sorgere sfruttando i programmi software installati, chiaramente compatibili con esso, siano già stati incontrati da altri utenti. Questo permette a chi lo usa di trovare in tempi rapidi una soluzione al problema riscontrato, al contrario di ciò che potrebbe succedere utilizzando un altro sistema operativo, quale potrebbe essere Linux.

D'altro canto, Linux offre, invece, alcuni vantaggi in quanto è un software libero che permette agli utenti di avere a disposizione un sistema operativo completamente funzionante slegato dalle più classiche logiche commerciali. La libertà del programma mette al centro l'utente garantendogli la possibilità di visionare e modificare i codici sorgenti, usando il software per qualsiasi scopo e ridistribuendolo nel formato originario o da lui modificato. Il sistema Linux, anche se in modo variabile tra le diverse distribuzioni, è molto trasparente, configurabile e adattabile ad ambiti diversi, a differenza di molti sistemi operativi commerciali che sacrificano il controllo globale del computer in favore della facilità d'uso. Linux è meno esposto degli altri sistemi operativi ai virus ed in genere ai malware informatici per vari motivi:

- l'attacco è limitato al singolo utente e quindi non compromette, di norma, l'intera rete operativa
- quando viene scoperto un problema in un prodotto di software libero si ha la patch (correzione), nel giro di poche ore o giorni, rendendo vane le possibilità di un virus di sfruttare tale falla
- chi sviluppa software maligno, generalmente, desidera colpire il maggior numero di utenti possibile: data la diffusione di Windows assai maggiore rispetto a quella di sistemi operativi basati su Linux, tendenzialmente il malware in circolazione è progettato per Windows, quindi incompatibile con Linux (solo raramente i virus sono multipiattaforma)

In "Workfinder", l'intero progetto è stato sviluppato utilizzando Windows 7 in quanto come verrà descritto più avanti nel paragrafo 4.7.1, Linux per la sua potenza e la sua capacità di adattamento nel recupero di informazioni, è stato impiegato soltanto nella parte riguardante l'interazione con "Wikipedia".

### **4.2.3 Apache**

Apache è il nome dato alla piattaforma Web server più diffusa (ma anche al gruppo di lavoro open source che ha creato, sviluppato e aggiornato il software server), in grado di operare da sistemi operativi UNIX-Linux e Microsoft.

Apache è un software che realizza le funzioni di trasporto delle informazioni, di internetwork e di collegamento, possedendo il vantaggio di offrire anche funzioni di controllo per la sicurezza come quelle che vengono svolte dal proxy.

#### **4.2.3.1 Apache HTTP Server**

Il progetto Apache nacque nel 1995: all'epoca il server Web più diffuso era il daemon HTTP pubblico sviluppato da Rob McCool al NCSA (National Center for Supercomputing Application), Università dell'Illinois; però, dal momento che, a partire dal 1994, lo sviluppo di questo server si era fermato, un gruppo di webmaster aveva iniziato a sviluppare patch in maniera autonoma.<sup>4</sup>

Il nome Apache, secondo la leggenda, nasce dal fatto che inizialmente il server era semplicemente una raccolta di patch da applicare al server NCSA: dal nome amichevole "a patchy server" nacque quindi Apache. Nel giro di un anno, la sua diffusione superò quella del server NCSA da cui era derivato. Il grande successo di diffusione di questo software si è amplificato nel corso degli anni ed è l'indicatore più chiaro della qualità e dell'affidabilità di questo prodotto: secondo un'indagine Netcraft del 2005, su 75 milioni di siti web, circa 52 milioni utilizzavano Apache, ad ottobre 2006 il numero è salito a 60 milioni (60,32% del totale). Le principali funzionalità sono molteplici: affidabilità, il livello di trasporto include un controllo sull'integrità del messaggio basato su un apposito MAC che utilizza funzioni hash sicure (es. SHA, MD5); autenticazione, che nelle connessioni può essere eseguita usando la crittografia a chiave pubblica (per es. RSA, DSS ecc. ) ed infine la sicurezza del collegamento con la quale i dati vengono protetti utilizzando algoritmi di crittografia a chiave simmetrica (ad es. DES, RC4,).

Operativamente, è composto da un demone, in ambiente UNIX, o da un servizio, in ambiente Microsoft, che sulla base delle impostazioni contenute nel file di configurazione httpd.conf permette l'accesso ad uno o più siti, gestendo varie caratteristiche di sicurezza e potendo ospitare diverse estensioni per pagine attive (o dinamiche), come PHP o Jakarta/Tomcat.

#### **4.2.3.2 Apache Tomcat**

Apache è un server web nel senso stretto della parola mentre Apache Tomcat è un servlet Java: il primo gestisce php, html e tipologie di pagine simili, mentre il secondo gestisce ed esegue applicazioni Java. Possono anche coesistere l'uno con l'altro tramite appositi moduli, ma va sottolineato che Apache non è stato progettato per eseguire delle applicazioni.Alla

 $\overline{a}$ 

<sup>&</sup>lt;sup>4</sup> cfr. "httpd.apache.org"

stessa stregua che di Apache HTTP Server, anche Apache Tomcat è disponibile per tutti i sistemi operativi, quindi si potrà impiegare sia con Windows sia con Linux. Di solito, essendo un application server, viene utilizzato in congiunzione con il server HTTP Apache.

### *4.3 MySQL*

MySQL è un Database Management System (DBMS) relazionale, composto da un client con interfaccia a caratteri e un server, entrambi disponibili sia per sistemi Unix che per Windows, anche se prevale un suo utilizzo in ambito Unix. Dal 1996 supporta la maggior parte della sintassi SQL e si prevede in futuro il pieno rispetto dello standard ANSI. Possiede delle interfacce per diversi linguaggi, compreso un driver ODBC, due driver Java e un driver per Mono e .NET.

L'architettura di MySQL Server è multilivello con moduli indipendenti, inoltre è completamente multi-threads con la possibilità di utilizzare, qualora ve ne sia disponibilità, più CPU.

Nella piattaforma XAMPP - una delle più usate e installate su Internet per lo sviluppo di siti e applicazioni web dinamiche - MySQL svolge il compito di DBMS.

L'efficienza dell'implementazione, la stabilità delle releases, la possibilità di utilizzo in rete e la distribuzione open source ne hanno decretato l'enorme successo. Si tratta del più diffuso RDBMS per le applicazioni web. [Forta 2007]

### **4.3.1 Perché MySQL**

Per sviluppare WorkFinder, è' stato scelto il DBMS MySQL in quanto, oltre al fatto di essere open source e ad essere molto diffuso sia nel mondo del web sia nel mondo software, permette al più centouno accessi contemporanei al database, che sta a significare un'estrema velocità di accesso ai dati al suo interno e un'elevata sicurezza al fine di evitare accessi indesiderati e non autorizzati.

#### **4.3.2 Come interagire con MySQL**

Per poter amministrare le informazioni presenti del database, è necessario utilizzare uno strumento particolare che si interfaccia con esso. Esistono diversi tool che sono in grado di compiere questa interazione, tra i quali di solito viene utilizzato PHPMyAdmin, un programma di tipo open source.

Nel caso di WorkFinder però, per lo sviluppo in locale del progetto, è stato utilizzato Navicat Premium, il quale oltre alle funzioni che anche PHPMyAdmin offre alcune specifiche possibilità:

- visualizzare il contenuto del nostro database
- creare, modificare, cancellare intere tabelle o singoli record
- fare un backup dei dati contenuti

visualizzare informazioni sul db

Il programma, inoltre, offre buone potenzialità possedendo un' nterfaccia molto intuitiva e consentendo il trasferimento di dati tra MySQL, SQLite, Oracle e PostgreSQL nonché l'esecuzione di batch per diversi database in un momento specifico. Navicat Premium supporta anche l'importazione di dati da ODBC, il lavoro di schedulazione batch e la stampa della struttura della tabella. Esso include anche un completo gestore di funzionalità per l'impostazione grafica degli utenti ed i relativi privilegi di accesso.

Offre la possibilità di tenere aggiornati i dati contenuti in diversi tipi di database, di modo che ciascun archivio contenga le medesime informazioni e questo permette la condivisione di dati tra database diversi.

### *4.4 AJAX*

Ajax, acronimo di Asynchronous JavaScript and XML, è una tecnica di sviluppo web per creare applicazioni internet interattive. Il fine di tale tecnica è quello di ottenere pagine web che rispondono in maniera più rapida, grazie allo scambio in background di piccoli pacchetti di dati con il server: in questo modo l'intera pagina non deve essere ricaricata ogni volta che l'utente effettua una modifica. Questa tecnica riesce, quindi, a migliorare l'interattività, la velocità e l'usabilità di una pagina web. [Romagnoli 2007] La tecnica Ajax utilizza una combinazione di:

- HTML (o XHTML) e CSS per il markup e lo stile
- DOM (Document Object Model) manipolato attraverso un linguaggio ECMAScript come JavaScript o JScript per mostrare le informazioni ed interagirvi
- l'oggetto XMLHttpRequest per l'interscambio asincrono dei dati tra il browser dell'utente e il web server.

In alcuni framework Ajax può essere usato un oggetto Iframe invece di XMLHttpRequest per scambiare i dati con il server e, in altre implementazioni, tag <script> aggiunti dinamicamente (JSON). In genere viene usato XML come formato di scambio dei dati, anche se di fatto qualunque formato può essere utilizzato, incluso testo semplice e HTML preformattato.

Come DHTML o XAMPP, Ajax non è una tecnologia individuale, piuttosto è un gruppo di tecnologie impiegate nella loro interazione.

Le applicazioni web che usano Ajax richiedono browser che supportano le tecnologie necessarie, tra i quali ad esempio: "Mozilla", "Firefox", "Internet Explorer", "Opera", "Konqueror" e "Safari".

### **4.4.1 Confronto tra applicazioni tradizionali e AJAX**

Le applicazioni web tradizionali consentono agli utenti di compilare moduli e, quando questi vengono trasmessi, viene inviata una richiesta al web-server, che agisce in base a ciò che è stato trasmesso dal modulo e risponde bloccando o mostrando una nuova pagina. Dato che molto codice HTML della prima pagina è identico a quello della seconda, viene sprecata moltissima banda. Dal momento che una richiesta fatta al web server deve essere trasmessa su ogni interazione con l'applicazione, il tempo di reazione di quest'ultima dipende strttamente dal tempo di reazione del web server: tutto ciò, dunque, è causa del rallentamento dell'interfaccia utente.

Le applicazioni AJAX, invece, possono inviare richieste al web server per ottenere solo i dati necessari: la quantità di dati scambiati fra il browser ed il server si riduce e quindi si ottiene il risultato di avere applicazioni più veloci. Anche il tempo di elaborazione da parte del web server viene ottimizzato poiché la maggior parte dei dati della richiesta sono già stati elaborati.

Un esempio per capire il vantaggio dell'uso di AJAX potrebbe essere evidenziato con la scelta di un nuovo nickname in fase di creazione di un account su un sito web: nel caso in cui il nome scelto fosse già esistente, dovremmo compilare interamente il modulo e potremmo accorgerci che il nome è già esistente solo dopo aver atteso il caricamento della pagina di conferma; in tale evenienza dovremmo procedere a cambiare il nickname. Al contrario, con AJAX può essere introdotto un controllo sull'evento onChange o addirittura OnKeyUp della casella di testo che ci può informare tempestivamente che il nome inserito non è valido, magari evidenziando il testo in rosso (CSS + Javascript) [Camagni 2009].

### *4.5 JQuery*

A guardare bene, sotto lo strato della socialità, dell'interattività e dello User Generated Content, il web 2.0 con il quale tutti noi abbiamo a che fare giornalmente è basato massicciamente sull'uso di JavaScript. In passato spesso associato all'idea di popup invasivi e fraudolenti, questo linguaggio è stato particolarmente rivalutato negli ultimi anni anche grazie alla diffusione di tecniche come AJAX e alla possibilità sempre più estesa di riprodurre effetti grafici dinamici senza la necessità di plugin come Flash.

Dal punto di vista degli sviluppatori, tuttavia, la natura lato client del linguaggio è da sempre la fonte principale di problemi. Poiché, infatti, ogni browser implementa uno specifico motore JavaScript - ognuno (soprattutto IE) con specifiche ed eccezioni proprie - è spesso impossibile essere certi del funzionamento cross-browser di uno script.

In risposta a questi problemi sono nati progetti di librerie (o meglio framework) in grado di garantire il funzionamento cross-browser degli script e di estendere o comunque facilitare le funzioni native di JavaScript.

Uno dei primi framework a vedere la luce è stato Prototype, che ha approcciato il problema estendendo il DOM e gli oggetti globali di JavaScript, cioè aggiungendo funzionalità agli elementi che compongono la pagina e ad oggetti come array e stringhe. Con questo metodo vengono colmate le numerose lacune di JavaScript allo stesso modo in cui vengono aggiunti plugin in vari programmi.

### **4.5.1 Il progetto JQuery**

Un approccio molto diverso da quelli finora considerati si rileva in jQuery; un framework sviluppato da John Resig a partire dal 2006 con il preciso intento di rendere il codice più sintetico, limitando al minimo l'estensione degli oggetti globali per ottenere la massima compatibilità con altre librerie.

Da questo principio è nata una libreria in grado di offrire un'ampia gamma di funzionalità, che include un esteso ventaglio di possibilità: dalla manipolazione degli stili CSS e degli elementi HTML agli effetti grafici, contemplando metodi efficaci per chiamate AJAX cross-browser. Si sottolinea inoltre che tali operazioni sono possibili senza l'impiego degli oggetti nativi JavaScript. Per chi si avvicina a jQuery per la prima volta è quindi fondamentale sapere che tutto ruota attorno all'oggetto/funzione \$, a sua volta abbreviazione (o alias) di jQuery.

*\$("#mioBlocco"); //Un oggetto jQuery jQuery("#mioBlocco") //Lo stesso oggetto richiamato in modo diverso*

Ecco un breve esempio per avere una panoramica dei vantaggi dati da jQuery:

*// trovare il valore dell'attributo href del tag <a> con id 'mioLink' // <a id="mioLink" href="http://www.example.it">link</a> document.getElementById("mioLink").href; //JavaScript nativo \$('mioLink').readAttribute('href'); // Prototype document.getElementById("mioLink").readAttribute('href') // Prototype, come detto, estende il DOM \$("#mioLink").attr("href"); // jQuery*

Anche solo prendendo in considerazione queste poche righe di codice, si intuiscono due caratteristiche fondamentali di jQuery: emerge innanzitutto la brevità del codice utilizzato, ma soprattutto si rileva il fatto che l'elemento da ricercare sia stato passato alla funzione \$() sotto forma di selettore CSS .

Inizialmente questa caratteristica potrebbe sembrare uno svantaggio per chi non abbia dimestichezza con framework del genere o sia avvezzo all'impiego di altre librerie, generando anche qualche possibile errore: ad esempio in jQuery la funzione \$('mioLink') cercherà un immaginario tag mioLink senza trovarlo.

In realtà, con l'acquisizione di una sufficiente dimestichezza, il framework rivela, proprio come uno dei punti di forza, il potente e performante motore di selezione. Un'altra caratteristica che va sottolineata è che molti metodi di jQuery sono concatenabili, per rendere la scrittura e la lettura del codice molto più lineare come ad esempio:

```
$("#mioLink").text("Nuovo testo").css("color","red");
//cambio il testo del link e il colore
```
#### **4.5.2 Vantaggi di jQuery**

Oltre ai pregi già citati, vi sono altre motivazioni per cui potrebbe essere utile e funzionale usare jQuery: in primo luogo è possibile impiegarlo in tutti progetti senza la preoccupazione di incappare in incompatibilità nel codice; in secondo luogo, ha un semplice sistema di estensione che permette di aggiungere nuove funzionalità (plugin) oltre a quelle predefinite. La sua diffusione, inoltre, ha fatto in modo che attorno al team di sviluppo ufficiale crescesse una numerosa community che mette a disposizione plugin e supporto di ottimo livello. Infine, un ulteriore vantaggio si ritrova nella sintassi sintetica ed efficiente che è particolarmente apprezzabile quando si tratta di scrivere svariate linee di codice.

#### *4.6 Solr*

Nel progetto "Workfinder", si è pensato di utilizzare una tecnologia, chiamata Solr, che presenta qualche differenza rispetto a quelle analizzate fino ad ora: essa, infatti, permette di effettuare una ricerca più completa ed efficace da parte dell'utente che la utilizza.

#### **4.6.1 Solr**

Solr è una piattaforma enterprise open source di ricerca nata dal progetto Apache Lucene. Le sue caratteristiche principali includono: ricerca a tutto testo, evidenziazione, ricerca sfaccettata, clustering dinamico, integrazione di database e maneggevolezza con documenti di tipologie complesse come ad esempi Word e Pdf. Solr è inoltre altamente scalabile, ovvero riesce ad adattarsi ai diversi cambiamenti che accadono nel tempo come un aumento notevole degli utenti iscritti al portale, il quale comporta un maggior numero di ricerche effettuate.

Solr è scritto in linguaggio Java e funziona come un server autonomo di ricerca di testo completo all'interno di un servlet container come Apache Tomcat.

Questa piattaforma utilizza la libreria di ricerca Lucene Java al suo interno per l'indicizzazione e la ricerca full-text ed inoltre possiede REST come HTTP / XML e JSON API che la rendono facile da usare attraverso qualsiasi linguaggio di programmazione. La sua configurazione consente l'adattamento a qualsiasi tipo di applicazione Java senza codifica, e consente un'ampia personalizzazione per gli utenti esperti. Apache Lucene e Apache Solr sono entrambi prodotti dallo stesso team di sviluppo di Apache Software Foundation. Nel 2010 sono stati inclusi in un unico progetto ed è dunque comune fare riferimento alla tecnologia o ai prodotti Lucene / Solr o Solr / Lucene.

Dunque le caratteristiche principali della tecnologia Solr si possono riassumere nei seguenti punti:

- presenza della libreria Lucene per le ricerche full-text
- possibilità di navigazione a faccette
- supporto di linguaggio di query strutturato come ricerca testuale
- formati di output JSON, XML, PHP, Ruby, Python, XSLT
- $\bullet$  interfaccia di amministrazione HTML
- risposta ad altri server Solr che consente QPS scaling
- ricerca distribuita attraverso sharding che rende flessibile il sistema all'aumento del volume di scala
- risultati di ricerca di clustering basati su Carrot2
- opportunità di estensione tramite plugin
- possibilità di caching
- inclusione in un'applicazione Java

### *4.7 API Wikipedia*

In questo paragrafo, sono descritti i vari passaggi che hanno permesso il recupero e l'utilizzo delle informazioni da "Wikipedia" necessarie a fornire la ricerca delle competenze e dei requisiti rispettivamente da parte del candidato e dell'azienda in modo dinamico.

#### **4.7.1 Recupero informazioni da Wikipedia**

In primo luogo, è stato necessario comprendere la classificazione e quindi la categorizzazione dei dati presenti nel database di "Wikipedia" per stendere i passi successivi da compiere. Analizzando "Wikipedia", si è innanzitutto osservato che non presenta struttura ad albero perché si è trovato che un figlio ha due padri, cosa che in un albero non è possibile si verifichi. Si è inoltre riscontrato come le categorie informatiche non siano definite in modo preciso, come verificato nei CMS tra i quali ne vengono riportati molti senza un criterio logico pienamente coerente. A conferma di tali imprecisioni, si può ricordare che nella categoria "Ajax Programming" è presente "Gollum Browser" che, pur facendo uso di Ajax, non ci si aspetterebbe di trovare incluso in questa tipologia, più consona ad elementi come librerie o simili. Oltre a ciò, va anche ricordato che non è possibile effettuare una richiesta al database di "Wikipedia" ogni volta che venga selezionata una competenza o un requisito. Per tale motivo, unitamente a quelli ricordati in precedenza, è stata presa la decisione di ricavare le informazioni da wikipedia tramite le sue API e di memorizzarle in diverse tabelle nel database di Drupal.

Passando al secondo step, si sono individuate le categorie con i dati interessanti per WorkFinder in quanto sono state considerate solamente quelle appartenenti all'area IT e TECH, come ad esempio "HTML".

Una volta capito cosa fosse necessario individuare, si è passati all'estrazione dei dati individuati utilizzando le API di "Wikipedia", il sistema Linux, in quanto più adatto per effettuare tali operazioni, e la Shell dei comandi.

Nel file http wen\_categories sono stati elencati gli URL delle categorie rilevanti di "Wikipedia". Attraverso la Shell, è stato estratto il campo dopo l'ultima / dal file contenente gli url in modo da ricavare il nome della categoria ottenendo ad esempio "Category: WebDevelopment":

Comando: *grep http wen\_categories | awk -F '/' '{print \$NF}' | sort -u > cats*

Il comando successivo permette di effettuare la query alle API "Wikipedia" e di salvare il risultato in formato php lasciando tra una richiesta e l'altra due secondi di tempo, in modo da non sovraccaricare il database di wikipedia di richieste.

Comando: *for i in \$(cat ../cats) ; do wget -O \$i "http://en.wikipedia.org/w/api.php?action=query&list=categorymembers&cmt itle=\$i&cmsort=timestamp&cmdir=desc&format=php&cmlimit=max" sleep 2 done*

All'interno di questa serie di istruzioni viene utilizzata la seguente API di "Wikipedia":

*"action=query&list=categorymembers&cmtitle=\$i&cmsort=timestamp&cmdir=desc&forma t=php&cmlimit=max"*

In essa compaiono alcuni specifici parametri: "action", che indica l'azione eseguita; "list" che mostra l'elenco di informazioni si vuole ottenere; "cmtitle" il quale illustra quale titolo debba essere stampato; "cmsort" che rappresenta l'ordine di visualizzazione delle informazioni ricavate; "cmdir" che definisce se l'ordine stabilito con il parametro precedente sia crescente o decrescente; "format" che indica in quale formato debbano essere mostrati i risultati ed infine "cmlimit" che specifica quanti elementi vengano visualizzati.

#### **4.7.2 Integrazione tra Wikipedia e Drupal 7**

Per quanto riguarda l'integrazione tra "Wikipedia" e Drupal 7, è stato necessario creare due nuovi vocabolari nella tassonomia di Drupal: il primo, chiamato "Categorie", dove sono memorizzate le categorie scelte e il secondo, denominato "Skills", nel quale sono presenti tutte le competenze appartenenti alle categorie.

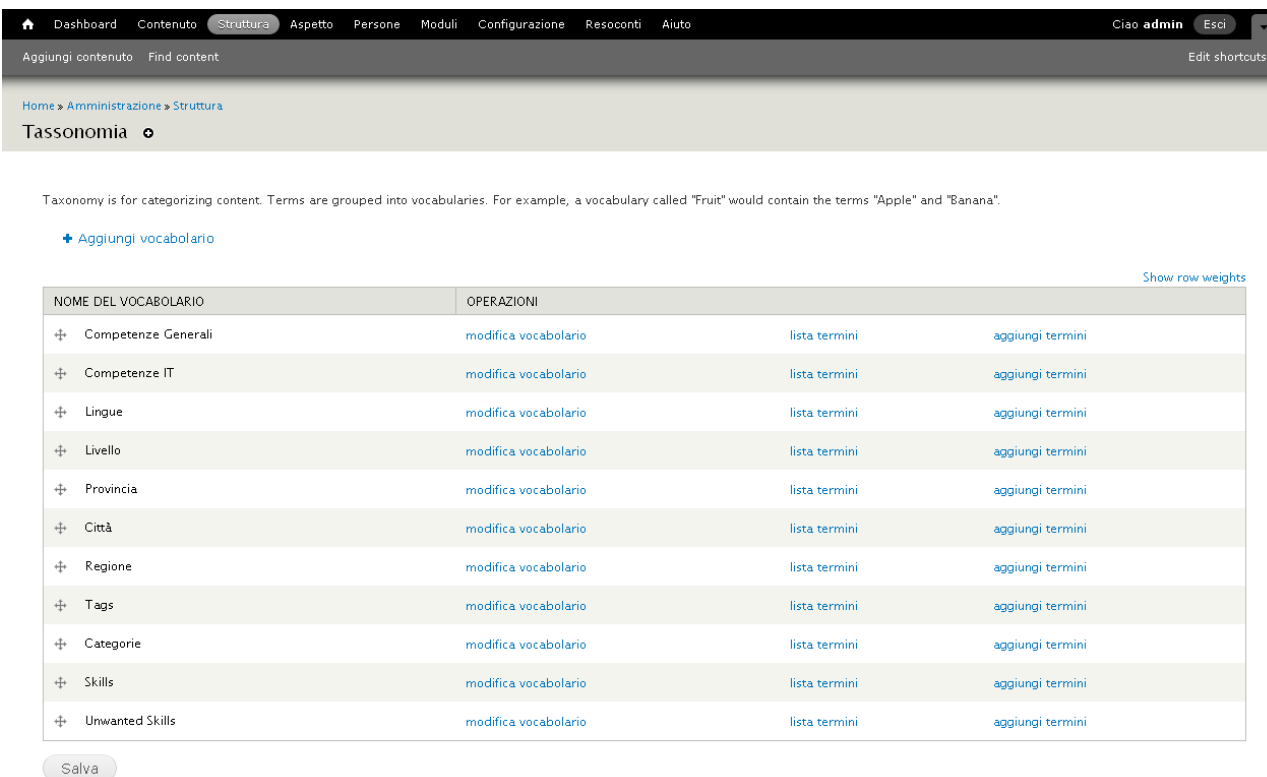

Figura 5 – Tassonomia con vocabolari "Categorie", "Skills" e "Unwanted Skills"

Oltre alla modifica della tassonomia, si sono dovute aggiungere alcune voci alla sezione della configurazione di Drupal: nell'immagine 6 si può osservare il gruppo "Skill Manager" al cui interno sono presenti le indicazioni: "Acquire skill list -new", "Acquire skills", "Empty skill list" ed infine "Menage relations".<sup>5</sup> Come suggerito dalle parole di cui si compone ogni voce, esse consentono rispettivamente di: ottenere nuove competenze dalle categorie di wikipedia, conseguire nuovi termini, eliminare tutte le competenze dal vocabolario "Skills" ed infine gestire le relazioni tra le competenze che hanno una corrispondenza doppia. Quest'ultimo criterio permette di ridurre molto il numero di termini estratti da "Wikipedia" e consente di fornire voci come suggerimento all'utente quando seleziona una determinata competenza. Ad esempio, se un candidato in fase di creazione o di modifica di un curriculum, sceglie dal form di ricerca la competenza "Drupal", sotto la tabella verranno suggerite le voci ad essa correlate, come "PHP".

 5 Per visualizzare il codice necessario alla configurazione delle voci vedere "Appendice III"

A Dashboard Contenuto Struttura Aspetto Persone Moduli Configurazione Resoconti Aiuto Aggiungi contenuto Find content

Edit shortcuts

#### Home » Amministrazione Configurazione o

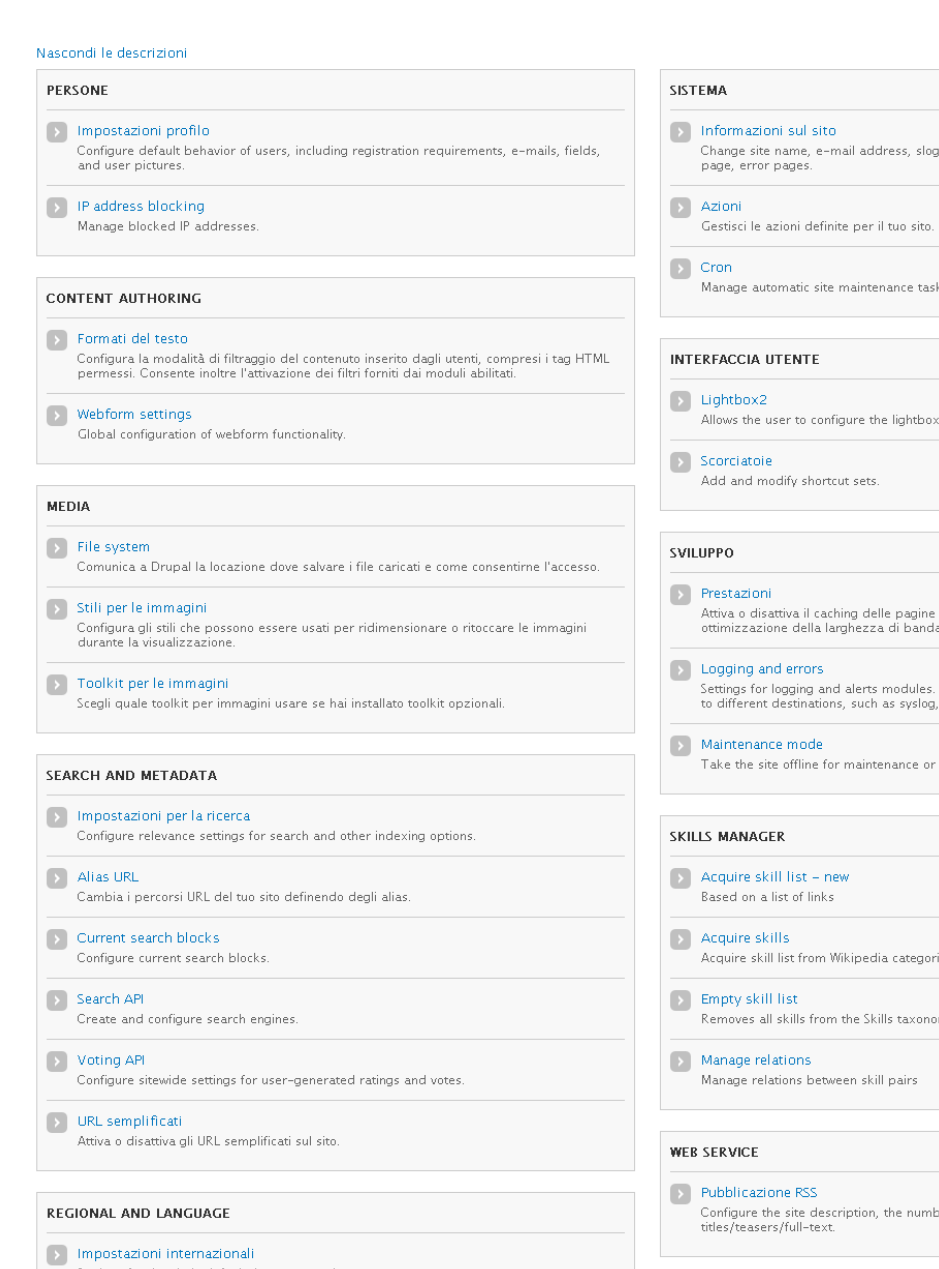

gan, default front page, and number of posts per

ks

2 settings

: per gli utenti anonimi e imposta le opzioni di<br>la per CSS e JS.

## .<br>Various modules can route Drupal's system events<br>1, database, email, etc.

bring it back online.

ies

 $m\gamma$ 

er of items per feed and whether feeds should be

#### WORKFLOW

 $\boxed{\color{blue}\text{N} \text{Orkflow}}$  Allows the creation and assignment of arbitrary workflows to node types.

 $\Box$  Lingue Configura le lingue per i contenuti e l'interfaccia utente.

Settings for the site's default time zone and country.

Configure display formats for date and time.

 $\begin{array}{|c|c|} \hline \end{array}$  Data e ora

 $\begin{tabular}{|c|c|} \hline \textbf{}} & \textbf{Traduzione interface} \\ \hline \end{tabular}$ Traduci l'interfaccia integrata ed opzionalmente altri testi.

Figura 6 – Voci "Acquire skill list -new", "Acquire skills", "Empty skill list" ed infine "Menage relations" nel gruppo "Skill Manager"

Dunque per capire la logica con la quale tenere traccia delle relazioni dei termini, è stato necessario affrontare alcuni passi:

- Scaricare le pagine da Wikipedia utilizzando una serie di termini derivanti da un'ulteriore scrematura rispetto a quella effettuata inizialmente per le categorie
- Trovare i link all'interno di ogni pagina scaricata, escludendo quelli che contengono i ":" o che si riferiscono alle discussioni in merito alla pagina
- Contare il numero di volte che un link compare in una pagina; se il risultato complessivo di tutte le pagine è maggiore di due, viene tenuto in considerazione altrimenti viene scartato passando al link successivo
- Dopo aver stabilito il numero di ricorrenze in cui un link compare , viene creata la tabella delle relazioni

Il criterio con il quale sono state ottenute le relazioni, può essere espresso disegnando e descrivendo un grafo:

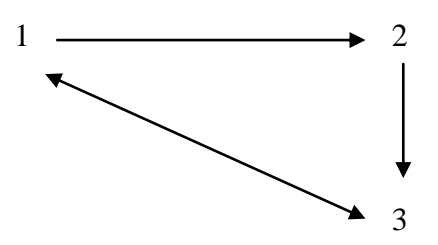

I nodi 1 e 3 possono essere inseriti nella tabella delle relazioni, in quanto hanno un collegamento bidirezionale tra loro e il nodo 1 può raggiungere il nodo 3 passando anche da un ulteriore nodo, in questo caso il nodo 2.

Con un esempio più concreto, il grafo potrebbe diventare il seguente:

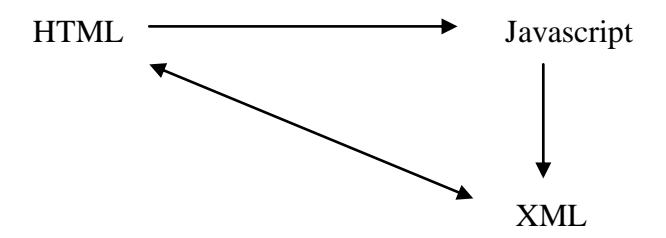

In questo caso, HTML e XML sono in relazione tra loro, mentre Javascript-XML e HTML-Javascript non lo sono.

La tabella quindi sarà cosi composta:

|                      | Navicat Premium            |                                                                                         |            |                |                            |                                                  |             |             |                    |                                                                                                    | $\Box$ ili $\times$      |
|----------------------|----------------------------|-----------------------------------------------------------------------------------------|------------|----------------|----------------------------|--------------------------------------------------|-------------|-------------|--------------------|----------------------------------------------------------------------------------------------------|--------------------------|
|                      |                            | File View Favorites Tools Window Help                                                   |            |                |                            |                                                  |             |             |                    |                                                                                                    |                          |
| $\overline{C}$<br>īм | Connection Manage Users    |                                                                                         | m<br>Table | 專<br>View      | $\blacksquare$<br>Function | 81<br>Event                                      | ¢.<br>Query | Q<br>Report | $\omega$<br>Backup | -8<br>Schedule                                                                                            |                          |
|                      |                            |                                                                                         |            |                |                            |                                                  |             |             |                    |                                                                                                    | $\mathbf{v}$             |
|                      |                            | Open Table Consign Table Co New Table Co Delete Table Co Import Wizard Co Export Wizard |            |                |                            |                                                  |             |             | $-$                | $ +$                                                                                                    | $\cdot$ Q                |
|                      |                            | skills_manager_relations  x                                                             |            |                |                            |                                                  |             |             |                    |                                                                                                    |                          |
|                      | File Edit View Window Help |                                                                                         |            |                |                            |                                                  |             |             |                    |                                                                                                    |                          |
|                      |                            |                                                                                         |            |                |                            |                                                  |             |             |                    |                                                                                                    |                          |
|                      |                            | Import Wizard Export Wizard V Filter Wizard                                             |            |                |                            | Grid View Form View                              |             |             | Memo Hex Image     | $\frac{A_1}{N}$ Sort Ascending $\frac{Z_1}{N}$ Sort Descending $\frac{A_2}{N}$ Remove Sort 11 Custom Sort | $\mathbf{v}$             |
|                      | first_skill                | second_skill<br>weight                                                                  |            | last_timestamp |                            |                                                  |             |             |                    |                                                                                                    | $\overline{\phantom{a}}$ |
| Þ                    | 2147                       | 1081                                                                                    | 0,5        |                | 1332244618                 |                                                  |             |             |                    |                                                                                                    |                          |
|                      | 2147                       | 1081                                                                                    | 0,5        |                | 1332244619                 |                                                  |             |             |                    |                                                                                                    |                          |
|                      | 1280                       | 1125                                                                                    | 0,5        |                | 1332244619                 |                                                  |             |             |                    |                                                                                                    |                          |
|                      | 1280                       | 1125                                                                                    | 0,5        |                | 1332244619                 |                                                  |             |             |                    |                                                                                                    |                          |
|                      | 1209                       | 1231                                                                                    | 0,5        |                | 1332244619                 |                                                  |             |             |                    |                                                                                                    |                          |
|                      | 1209                       | 1233                                                                                    | 0,5        |                | 1332244619                 |                                                  |             |             |                    |                                                                                                    |                          |
|                      | 1087                       | 1081                                                                                    | 0,5        |                | 1332244619                 |                                                  |             |             |                    |                                                                                                    |                          |
|                      | 1087                       | 1081                                                                                    | 0,5        |                | 1332244619                 |                                                  |             |             |                    |                                                                                                    |                          |
|                      | 1087                       | 1081                                                                                    | 0,5        |                | 1332244619                 |                                                  |             |             |                    |                                                                                                    |                          |
|                      | 1087                       | 1278                                                                                    | 0,5        |                | 1332244619                 |                                                  |             |             |                    |                                                                                                    |                          |
|                      | 1087                       | 1278                                                                                    | 0,5        |                | 1332244620                 |                                                  |             |             |                    |                                                                                                    |                          |
|                      | 1087                       | 1278                                                                                    | 0,5        |                | 1332244620                 |                                                  |             |             |                    |                                                                                                    |                          |
|                      | 1087                       | 1278                                                                                    | 0,5        |                | 1332244620                 |                                                  |             |             |                    |                                                                                                    |                          |
|                      | 1342                       | 1306                                                                                    | 0,5        |                | 1332244620                 |                                                  |             |             |                    |                                                                                                    |                          |
|                      | 1342                       | 1306                                                                                    | 0,5        |                | 1332244620                 |                                                  |             |             |                    |                                                                                                    |                          |
|                      | 1342                       | 1321                                                                                    | 0,5        |                | 1332244620                 |                                                  |             |             |                    |                                                                                                    |                          |
|                      | 2434                       | 1326                                                                                    | 0,5        |                | 1332244620                 |                                                  |             |             |                    |                                                                                                    |                          |
|                      | 2434                       | 1326                                                                                    | 0,5        |                | 1332244620                 |                                                  |             |             |                    |                                                                                                    |                          |
|                      | 1309                       | 1342                                                                                    | 0,5        |                | 1332244620                 |                                                  |             |             |                    |                                                                                                    |                          |
|                      | 1306                       | 1356                                                                                    | 0,5        |                | 1332244621                 |                                                  |             |             |                    |                                                                                                    |                          |
|                      | 1306                       | 1356                                                                                    | 0,5        |                | 1332244621                 |                                                  |             |             |                    |                                                                                                    |                          |
|                      | 1306                       | 1356                                                                                    | 0,5        |                | 1332244621                 |                                                  |             |             |                    |                                                                                                    |                          |
|                      | 1306                       | 1305                                                                                    | 0,5        |                | 1332244621                 |                                                  |             |             |                    |                                                                                                    |                          |
|                      | 1306                       | 1305                                                                                    | 0,5        |                | 1332244621                 |                                                  |             |             |                    |                                                                                                    |                          |
|                      | 1306                       | 1305                                                                                    | 0,5        |                | 1332244621                 |                                                  |             |             |                    |                                                                                                    |                          |
|                      | 1306                       | 1342                                                                                    | 0,5        |                | 1332244621                 |                                                  |             |             |                    |                                                                                                    |                          |
|                      |                            | $\blacktriangle \checkmark$ & e o                                                       |            |                |                            |                                                  |             |             |                    |                                                                                                    |                          |
|                      |                            | SELECT * FROM `skills_manager_relations` LIMIT 0, 1000                                  |            |                |                            |                                                  |             |             |                    | Record 1 of 909 in page 1                                                                                 |                          |
|                      | object(s) selected         |                                                                                         |            |                |                            | localhost User: root Database: workfinder_drupal |             |             |                    |                                                                                                    |                          |

Figura 7 – Tabella relazioni termini

La tabella possiede quattro colonne: "first\_skill", dove è memorizzato l'id del primo termine; "second skill" dove è presente l'id del secondo elemento; "weight" che contiene il peso della relazione ed infine "last timestamp"; questi due ultimi elementi vengono calcolati in base al numero di selezioni.

### *4.8 API Google Maps*

In questo paragrafo, sono descritti i vari passaggi che hanno permesso il recupero e l'utilizzo delle API di "Google Maps" necessarie a fornire la mappa dinamica dei risultati cercati da un utente (cfr 5.2.5).

#### **4.8.1 Recupero informazioni da Google Maps**

Consultata la possibile disponibilità delle API "Google Maps", si è reperito quanto necessario per le funzionalità di "Workfinder", tenendo conto delle numerose informazioni disponibili per lo sviluppo di questo tipo di API.

Per la funzione della creazione di una mappa, si deve utilizzare la seguente API:

*new google.maps.Map(document.getElementById(i + "-gmap"), myOptions);*

In essa viene recuperato, tramite la funzione "document.getElementById", l'id i-esimo seguito dalle lettere "-gmap" e dalle opzioni che servono a definire le caratteristiche della
mappa:

```
myOptions = {
             zoom : 2,
             center : latLng,
             mapTypeId : google.maps.MapTypeId.ROADMAP,
             scrollwheel : false
             };
```
Tali opzioni devono essere definite prima della API indicata sopra, in quanto vengono passate come parametro alla funzione "document.getElementById". Con tali opzioni si definiscono il livello di zoom, il centro della mappa, il tipo di mappa e l'eventuale attivazione dello scroller. In "Workfinder" è stato definito uno zoom pari a "8" ed al centro è stato assegnato il valore delle coordinate inserite durante la registrazione dell'utente.

# **4.8.2 Integrazione tra Google Maps e Drupal 7**

Per quanto riguarda l'integrazione tra "Google Maps" e Drupal 7, è stato necessario creare integrare il modulo "apachesolr" disponibile per Drupal inserendo degli hook che vanno a modificare la form di ricerca fornita dal modulo stesso:

*function workfinder\_form\_search\_form\_alter(&\$form, &\$form\_state) {*

```
$lat = 45;
       $lng = 11;
       $rad = 20;
       global $base_root;
       $cur_url = $base_root . request_uri();
       $options = drupal_parse_url($cur_url);
       if(isset($options['query']['lat']) &&
                      isset($options['query']['lng']) &&
                      isset($options['query']['rad'])) {
              $lat = $options['query']['lat'];
              $lng = $options['query']['lng'];
              $rad = $options['query']['rad'];
       } elseif(!isset($form_state['values']['apachesolr_search']['lat'])) {
              global $user;
              $profiles = profile2_load_by_user($user->uid);
              foreach($profiles as $profile) {
                      if(isset($profile->field_posizione_geografica['und'][0]['lat']) &&
                                     isset($profile-
>field_posizione_geografica['und'][0]['lng'])) {
                             $lat = $profile->field_posizione_geografica['und'][0]['lat'];
                             $lng = $profile->field_posizione_geografica['und'][0]['lng'];
                      }
               }
       } else {
              $lat = $form_state['values']['apachesolr_search']['lat'];
              $lng = $form_state['values']['apachesolr_search']['lng'];
              $rad = $form_state['values']['apachesolr_search']['rad'];
```

```
$form['basic']['apachesolr_search']['lat'] = array(
               '#type' => 'hidden',
               '#value' => $lat,
);
$form['basic']['apachesolr_search']['lng'] = array(
               '#type' => 'hidden',
               '#value' => $lng,
);
$form['basic']['apachesolr_search']['rad'] = array(
               '#type' => 'textfield',
               '#title' => 'Raggio di ricerca',
               '#value' => $rad,
);
```
*\$form['#submit'][] = 'workfinder\_search\_form\_search\_submit'; //\$form\_state['redirect'] = 'test';*

*}*

*}*

Nelle prime righe della funzione vengono definite le variabili che rappresentano la longitudine, la latitudine, il raggio di ricerca; al contrario, la modifica effettiva della form avviene nell'ultima parte dove vengono creati i campi per ogni variabile definita: in particolare i primi due sono nascosti all'utente, mentre il terzo viene definito "Raggio di ricerca". In fondo alla funzione viene espresso il percorso una volta che l'utente clicca sul pulsante di invio, in inglese "submit".

# **5 Descrizione del sistema**

In questa sezione verranno analizzate e descritte le procedure che hanno permesso la creazione del database e la realizzazione dell'intero sistema, entrando nel dettaglio delle aree che lo compongono e delle funzionalità offerte.

# *5.1 Creazione Database*

In questo primo paragrafo, verranno descritti i vari passaggi che hanno portato alla creazione del database necessario per il compimento di "Workfinder".

La prima considerazione necessaria da fare è che, utilizzando Drupal, cambia la concezione della strutturazione del database in quanto trattandosi di un CMS (Content Management System)<sup>6</sup> non è necessario generare le tabelle che vanno a comporre il suo database: Drupal infatti genera automaticamente una serie di tabelle che contengono le informazioni necessarie a far sì che i moduli del "core" siano funzionanti fin dal termine dell'installazione.

Nell'immagine sottostante, attraverso l'utilizzo di Navicat Premium<sup>7</sup>, è possibile osservare quanto sia elevato il numero delle tabelle che vengono create:

 $\overline{a}$ 

 $6$  Vedi cap. 4 paragrafo 4.1

<sup>7</sup> Vedi cap. 4 paragrafo 4.3.2

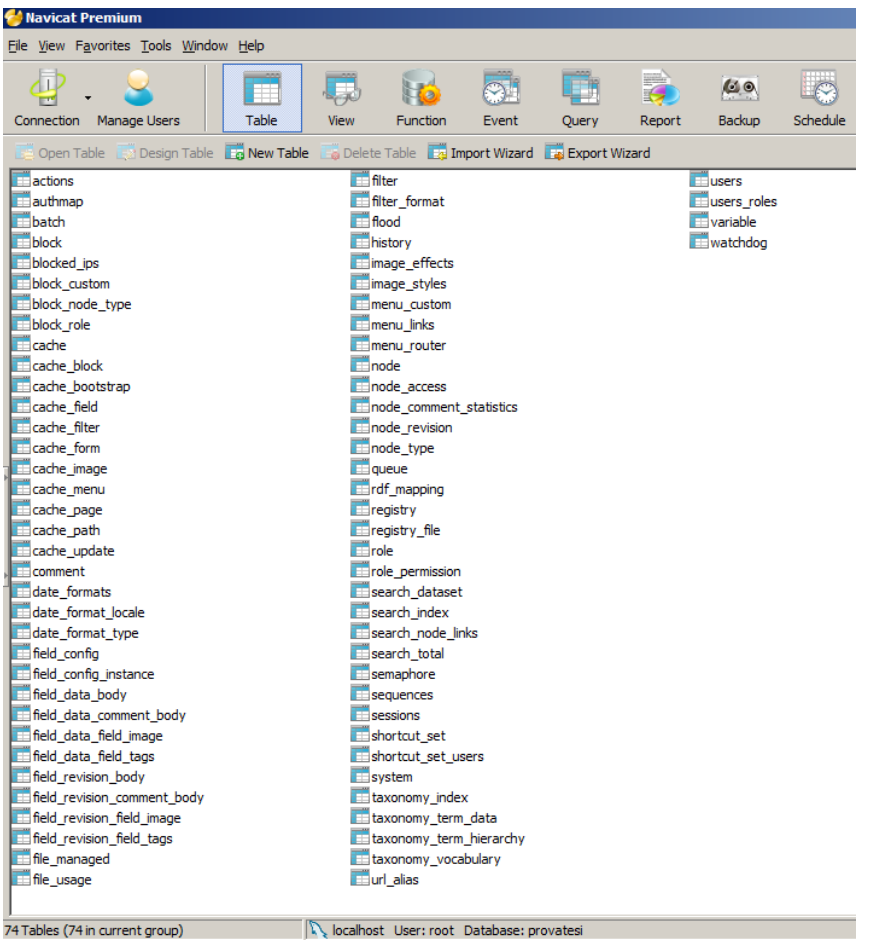

Figura 8 – Numero di tabelle generate in automatico da Drupal nel database "provatesi" appena conclusa l'installazione dello stesso CMS

Il numero delle tabelle, che sono state inserite in una database con nome "provatesi", come si può notare, è pari a 74.

Qui di seguito ne verranno descritte alcune riportando la struttura che le caratterizza.

### **5.1.1 Entità\_user**

All'interno di questa tabella, sono presenti tutti gli utenti che si sono registrati al sito internet. Nella figura sottostante è possibile vedere tutti i campi presenti:

| users                         |                  |
|-------------------------------|------------------|
| uid                           | int(10) unsigned |
| name                          | varchar(60)      |
| pass                          | varchan(128)     |
| mail                          | varchar(254)     |
| theme                         | varchar(255)     |
| signature                     | varchar(255)     |
| signature_format varchar(255) |                  |
| created                       | int              |
| access                        | int              |
| login                         | int              |
| status                        | tinyint          |
| timezone                      | varchar(32)      |
| language                      | varchan(12)      |
| picture                       | int              |
| init                          | varchar(254)     |
| data                          | longblob         |

Figura 9 – Struttura della tabella "users"

- **uid**: indica l'id univoco con il quale l'utente viene identificato e, all'inserimento di un nuovo fruitore del sito, viene incrementato in automatico. È di tipo int e può avere una lunghezza massima di dieci caratteri
- **name**: indica il nome dell'utente, è di tipo varchar e può essere lungo al massimo 60 caratteri
- **pass**: riporta la password che l'utente ha inserito, è di tipo varchar e al massimo può avere 128 caratteri
- **mail**: indica la mail dell'utente, è di tipo varchar e può avere 254 caratteri come sua massima estensione
- **theme**: mostra quale tema venga impiegato per un dato utente, può essere lungo massimo 255 caratteri ed è di tipo varchar
- **signature**: indica la firma nel caso sia stata inserita dall'utente, è di tipo varchar e la sua lunghezza massima è di 255 caratteri
- **signature format**: rappresenta il formato con il quale l'utente può inserire la sua signature, è di tipo varchar e può avere 255 caratteri, come sua massima estensione
- **created**: indica quando è stato creato l'account dell'utente ed è di tipo int
- **access**: riporta quando l'utente ha effettuato il suo primo accesso, è di tipo int
- **login**: riporta quando l'utente si è loggato per l'ultima volta, è di tipo int
- **status**: significa se l'utente è attivo oppure no, è di tipo tinyint
- **timezone**: identifica il fuso orario ed è di tipo varchar, con una lunghezza di 32 caratteri
- **language**: indica la lingua preferita dall'utente
- **picture**: rappresenta l'immagine che un utente può inserire, è di tipo int
- **init**: riporta la mail inserita dove inviare comunicazioni, ad esempio a riguardo del

recupero dei dati d'accesso, è di tipo varchar e può essere lungo 254 caratteri

**data**: identifica la quantità di dati che l'utente scambia da quando si è registrato al sito ed è di tipo longblob

# **5.1.2 Entità\_role**

All'interno di questa tabella, si trovano tutti i ruoli che possono essere assegnati agli utenti che si sono registrati. Nella figura sottostante è possibile vedere tutti i campi presenti:

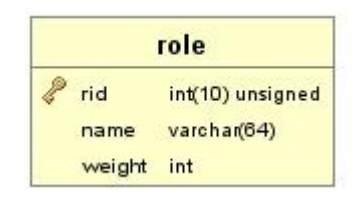

Figura 10 – Struttura della tabella "role"

- **rid**: indica l'id univoco per ogni singolo ruolo presente, è di tipo int e contempla al massimo 10 caratteri
- **name**: rappresenta il nome di ogni ruolo, è di tipo varchar e presenta una possibilità di inserimento di massimo 64 caratteri
- **weight**: identifica il peso che ogni ruolo possiede e, in base a questo, viene generato l'ordinamento di visualizzazione dei valori presenti ed è di tipo int

# **5.1.3 Entità\_Role\_permission**

In questa entità si possono individuare i permessi che vengono assegnati ad ogni singolo ruolo e di conseguenza in modo indiretto agli utenti che ne fanno parte.

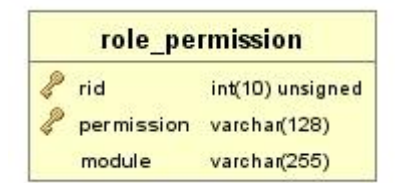

Figura 11 – Struttura della entità "role\_permission"

- **rid**: indica l'id univoco per ogni singolo ruolo presente, è di tipo int e ha come lunghezza massima 10 caratteri
- **permission**: determina quale permesso venga concesso, si tratta di tipo varchar e il massimo di caratteri possibili è 128
- **module**: mostra su quale modulo sia concesso il permesso, è di tipo varchar con lunghezza massima di caratteri pari a 255

## **5.1.4 Entità\_Menu\_custom**

Qui sono elencate tutte le tipologie di menu custom, ovvero quelli che possono essere personalizzati dall'utente admin e da chi ne abbia il permesso.

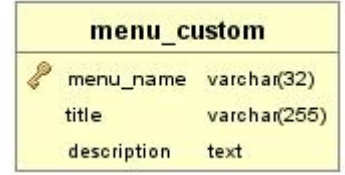

Figura 12 – Struttura della tabella "menu\_custom"

- **menu\_name**: indica il nome del menu, è di tipo varchar e la lunghezza è di 32 caratteri
- **title**: identifica il titolo che il menu possiede e che viene visto dall'utente, è di tipo varchar e può essere lungo al massimo 255 caratteri
- **description**: riporta la descrizione su quello che il menu consente di svolgere, è di tipo testuale

# **5.1.5 Entità\_Node\_type**

In questa tabella sono presenti tutti i tipi di nodo che vengono creati.

|             | node type              |
|-------------|------------------------|
| type        | varchar(32)            |
| name        | varchar(255)           |
| base        | varchar(255)           |
| module      | varchar(255)           |
|             | description mediumtext |
| help        | mediumtext             |
| has title   | tinyint(3) unsigned    |
| title label | varchar(255)           |
| custom      | tinyint                |
| modified    | tinyint                |
| locked      | tinyint                |
| disabled    | tinyint                |
| orig type   | varchar(255)           |

Figura 13 – Struttura della tabella "node\_type"

- **type**: mostra il tipo di nodo, ha come lunghezza massima 32 caratteri, è di tipo varchar
- **name**: indica il nome del tipo di nodo, è di tipo varchar e la sua lunghezza più estesa

può essere di 255 caratteri

- **base**: indica la base del tipo di nodo
- **module**: rappresenta il modulo al quale il tipo di nodo fa riferimento, è di tipo varchar e ha lunghezza massima 255
- **description**: visualizza la descrizione del tipo di nodo, è di tipo mediumtext
- **help**: mostra un aiuto a chi debba compilare una certa tipologia di nodo, è di tipo mediumtext
- **has title**: identifica se il tipo di nodo abbia un titolo ed è di tipo tinyint
- **title\_label**: mostra quale sia la label, ovvero il nome del titolo ed è di tipo varchar con lunghezza massima 255 caratteri
- **custom**: indica se la tipologia di nodo sia personalizzata, è di tipo tinyint
- **modified**: mostra se sia stato modificato, è di tipo tinyint
- **locked**: identifica se sia bloccato oppure no, è di tipo tinyint
- **disabled**: indica se un nodo sia inattivo oppure no, è di tipo tinyint
- **orig\_type**: identifica la tipologia d'origine del nodo ed è di lunghezza massima 255 e di tipo varchar

# **5.1.6 Entità\_Taxonomy\_vocabulary**

In tale posizione si trovano i vocabolari che vanno a formare la tassonomia utilizzata all'interno del sito internet che si sta sviluppando.

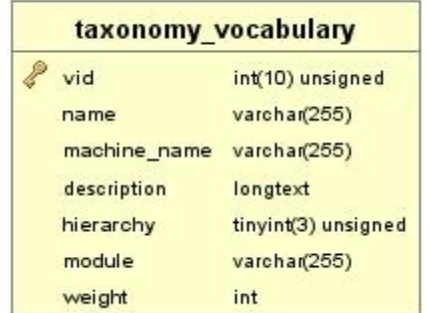

Figura 14 – Struttura dell'entità "taxonomy\_vocabulary"

- **vid**: rappresenta l'id del vocabolario
- **name**: indica il nome del vocabolario da creare
- **machine name**: mostra il nome usato all'interno del sito
- **description**: visualizza la descrizione del vocabolario
- **hierarchy**: indica se il vocabolario sia gerarchico
- **module**: mostra quale modulo sia inerente al vocabolario
- **weight**: identifica il peso di ogni ruolo e in base a ciò viene generato l'ordinamento di visualizzazione dei valori presenti; è di tipo int

# **5.1.7 Entità\_Block**

All'interno di questa tabella sono presenti tutti i blocchi che sono stati impiegati nella costruzione del sito web.

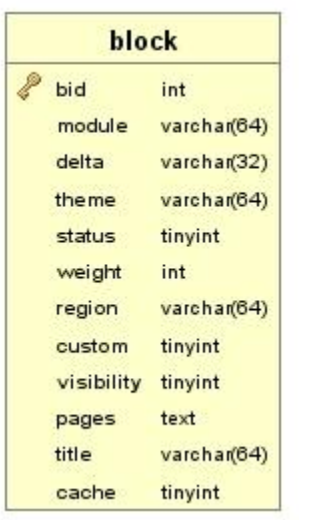

Figura 15 – Struttura della tabella "block"

- **bid**: rappresenta l'id del blocco
- **module**: indica a quale modulo faccia riferimento il blocco
- **delta**: identifica il nome del blocco
- **theme**: mostra a quale tema appartenga il blocco
- **status**: indica se il blocco sia attivo oppure no
- **weight**: mostra il peso che ogni blocco possiede e in base a questo viene generato l'ordinamento di visualizzazione dei valori presenti, è di tipo int
- **region**: mostra in quale regione, cioè area della pagina deve essere visualizzato
- **custom**: indica se il blocco sia stato personalizzato oppure no
- **visible**: indica se il blocco sia visibile oppure no
- **pages**: mostra le pagine dove il blocco sia visibile
- **title**: visualizza il titolo del blocco
- **cache**: rappresenta il numero di cache

Dopo aver descritto le tabelle di Drupal presenti nel database dopo la sua installazione, possiamo passare ad analizzare come si possa effettuare l'inserimento dei dati al loro interno. Drupal necessita di una figura deputata, generalmente un programmatore, che deve stabilire scelta, posizione di moduli e contenuti da inserire nel sito, quali ad esempio: un nodo, un blocco o una pagina. In base a queste informazioni, il CMS che stiamo considerando è in grado di inserire in modo automatico nel database preesistente nuove tabelle o nuovi campi a seconda dei casi. Per questo motivo, come nello sviluppo di un qualsiasi progetto, è dunque auspicabile avere ben chiare le idee sui contenuti per i quali si voglia optare.

L'inserimento di tali contenuti avviene attraverso l'apposita interfaccia che Drupal mette a disposizione riportata nella figura 3.

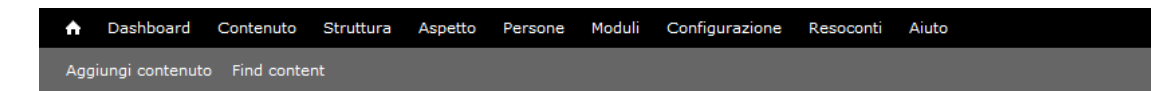

Figura 16 – Interfaccia per la gestione di Drupal

Questo menu è composto da varie voci: Dashboard, Content, Structure, Appearance, People, Modules, Configuration, Reports ed Help. Tutte le sezioni sono molto importanti e, se impiegate, contribuiscono ad aggiungere informazioni alle tabelle già esistenti nel database; tuttavia va evidenziato che le più importanti per lo sviluppo del sito sono: Content, Structure, Appearance, People e Modules.

**Content**: consente di visualizzare i diversi tipi di contenuto e gli eventuali commenti che si vogliano inserire, attraverso la compilazione dei campi decisi nella fase di strutturazione del contenuto stesso.

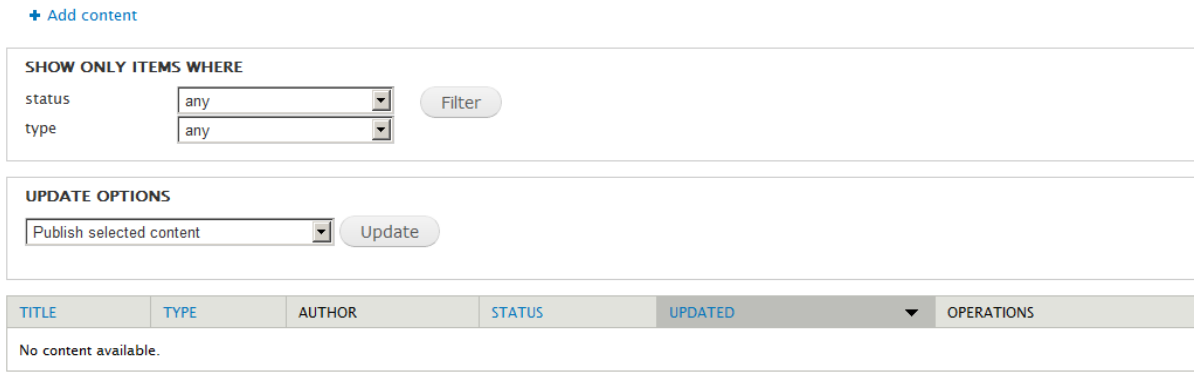

Figura 14 – Visualizzazione dei contenuti presenti nel sito

Attraverso il link "Add content" è possibile aggiungere nuovi contenuti. A tal proposito**,**  Drupal di default fornisce due tipi di contenuti: Article e Basic page.

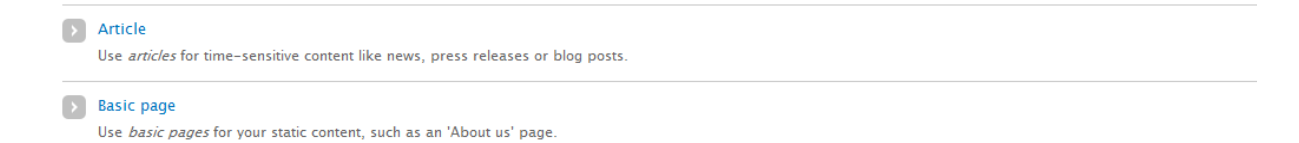

Figura 17 – Tipi di contenuti presenti nel sito

Cliccando su "Basic Page" possiamo osservare ciò che è presente nella figura 16. Compilando i diversi campi visibili anche nell'immagine, è possibile ottenere una pagina che andrà ad aggiungere informazioni al nostro database.

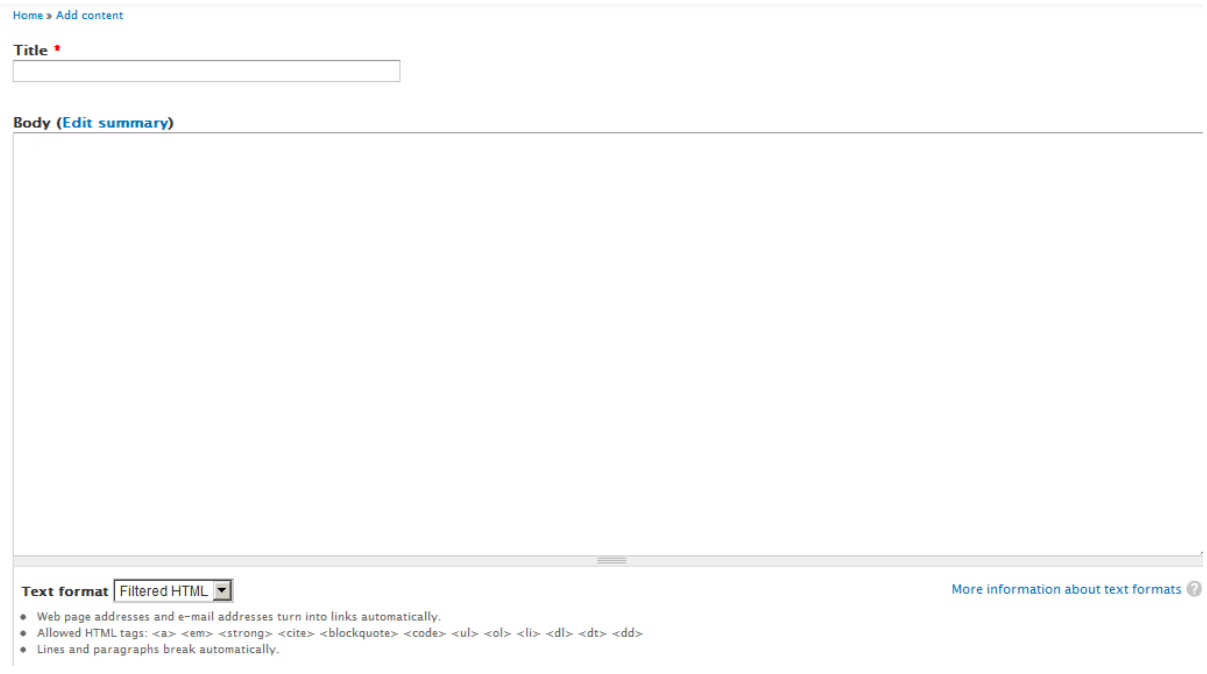

Figura 18 – Inserimento di un contenuto del tipo "Basic Page"

Osservando l'immagine, si può notare come sia prevista la possiblità di scegliere il formato di testo preferito, optando tra "Filtered HTML", "Full HTML" e "Plain Text". Con l'impiego del primo sono concessi solamente alcuni dei tag del linguaggio HTML, mentre con l'utilizzo del secondo si possono utilizzare tutti i tag ed infine con il terzo è consentito di scrivere semplicemente del testo senza formattazione particolare.

A questo punto, dopo aver scelto il formato, se nel title scriviamo "Prova Pagina" e nel body inseriamo "Prova pagina" e con il tasto "Save" salviamo ciò che è stato compilato, otteniamo il risultato seguente:

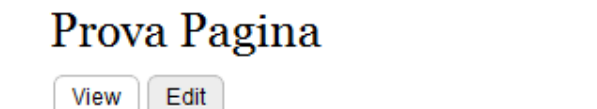

Prova pagina

Figura 19 – Visualizzazione del contenuto del tipo "Basic Page" inserito

Le stesse considerazioni si possono eseguire per il contenuto "Article", anche se con la presenza di due campi ulteriori, "image" e "tags", i quali permettono di inserire un'immagine ricercando i tag presenti nel database inseriti tramite tassonomia.

**Structure**: permette di impostare appunto la struttura e l'ordine dei campi destinati a creare i vari tipi di contenuto, oltre che generare e gestire i menu, la tassonomia, i blocchi nonché la loro disposizione, come si può facilmente notare nella schermata riportata qui di seguito:

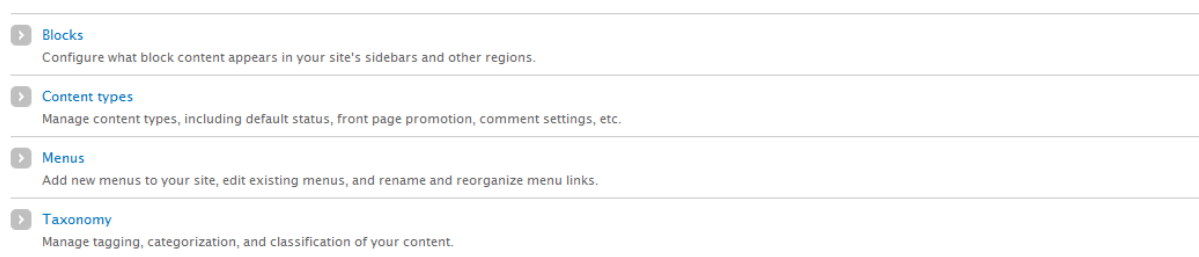

Figura 20 – Elenco delle voci presenti nella sezione "Structure"

Blocks: questa parte dell'interfaccia - come si può osservare nella figura seguente, dove è riportata parte dei blocchi - consente di visualizzare tutti i blocchi che sono stati inseriti definendo in quale regione della pagina siano posizionati.

| Demonstrate block regions (Bartik)                               |               |                          |           |                   |                  |
|------------------------------------------------------------------|---------------|--------------------------|-----------|-------------------|------------------|
| + Add block                                                      |               |                          |           |                   |                  |
|                                                                  |               |                          |           |                   | Show row weights |
| <b>BLOCK</b>                                                     | <b>REGION</b> |                          |           | <b>OPERATIONS</b> |                  |
| <b>Header</b>                                                    |               |                          |           |                   |                  |
| No blocks in this region                                         |               |                          |           |                   |                  |
| Help                                                             |               |                          |           |                   |                  |
| <b>⊕ System help</b>                                             | Help          | $\overline{\phantom{a}}$ | configure |                   |                  |
| <b>Highlighted</b>                                               |               |                          |           |                   |                  |
| No blocks in this region                                         |               |                          |           |                   |                  |
| <b>Featured</b>                                                  |               |                          |           |                   |                  |
| No blocks in this region                                         |               |                          |           |                   |                  |
| <b>Content</b>                                                   |               |                          |           |                   |                  |
| $\div$ Main page content                                         | Content       | $\overline{\phantom{0}}$ | configure |                   |                  |
| <b>Sidebar first</b>                                             |               |                          |           |                   |                  |
| $\oplus$<br>Search form                                          | Sidebar first | $\vert \cdot \vert$      | configure |                   |                  |
| $\stackrel{\scriptscriptstyle +}{\leftrightarrow}$<br>Navigation | Sidebar first | $\overline{\phantom{a}}$ | configure |                   |                  |
| $\oplus$<br><b>User loain</b>                                    | Sidebar first | $\overline{\phantom{a}}$ | configure |                   |                  |

Figura 21 – Blocchi presenti nel sito con le rispettive regioni

Cliccando su "Demonstrate block regions", si possono individuare e capire meglio quali siano le regioni, ovvero le aree all'interno delle quali posizionare i blocchi. Nell'immagine sottostante, dove ne vengono riportate alcune, lo si può intuire meglio.

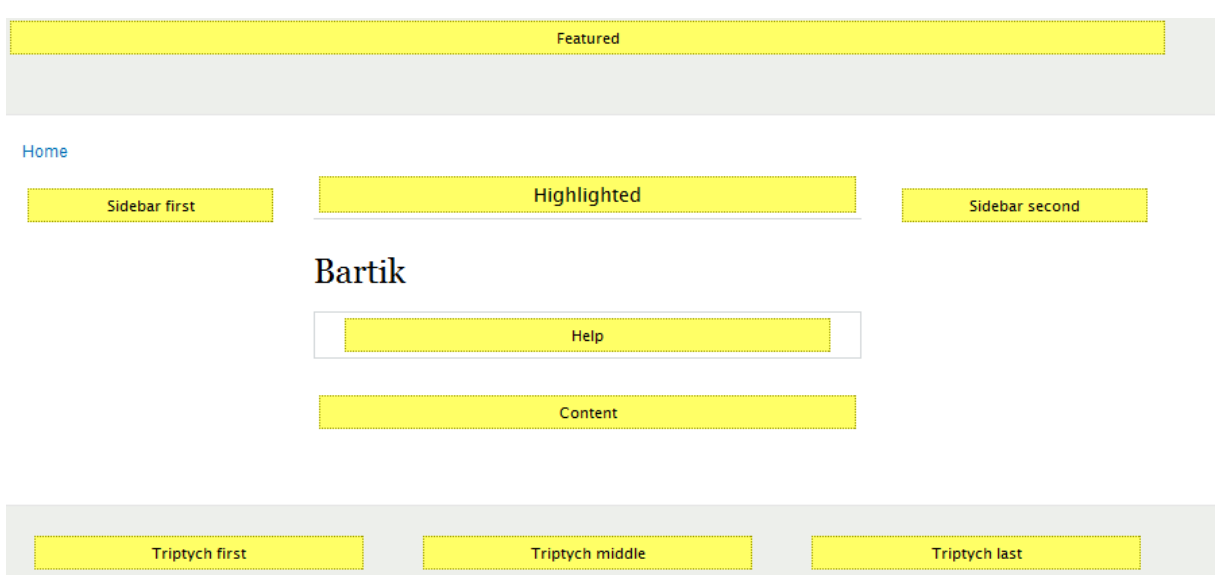

Figura 22 – Visione complessiva della disposizione dei blocchi all'interno della pagina

D'altro canto, se si desidera aggiungere un nuovo blocco, è necessario utilizzare il link "Add block" ed è cosi che si può, come per la precedente sezione, compilare i campi che si presentano sulla schermata. Ad esempio, come riportato nella figura seguente, si può inserire come titolo del blocco "Prova blocco", come descrizione "Prova per la creazione del blocco" e come body "prova per un blocco":

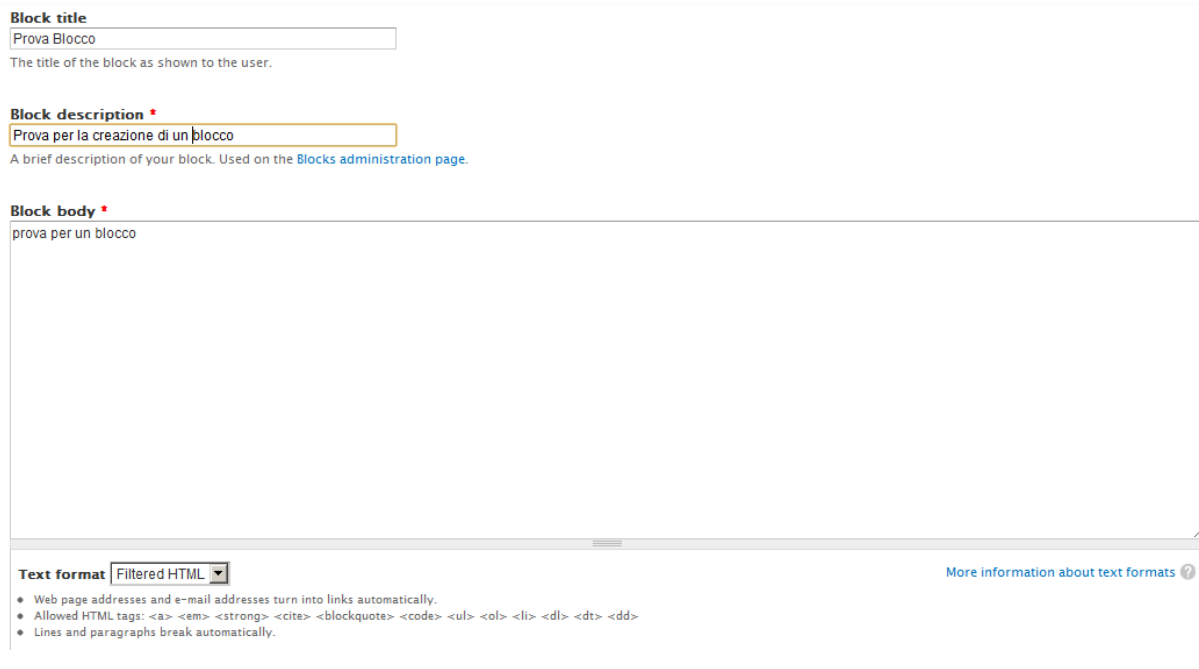

Figura 23 – Inserimento di un nuovo blocco

Dopo l'inserimento dei valori nei campi e la selezione del pulsante "Save", dovrebbe ripresentarsi la schermata che elenca tutti i blocchi, compreso quello appena creato che dovrebbe comparire tra quelli "Disabled", ovvero inattivi. È possibile spostare il blocco desiderato tenendo premuto il pulsante trascinandolo sotto la voce della regione preferita, oppure scegliendo l'area tramite la finestra di selezione. Se ad esempio si sceglie di voler visualizzare il blocco nella regione "Featured" dalla finestra di selezione e il tutto viene salvato con il tasto "Save", si ottiene il seguente risultato:

| Demonstrate block regions (Bartik)    |                                           |           |                   |
|---------------------------------------|-------------------------------------------|-----------|-------------------|
| + Add block                           |                                           |           |                   |
|                                       |                                           |           | Show row weigh    |
| <b>BLOCK</b>                          | <b>REGION</b>                             |           | <b>OPERATIONS</b> |
| <b>Header</b>                         |                                           |           |                   |
| No blocks in this region              |                                           |           |                   |
| <b>Help</b>                           |                                           |           |                   |
| + System help                         | $\mathbf{r}$<br>Help                      | configure |                   |
| <b>Highlighted</b>                    |                                           |           |                   |
|                                       |                                           |           |                   |
| No blocks in this region              |                                           |           |                   |
| <b>Featured</b>                       |                                           |           |                   |
| + Prova per la creazione di un blocco | $\vert \cdot \vert$<br>Featured           | configure | delete            |
| <b>Content</b>                        |                                           |           |                   |
| Main page content<br>$\oplus$         | $\vert \cdot \vert$<br>Content            | configure |                   |
| <b>Sidebar first</b>                  |                                           |           |                   |
| $\div$ Search form                    | न<br>Sidebar first                        | configure |                   |
|                                       |                                           |           |                   |
| $\oplus$<br>Navigation                | ▼<br>Sidebar first                        | configure |                   |
| $+$ User login                        | $\overline{\phantom{a}}$<br>Sidebar first | configure |                   |

Figura 24 – Visualizzazione del blocco inserito nella regione "Featured"

Se andiamo a controllare sulla "Home Page" del sito, possiamo visualizzare il blocco appena creato:

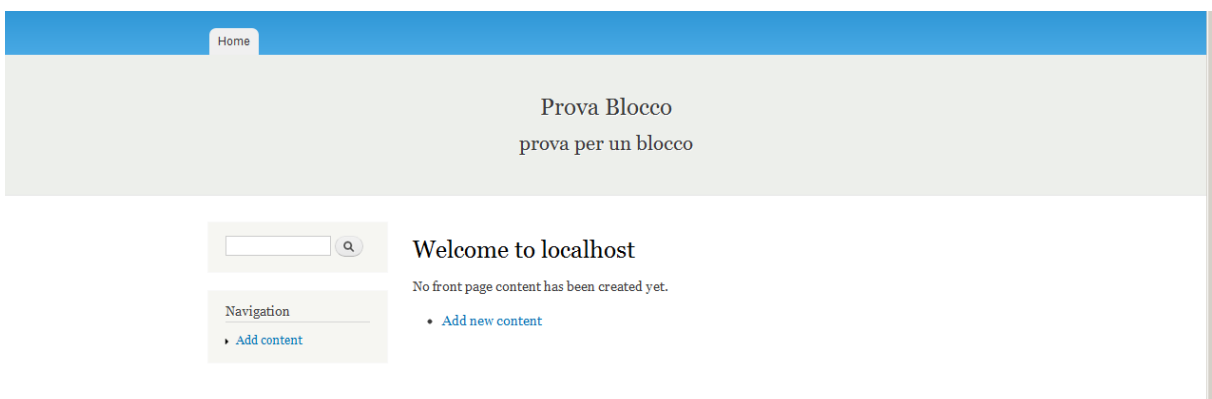

Figura 25 – Conferma reale della presenza del blocco inserito nella regione "Featured"

Content types: questa sezione dell'interfaccia offre la possibilità di visualizzare tutti i tipi di contenuto che sono stati inseriti e che si possono osservare anche nella sezione "Content" analizzata in precedenza, impostando da quali campi debba essere composta.

| $\bigstar$ Add content type                                                                                         |                   |               |                |        |
|----------------------------------------------------------------------------------------------------|-------------------|---------------|----------------|--------|
| <b>NAME</b>                                                                                                    | <b>OPERATIONS</b> |               |                |        |
| Article (Machine name: article)<br>Use articles for time-sensitive content like news, press releases or blog posts. | edit              | manage fields | manage display | delete |
| Basic page (Machine name: page)<br>Use basic pages for your static content, such as an 'About us' page.             | edit              | manage fields | manage display | delete |

Figura 26 – Visualizzazione dell'elenco degli elementi presenti nella sezione "Content type"

Se prendiamo in considerazione il tipo di contenuto "Basic Page", possiamo editare il suo nome con il pulsante "edit", modificare i campi che sono in esso presenti cliccando sul link "manage field", impostare l'ordine con il quale appaiono i campi una volta compilati con "manage display" ed infine con "delete" è possibile eliminare l'intero tipo di contenuto. Tutte queste funzionalità sono osservabili nelle figure seguenti.

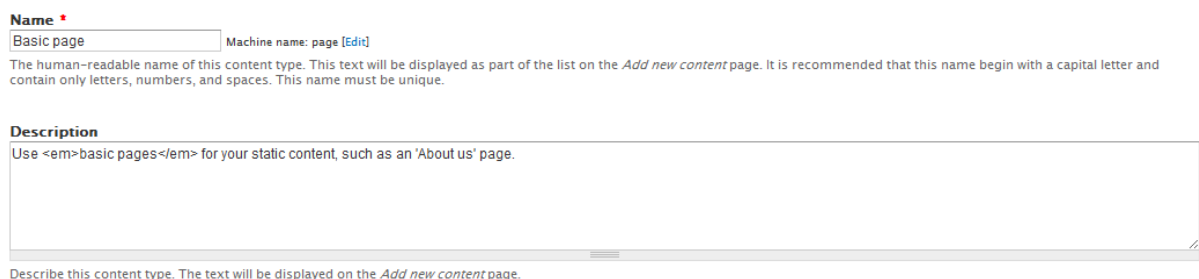

Figura 27.1 – Modifica di nome e descrizione del tipo di contenuto "Basic page" già esistente

|              |                                    |                                                       |                                                        |                                                                    |                   | Show row weights |
|--------------|------------------------------------|-------------------------------------------------------|--------------------------------------------------------|--------------------------------------------------------------------|-------------------|------------------|
| <b>LABEL</b> |                                    | <b>NAME</b>                                           | <b>FIELD</b>                                           | <b>WIDGET</b>                                                      | <b>OPERATIONS</b> |                  |
| ÷            | Title                              | title                                                 | Node module element                                    |                                                                    |                   |                  |
| $\oplus$     | Body                               | body                                                  | Long text and summary                                  | Text area with a summary                                           | edit              | delete           |
| ÷            | <b>Add new field</b><br>Label      | field_<br>Field name $(a-z, 0-9, )$                   | - Select a field type -<br>▼<br>Type of data to store. | - Select a widget - $\mathbb{F}$<br>Form element to edit the data. |                   |                  |
| ÷            | <b>Add existing field</b><br>Label | - Select an existing field -<br><b>Field to share</b> | $\blacktriangledown$                                   | - Select a widget - $\mathbb{R}$<br>Form element to edit the data. |                   |                  |
|              | Save                               |                                                       |                                                        |                                                                    |                   |                  |

Figura 27.2 – Modifica dei campi del tipo di contenuto "Basic page" in fase di compilazione

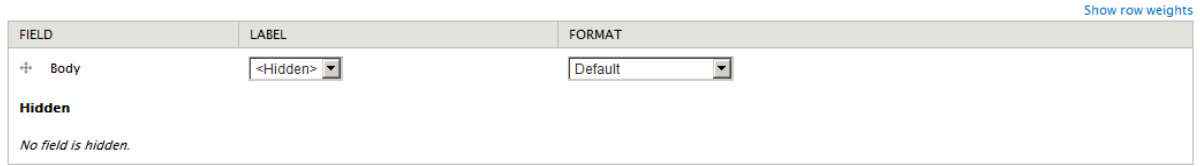

Figura 27.3 – Modifica dei campi del tipo di contenuto "Basic page" in fase di visualizzazione dopo il termine della compilazione

Qualora, invece, si voglia aggiungere un nuovo tipo di contenuto, si deve cliccare su "Add content type" e apparirà una schermata con i campi da riempire che fanno riferimento al nome del nuovo tipo di contenuto e alla sua descrizione. Nell'immagine seguente sono stati scelti rispettivamente "Prova Content Type" e "Prova content type".

| Name *                    |                                                                                                    |
|---------------------------|----------------------------------------------------------------------------------------------------|
| <b>Prova Content Type</b> | Machine name: prova_content_type [Edit]                                                                                                    |
|                           | The human-readable name of this content type. This text will be displayed as part of the list on the Add new content page. It is recommended that this name begin with a capital letter and<br>contain only letters, numbers, and spaces. This name must be unique. |
| <b>Description</b>        |                                                                                                    |
| prova content type        |                                                                                                    |
|                           |                                                                                                    |
|                           |                                                                                                    |
|                           | 1,<br>$\frac{1}{2}$                                                                                                    |

Describe this content type. The text will be displayed on the Add new content page

Figura 28.1 – Inserimento di un nuovo tipo di contenuto "Prova Content Type"

Una volta conclusa la compilazione, cliccando "Save and add fields", si possono aggiungere i campi per personalizzare il content type creato. Drupal, di default, fornisce i campi Title e Body ma inserendo i valori nella riga indicata con la label "Add new field" se ne possono appunto aggiungere altri; un esempio è quello in figura con label "Nome", nome del campo "nome" e tipo di campo "Text" con un widget "Text field".

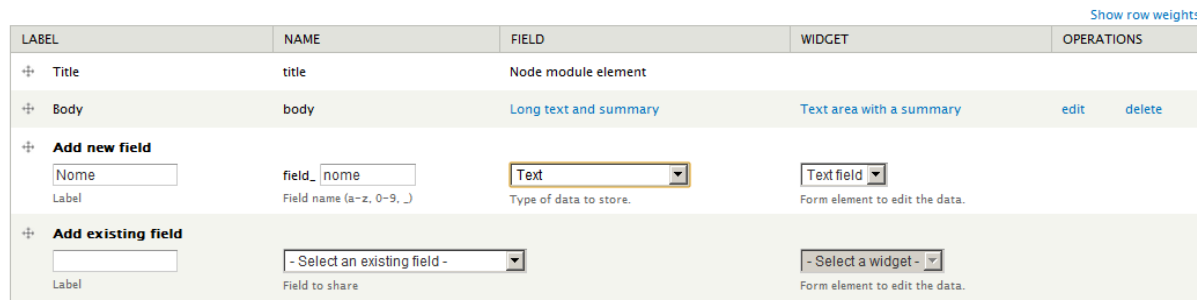

Figura 28.2 – Inserimento di un nuovo campo in "Prova Content Type"

Si può aggiungere, un nuovo campo, prendendo spunto da uno già esistente tramite la riga con label "Add existing field".

A questo punto se si ritorna alla sezione "Content" selezionando il link "Add content", si può osservare se il content type appena creato sia stato aggiunto.

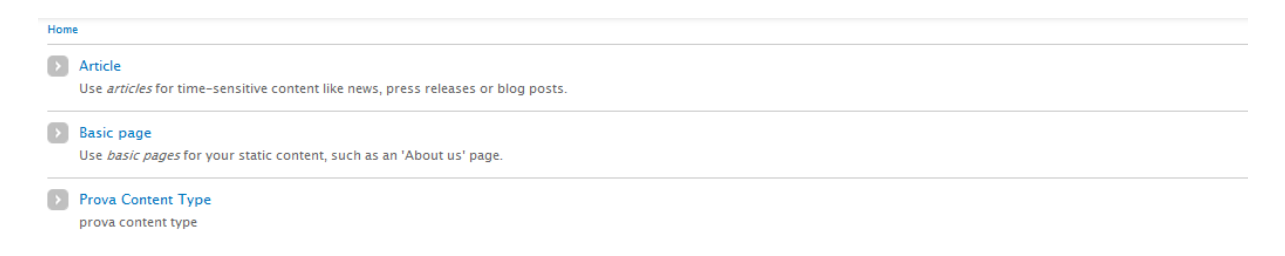

Figura 28.3 – Visualizzazione del nuovo tipo di contenuto inserito

Menu: questa parte dell'interfaccia consente di visualizzare e gestire tutti i menu che sono stati realizzati, impostando da quali voci debbano essere composti.

+ Add ment

| <b>TITLE</b>                                                                                                    | <b>OPERATIONS</b> |           |          |
|----------------------------------------------------------------------------------------------------|-------------------|-----------|----------|
| Main menu<br>The Main menu is used on many sites to show the major sections of the site, often in a top navigation bar.                            | list links        | edit menu | add link |
| Management<br>The Management menu contains links for administrative tasks.                                                                         | list links        | edit menu | add link |
| Navigation<br>The Navigation menu contains links intended for site visitors. Links are added to the Navigation menu automatically by some modules. | list links        | edit menu | add link |
| User menu<br>The User menu contains links related to the user's account, as well as the 'Log out' link.                                            | list links        | edit menu | add link |

Figura 29 – Visualizzazione dell'elenco dei menu presenti nel sito

Per capire meglio, consideriamo il menu "User menu", in merito al quale si può editare il nome attraverso il link "edit", mentre con "list link" si riescono a visualizzare le voci presenti nel menu ed infine, per aggiungere una voce al menu, è necessario usufruire di "add link". Tutte queste funzionalità, sono osservabili nelle figure riportate qui di seguito.

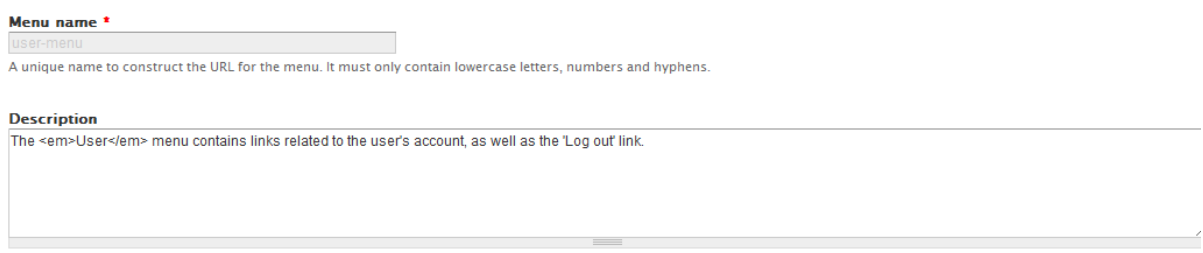

Figura 29.1 – Modifica di nome e descrizione del menu "User menu" già esistente

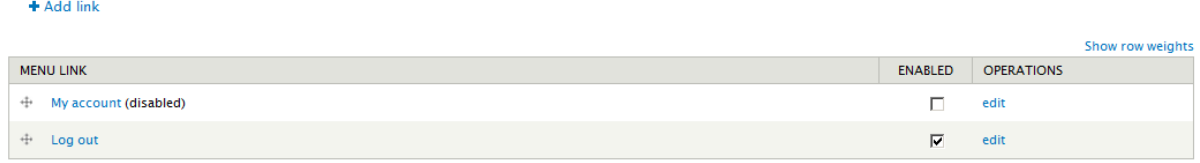

Figura 29.2 – Elenco dei link presenti nel menu "User menu"

Se la checkbox "Enabled" risulta selezionata significa che il link è attivo e può essere visualizzato nel menu, altrimenti ciò non è possibile. Per editare una singola voce, si deve cliccare su "edit", potendo cosi cambiarne il nome.

Quando si aggiunge un link, è necessario riempire i campi che si presentano nella pagina come nella figura di seguito dove nel campo relativo al titolo del menu è stato inserito "Prova Link Menu"; all'interno del percorso "<front>" che indica la home page, nella descrizione "prova per un link nel menu", è stato selezionato lo stato "Enabled"; come menu padre nel quale deve comparire è stato scelto "<User-menu>" e come peso 0.

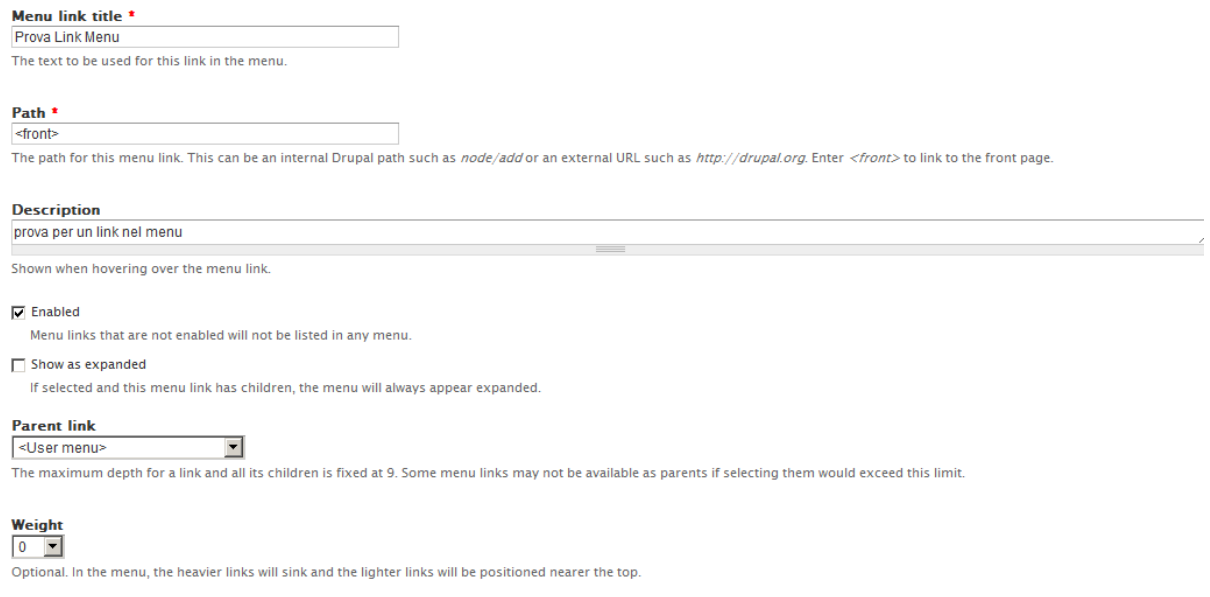

Figura 30.1 – Inserimento di un link "Prova Link Menu" nel menu "User menu"

Per poter rendere tali modifiche effettive, è necessario premere il pulsante "Save" in fondo alla pagina.

A questo punto se torniamo all'elenco delle voci presenti nello "User-menu" sarà possibile visionare anche quella appena creata. Per avere una conferma ulteriore della presenza del nuovo link, si può visualizzare come in precedenza la "Home page", come nella figura qui sotto:

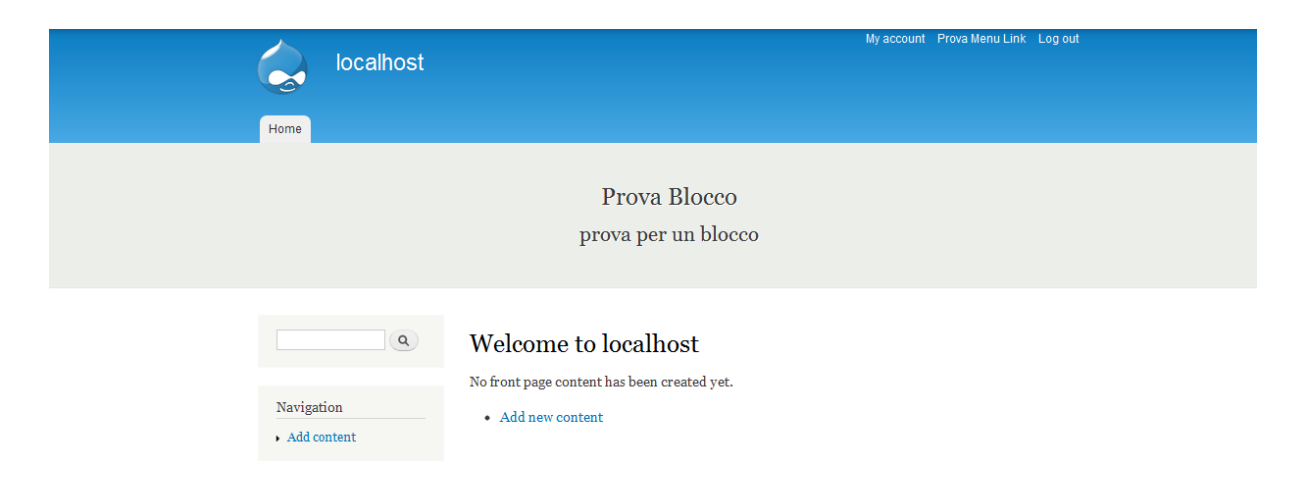

Figura 30.2 – Conferma reale della presenza del link "Prova Link Menu" inserito nel menu "User menu"

Taxonomy: questa parte dell'interfaccia consente di visualizzare e gestire tutti i vocabolari che sono stati realizzati, impostando da quali termini siano composti.

| $\blacklozenge$ Add vocabulary |                   |            |           |
|--------------------------------|-------------------|------------|-----------|
| <b>VOCABULARY NAME</b>         | <b>OPERATIONS</b> |            |           |
| Tags                           | edit vocabulary   | list terms | add terms |

Figura 31 – Visualizzazione elenco degli elementi presenti nella sezione "Taxonomy"

Per capire meglio, consideriamo il vocabolario "Tags": attraverso il link "edit vocabulary" si può editare il nome o eliminarlo, mentre con "list terms" si riescono a visualizzare le voci presenti al suo interno ed infine, per aggiungere un termine, è necessario usufruire di "add terms".

Tutte queste funzionalità sono osservabili nelle figure riportate qui di seguito.

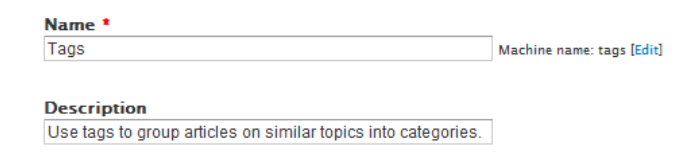

Figura 32.1 – Modifica di nome e descrizione del vocabolario "Tags" già presente di default

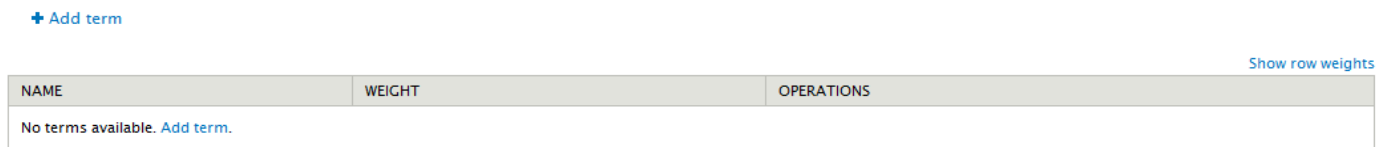

Figura 32.2 – Elenco dei termini presenti nel vocabolario "Tags"

Dal momento che non è presente nessun termine, l'unica operazione possibile è quella di aggiungerne uno attraverso il link "add term". Come per i casi precedenti, devono essere compilati dei campi inserendo il nome "Prova termine", la descrizione "prova termine", selezionando la relazione con la "root" e assegnando peso "0".

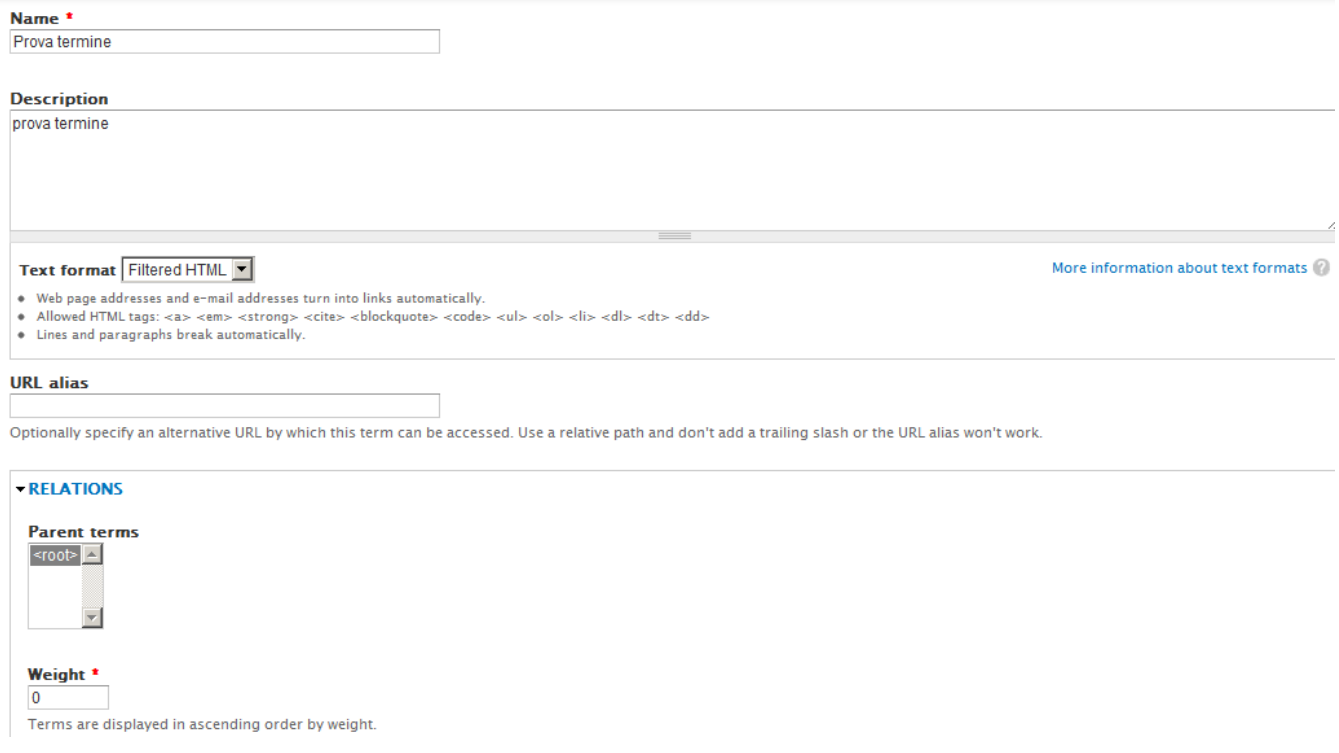

Figura 33.1 – Inserimento di un nuovo termine "Prova termine" nel vocabolario "Tags"

Salvata questa schermata, se si ritorna alla pagina con la lista dei termini, è possibile osservare che il nostro termine è stato aggiunto al vocabolario.

Per una ennesima conferma, si può aggiungere un content type di tipo "Article" e notare come nella ricerca di un tag compaia quello che abbiamo creato.

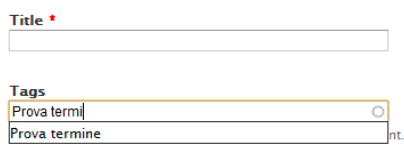

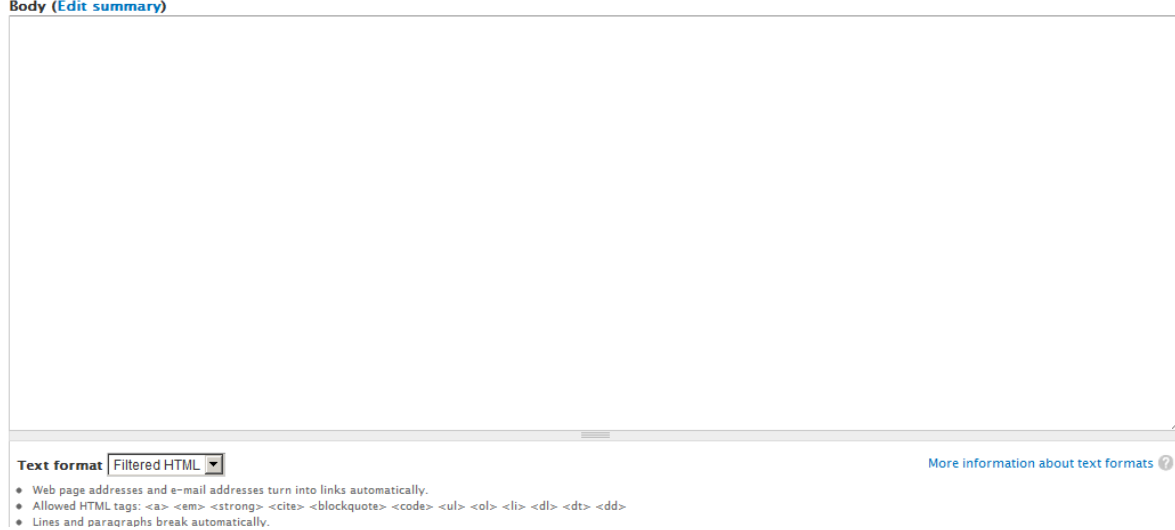

Figura 33.2 – Conferma reale della presenza del termine "Prova termine" inserito nel vocabolario "Tags"

Per tutti i contenuti realizzati, è possibile specificare se debbano essere pubblicati oppure no, indicando in quali pagine, per quali tipi di contenuto o ruoli debbano essere visualizzati e prevedendo anche la possibilità di essere considerati come voce di un menu già esistente.

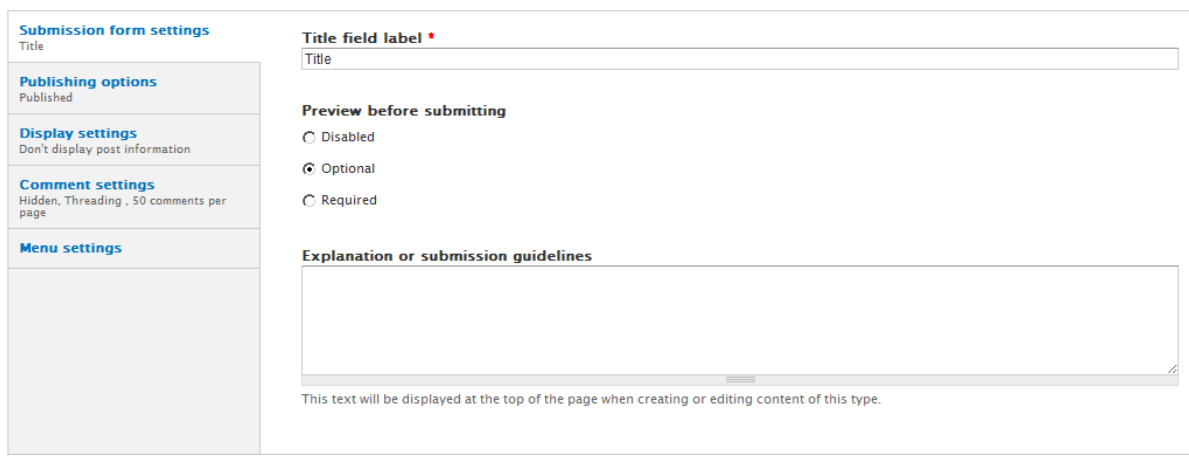

Figura 34 – Possibile scelta di condizioni su ogni contenuto che si crea, come l'anteprima, la pubblicazione, l'opportunità di lasciare commenti, la generazione di un link nel menu o la possibilità di mostrare informazioni sull'autore

Appearance: questa sezione riguarda l'aspetto grafico del sito e permette di scegliere quale tema utilizzare attraverso la sua selezione come predefinito o, in alternativa, consente di installarne uno nuovo tramite "Install new theme". Nell'immagine che segue è possibile osservare queste funzionalità.

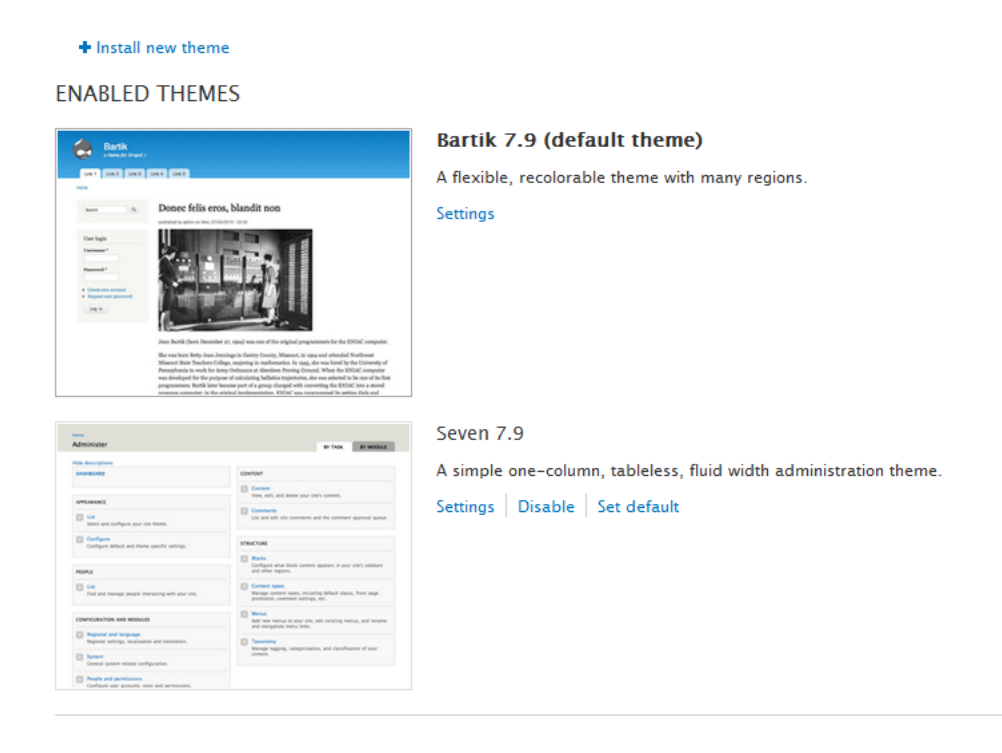

Figura 35 – Elenco dei temi presenti nell'area "Appearence"

People: questa parte consente di gestire quanto concerne gli utenti nuovi o quelli già registrati al sito. Permette di creare nuovi utenti tramite "Add user". Tali funzionalità si possono osservare nell'immagine seguente:

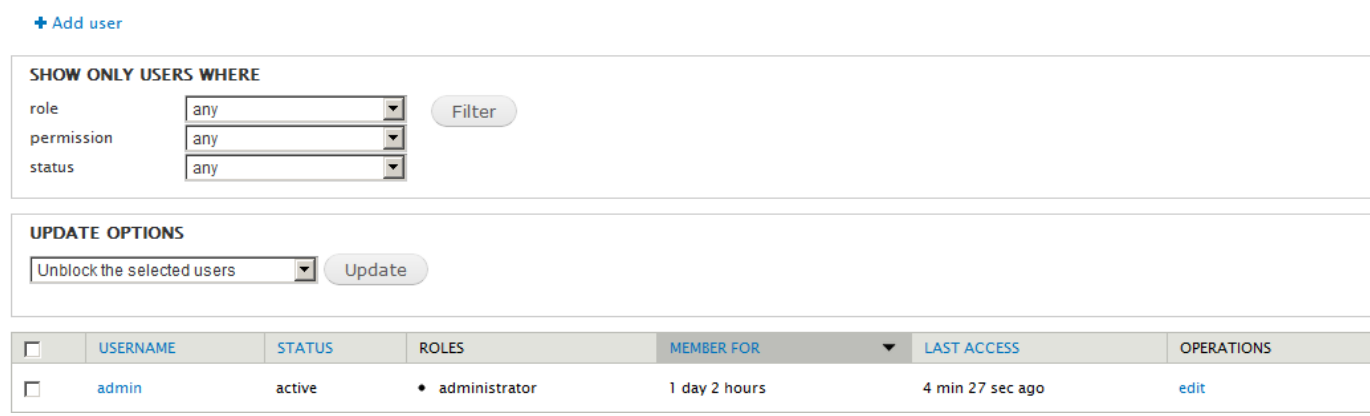

Figura 36 – Elenco degli utenti presenti nel sito

Cliccando "Add user", ci sono dei campi da compilare per caratterizzare l'account, ad esempio possiamo considerare la figura dove sono stati inseriti "Utente 1" nello username, [utente1@gmail.com,](mailto:utente1@gmail.com) "utente1" come password ed è attivo come account.

Se andiamo nella pagina con la lista degli utenti, vedremo che comparirà anch'esso e se si vuole effettuare il login è già possibile farlo.

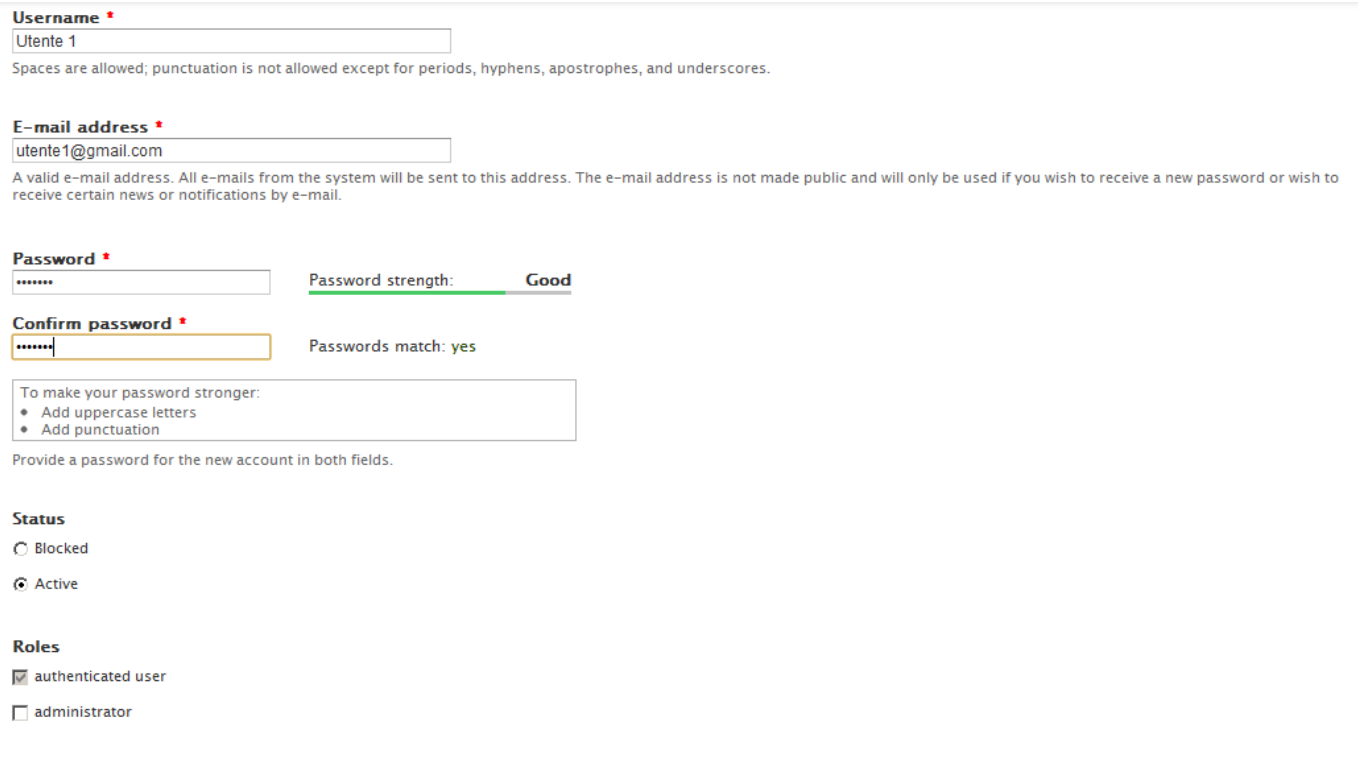

Figura 37.1 – Inserimento di un nuovo utente "Utente1" nella sezione "People"

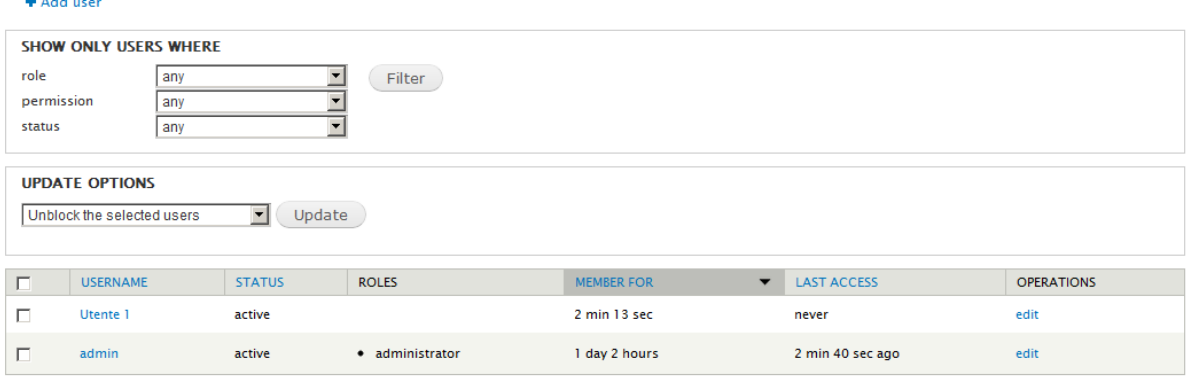

Figura 37.2 – Conferma reale della presenza dell'"Utente 1" inserito nell'area "People"

Module: in questa sezione sono presenti tutti i moduli che consentono il funzionamento di Drupal e la visualizzazione delle specifiche parti. È possibile installare nuovi moduli scaricandoli direttamente dal sito di Drupal e poi inserendoli nell' apposita cartella sul pc, "module".<sup>8</sup>

Seguendo le procedure appena descritte che consentono l'inserimento dei contenuti, il numero delle tabelle può aumentare anche considerevolmente: osservando il database finale creato per WorkFinder, si osserva che è arrivato ad includere fino a 303 tabelle.

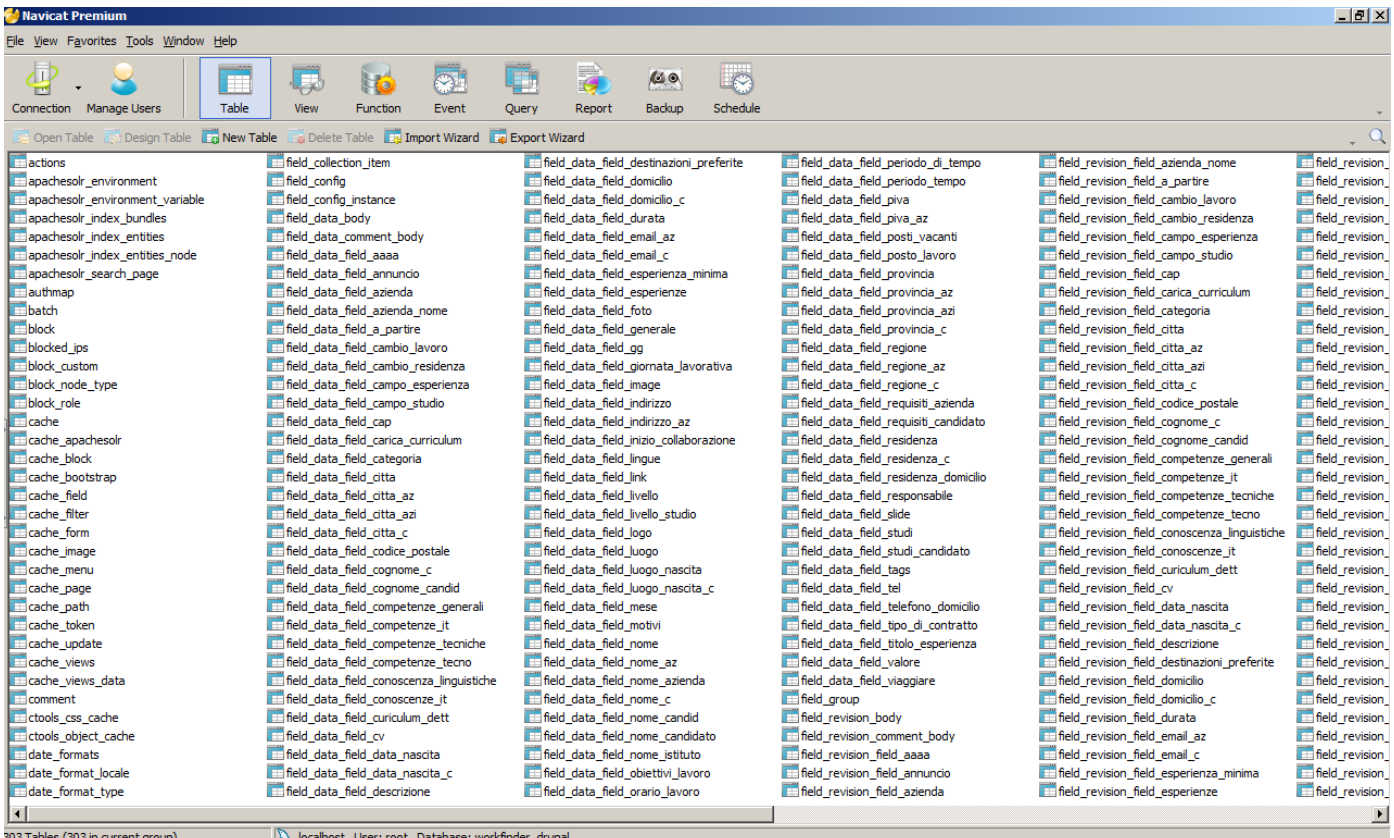

 $\overline{a}$ 

**Service** 

Figura 38 – Numero di tabelle generate in automatico da Drupal nel database "WorkFinder" dopo aver inserito tutti i contenuti necessari

<sup>8</sup> Per la descrizione dei vari moduli si può far riferimento al paragrafo 4.1.2

Dato il numero dato l'elevato numero di tabelle, ne prenderemo in analisi solo le più significative.

## **5.1.8 Entità\_Views\_display**

All'interno di questa tabella sono presenti tutti i blocchi che sono stati impiegati nella costruzione del sito web.

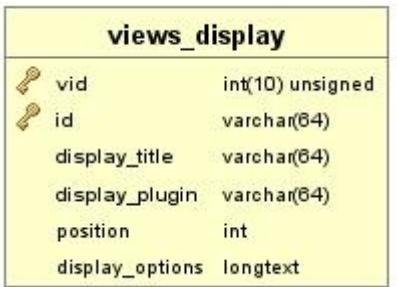

Figura 39 – Struttura della tabella "views\_display"

- **vid**: rappresenta l'id della view in numero, è di tipo int e ha lunghezza massima 10 caratteri
- **id**: indica anch'esso l'id della view ma avendo valore testuale, è di tipo varchar e può avere, come lunghezza massima, 64 caratteri
- **display\_title**: identifica il titolo della view, è di tipo varchar ed ha la lunghezza massima di 64 caratteri
- **display\_plugin**: mostra di quale elemento si tratti, è di tipo varchar e, come lunghezza massima, ha 64 caratteri
- **position**: indica la posizione di ogni elemento all'interno della view, è di tipo int
- **display\_options**: mostra le opzioni personalizzabili per la visualizzazione

### **5.1.9 Apachesolr\_search\_page**

| apachesolr search page |              |
|------------------------|--------------|
| page id                | varchan(32)  |
| label                  | varchar(32)  |
| description            | varchar(255) |
| search path            | varchar(255) |
| page_title             | varchar(255) |
| env id                 | varchar(32)  |
| settings               | text         |
|                        |              |

Figura 40 – Struttura della tabella "views\_display"

- **page id**: rappresenta l'id della ricerca, è di tipo varchar e ha una lunghezza massima di 32 caratteri
- **label**: indica l'etichetta della ricerca, ha valore testuale, è di tipo varchar e può avere, come massima estensione, 32 caratteri
- **description**: identifica la descrizione della ricerca, è di tipo varchar e lunghezza massima 255 caratteri
- **search path**: mostra il percorso all'interno del quale avviene la visualizzazione dei risultati della ricerca, è di tipo varchar e ha una lunghezza massima di 255 caratteri
- **page\_title**: indica il titolo della pagina dove vengono mostrati i risultati, è di tipo varch**ar** e lunghezza massima 255
- **env\_id:** mostra all'interno di quale ambiente avviene la ricerca, è di tipo varch**ar** e lunghezza massima 255
- **settings:** riporta le informazioni delle impostazioni apportate alla ricerca, è di tipo text

# **5.1.10 Facetapi**

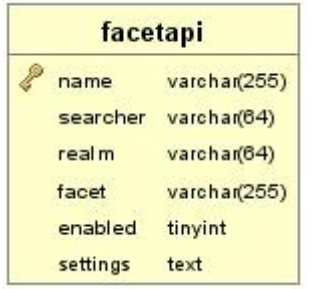

Figura 41 – Struttura della tabella "views\_display"

- **name**: rappresenta il nome della faccetta con l'ambiente correlato, è di tipo varchar e ha, come lunghezza massima, 255 caratteri
- **searcher**: indica un identificativo dell'ambiente nel quale avvenga la ricerca e può avere una lunghezza massima di 64 caratteri
- **realm**: identifica di che tipo di elemento si tratti, è di tipo varchar e lunghezza massima 64 caratteri
- **facet**: mostra solo il nome della faccetta, è di tipo varchar e ha lunghezza massima di 255 caratteri
- **enabled**: indica se la faccetta sia attiva oppure no, è di tipo tiyint
- **settings:** riporta le informazioni delle impostazioni apportate alla faccetta, è di tipo text

# *5.2 Descrizione del sistema*

Solitamente, quando si struttura un sito, si stabilisce quale impostazione debbano avere le pagine che lo andranno a comporre. Anche in "Workfinder" è stato effettuata una scelta precisa: infatti, se si osserva il sito, si nota che la parte superiore e quella inferiore delle pagine, chiamate rispettivamente in gergo "header" e "footer", rimangono invariate. Ciò risponde all'intento di facilitare all'utente l'orientamento all'interno del sito. 9

# **5.2.1 Area Pubblica**

Il sito prevede due macro aree: all'analisi della prima si procederà in questo stesso paragrafo, mentre alla presa in considerazione della seconda si procederà nell'ambito della descrizione dell'area privata.

Nella parte pubblica, sono state inserite tutte quelle sezioni che possono essere visualizzate da un utente anonimo che acceda per la prima volta al sito e, dunque, non ancora registrato o, se già registrato, uscito dal suo account : "Home", "Chi siamo", "Blog" e "Contatti".

La disposizione degli elementi all'interno della pagina non è casuale, perché l'occhio umano quando procede all'osservazione di uno schermo osserva il suo contenuto seguendo la forma della lettera "Z". Se, infatti, si considera la posizione degli elementi più importanti del sito, come il logo di WorkFinder o il menu di navigazione, si può facilmente notare che siano stati disposti lungo il tragitto ideale della lettera "Z".

Qui di seguito verranno analizzate una per una le sezioni che abbiamo poco fa citato e che vanno a formare l'area pubblica.

### **5.2.1.1 Home**

 $\overline{a}$ 

<sup>9</sup> Di questi due elementi si tratta in maniera più dettagliata all'interno della sezione dedicata alla "Home page" nel paragrafo 5.2.1.1

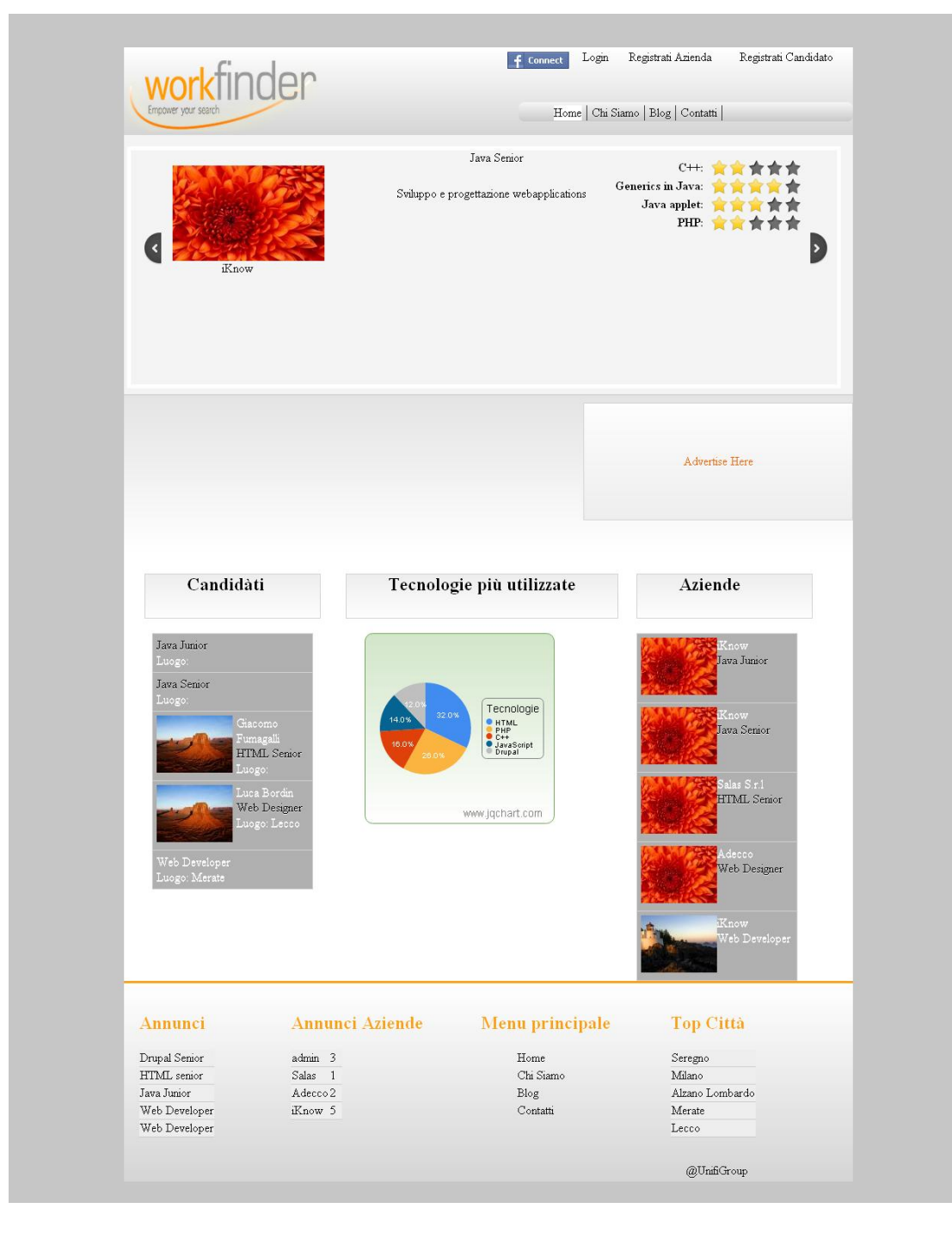

Figura 42 – "Home Page"

La pagina iniziale del sito è indubbiamente una delle più importanti, se non la più rilevante: oltre a raccogliere le informazioni e le funzionalità consultabili da ogni utente, deve manifestare chiaramente la categoria di appartenenza del sito e i servizi offerti ai clienti intenzionati a registrarsi.

Nella home page di "Workfinder", possiamo notare che sono presenti due menu: uno più in alto nella pagina con le voci "Facebook", "Login", "Registrati Azienda", "Registrati Candidato" ed uno poco più in basso con i link "Home", "Chi Siamo", "Blog" e "Contatti".

Il primo menu consente, in primo luogo, il collegamento al social network "Facebook", che

ha avuto grandissimo successo negli ultimi anni e, inoltre, permette all'utente già registrato di effettuare il login, di entrare all'interno del sito e di disporre di tutte le funzionalità che gli competono in base al profilo che ha scelto (Azienda o Candidato). Nel caso in cui l'utente non rammenti la password inserita in fase di registrazione, può usufruire del tasto "Richiedi nuova password" attraverso il quale impiegando l'indirizzo e-mail indicato durante la creazione dell'account, è possibile riceverne una nuova.

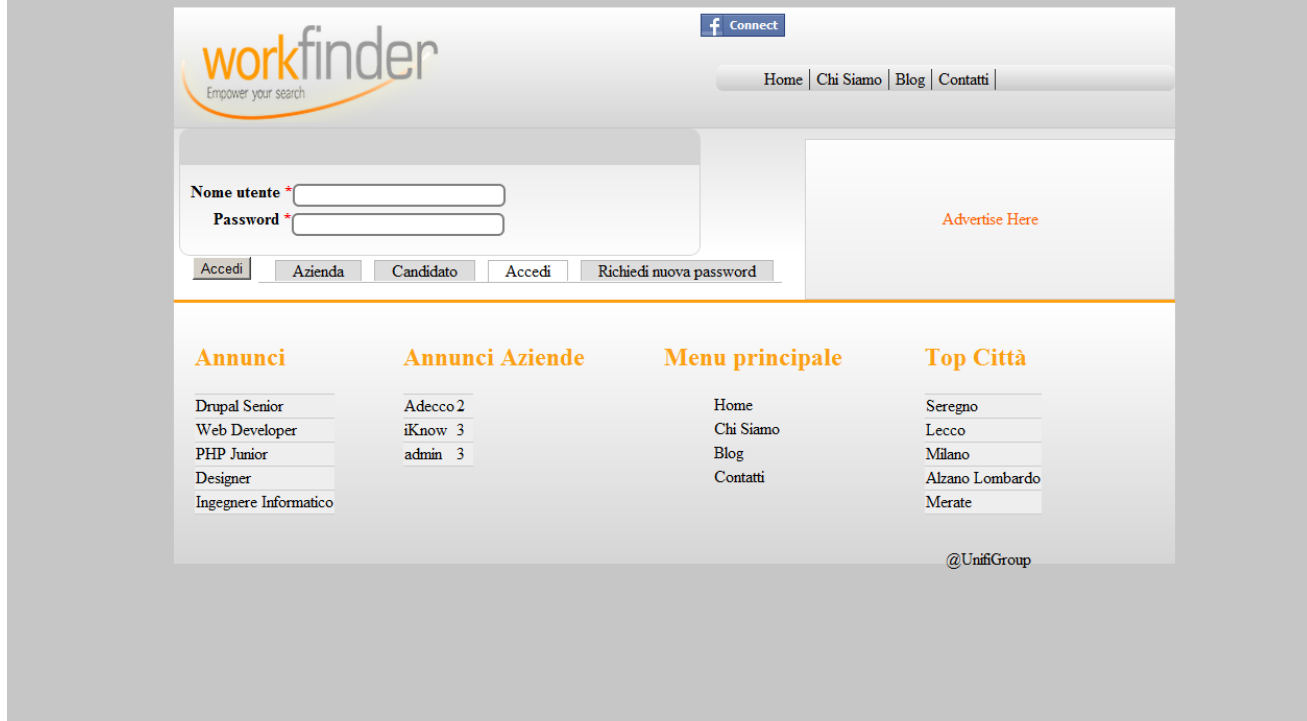

Figura 43 – "Login"

In secondo luogo, invece, permette la registrazione a "Workfinder", cliccando il relativo link a seconda che l'utente sia un'azienda o un candidato.

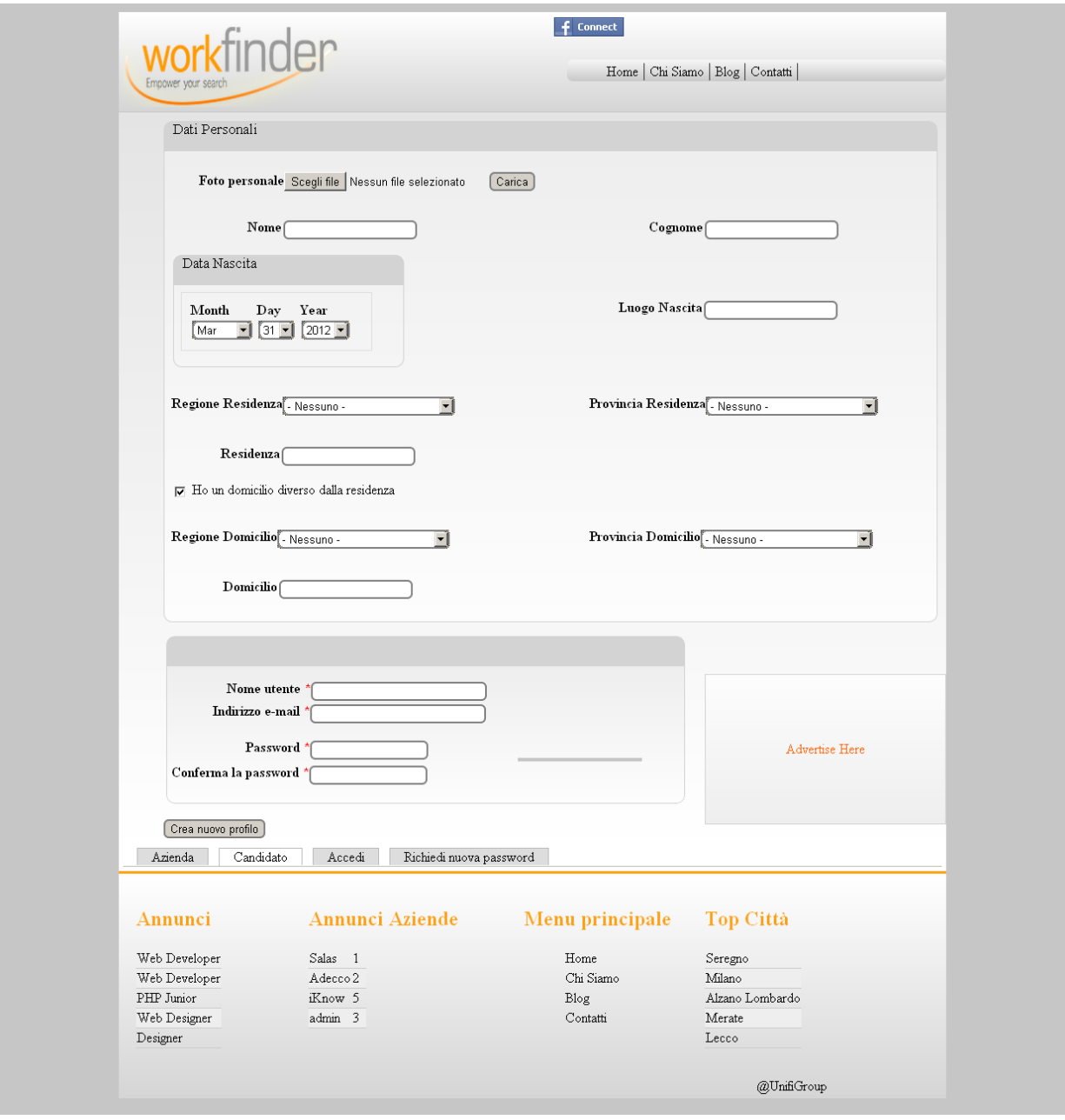

Figura 44 – "Registrati Candidato"

L'utente per potersi registrare con il profilo di Candidato deve compilare alcuni campi visibili nella figura 40: "Foto", "Nome", "Cognome", "Data", "Luogo di nascita", "Regione", "Provincia di residenza", "Residenza", (nel caso in cui il domicilio sia diverso dalla residenza) , "Regione" e "Provincia" del domicilio, "Domicilio". Oltre a questi campi, ci sono "Nome utente", "Indirizzo e-mail" e "Password".

Terminato l'inserimento dei dati, per creare un nuovo profilo è necessario cliccare il pulsante con il medesimo nome.

Al contrario, se l'utente è un'azienda, cliccando sul link "Registrati Azienda", dovrà compilare una serie di campi, alcuni dei quali coincidenti con quelli presenti nel profilo Candidato: "Nome", "Ragione Sociale", "Regione", "Provincia", "Città", "Indirizzo", "PIVA" e "Responsabile" oltre a "Nome utente", "Indirizzo e-mail" e "Password".

Come in precedenza, per poter completare la registrazione si deve cliccare sul bottone "Crea un nuovo profilo".

Si rileva, inoltre, che in entrambi i profili sia stata adottata la stessa soluzione per facilitare la scelta di regione, città e provincia: ad ogni regione sono correlate le provincie che vi appartengono e ad ogni provincia le rispettive città.

Passando ad analizzare invece il secondo menu presente nell'"header" della home page, osserviamo che si tratta del primo menu di navigazione presente, il quale permette all'utente di muoversi all'interno del sito in maniera molto semplice e fluida avendo sempre un punto di riferimento ben presente. La facilità di fruizione è accresciuta anche dall'effetto impiegato per le voci del menu che, se cliccate, diventano bianche, distinguendosi dalle altre.

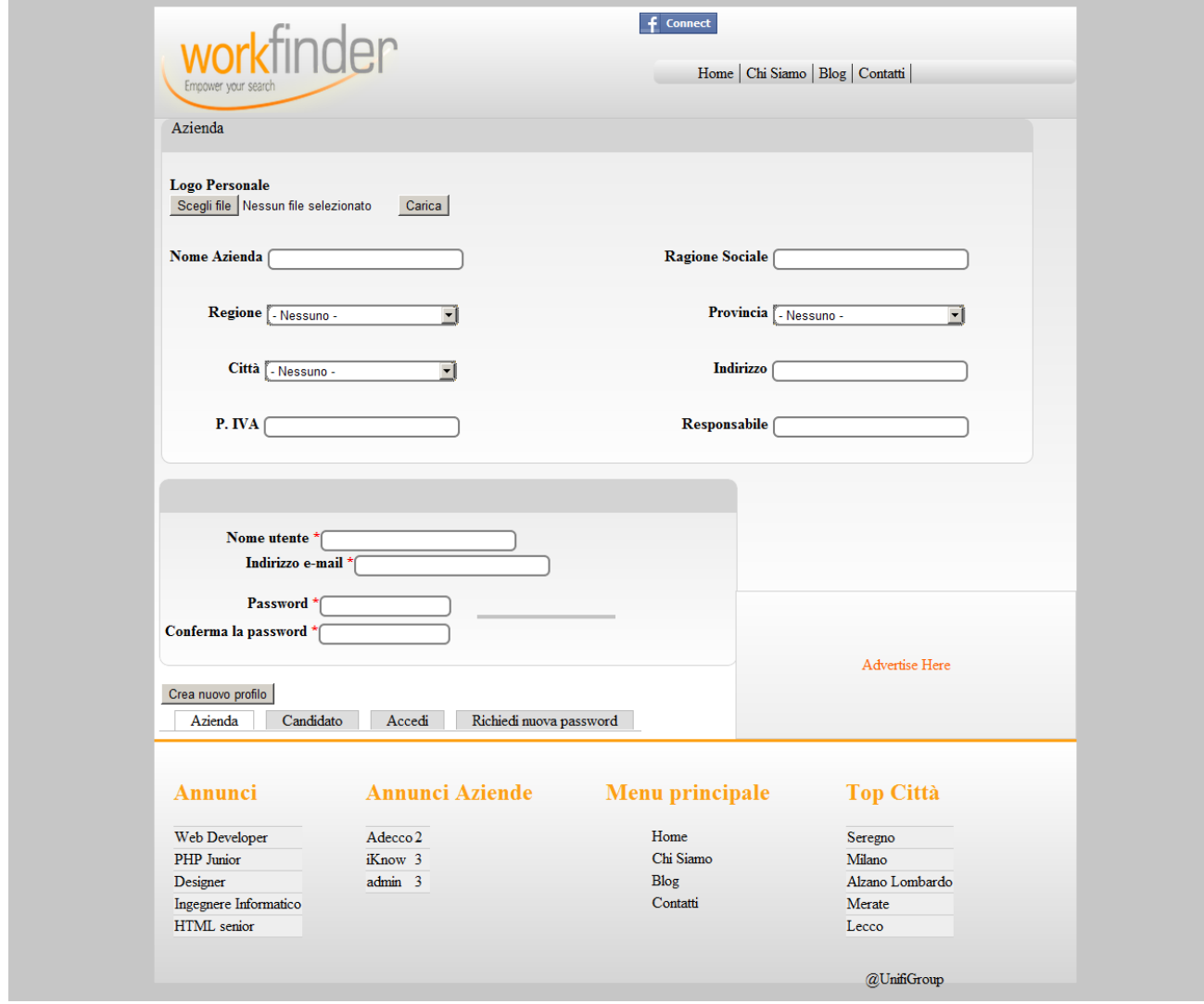

Figura 45 – "Registrati Azienda"

Proseguendo nell'analisi, si nota la presenza del cosiddetto "slider", ovvero attraverso cui è possibile scorrere velocemente tutti gli annunci in evidenza insieme a titolo, descrizione, logo o nome dell'azienda che lo ha proposto e requisiti specifici richiesti per quell'annuncio. Questo sistema di consultazione permette un'ottima usabilità del sito facendo risparmiare

tempo a chi lo utilizza: non è necessario andare a visualizzare tutti gli annunci, ma, con la semplice consultazione della home page, risultano comprensibili gli elementi principali che caratterizzano le offerte in evidenza.

Nella parte centrale della pagina, si osservano tre colonne, di cui quella più a sinistra rappresenta le ultime 5 candidature in ordine di tempo, con la foto, il nome del candidato, il nome dell'annuncio e il luogo nel quale il lavoro deve essere svolto. A tal proposito, un esempio potrebbe essere quello di "Luca Bordin, Web Designer, Lecco". Nel lato destro, invece, si trovano gli ultimi 5 annunci effettuati dalle aziende - sempre in ordine di tempo con nome, logo e titolo dell'annuncio. In questo caso un esempio potrebbe essere "Adecco, Ingegnere informatico". L'ultima colonna da considerare**,** ovvero quella centrale, è formata da un grafico dinamico che mostra le tecnologie più usate all'interno del sito da parte degli utenti, considerando i requisiti scelti all'interno della creazione del curriculum e degli annunci.<sup>10</sup> Questo dato, può essere molto utile nel tempo per capire come stiano cambiando la loro importanza le tecnologie richieste nel mercato del lavoro in ambito IT e TECH, del quale si occupa "Workfinder".

Scorrendo la pagina, troviamo la parte finale della "Home Page", formata da quattro colonne: nella prima vengono riportati gli ultimi cinque annunci effettuati; nella seconda sono indicate le aziende ordinate secondo il numero di curricula ricevuti per gli annunci pubblicati; nella terza è visibile il menu principale che si ritrova in alto alla pagina; nella quarta colonna, infine, sono elencate le città inserite più frequentemente negli annunci e nei curricula all'interno del sito.

 $\overline{a}$ 

 $10$  Per visualizzare il codice che genera il grafico vedere "Appendice I"

#### **5.2.1.2 Chi Siamo**

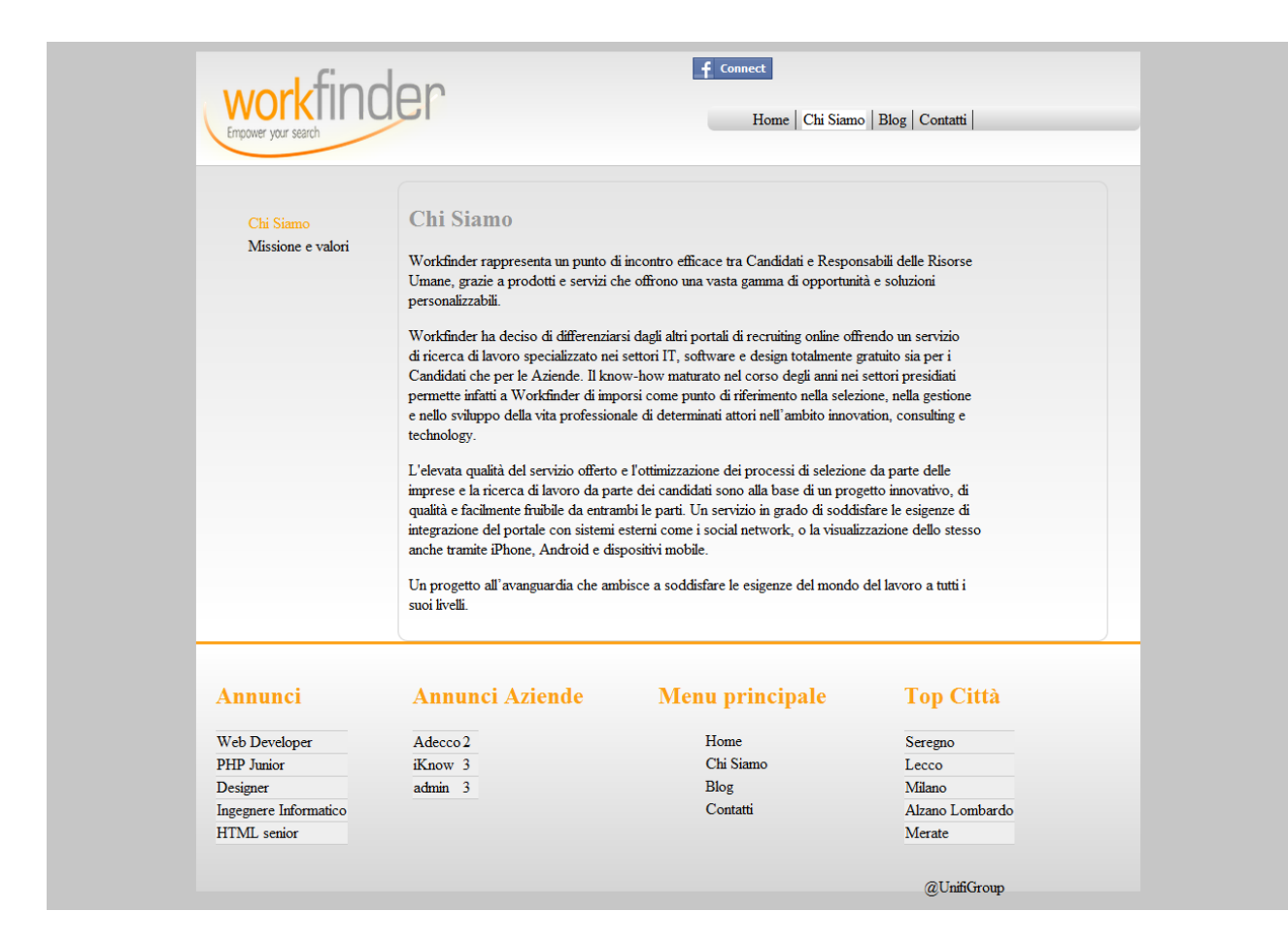

Figura 46 – "Chi Siamo"

In questa sezione, viene spiegato quali siano le caratteristiche di "Workfinder" nella pagina "Chi Siamo" mentre in "Missione e valori", come si può osservare nella figura 42, vengono descritti i suoi obiettivi.

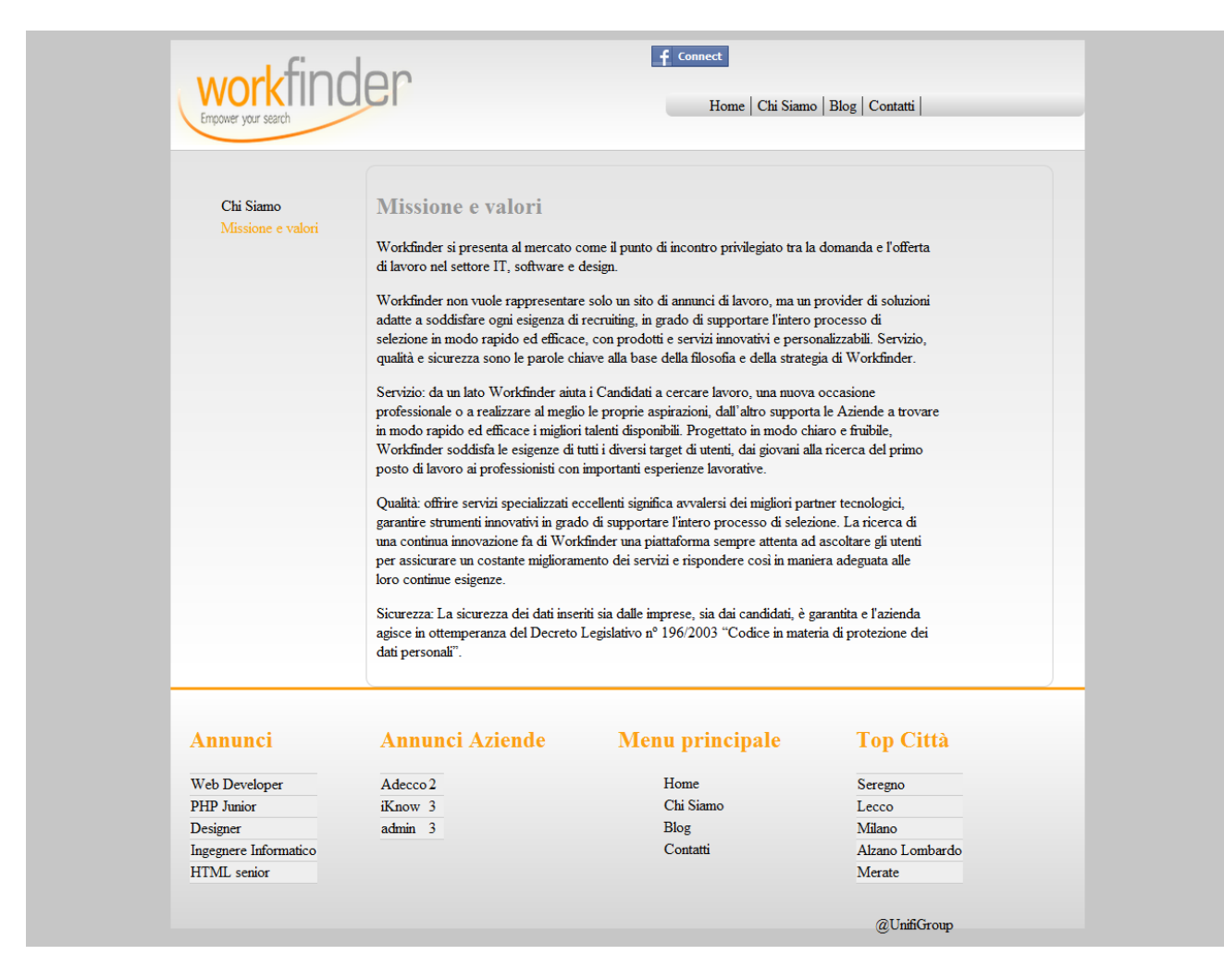

Figura 47 – "Missione e valori"

### **5.2.1.3 Contatti**

In questa parte del sito, viene offerta all'utente la possibilità di contattare lo staff amministrativo di "Workfinder" per una qualsiasi curiosità o informazione riguardante lo stesso, il che è reso possibile tramite la compilazione dei campi "Nome", "Indirizzo e-mail" e "Messaggio" riportati nell'immagine seguente.

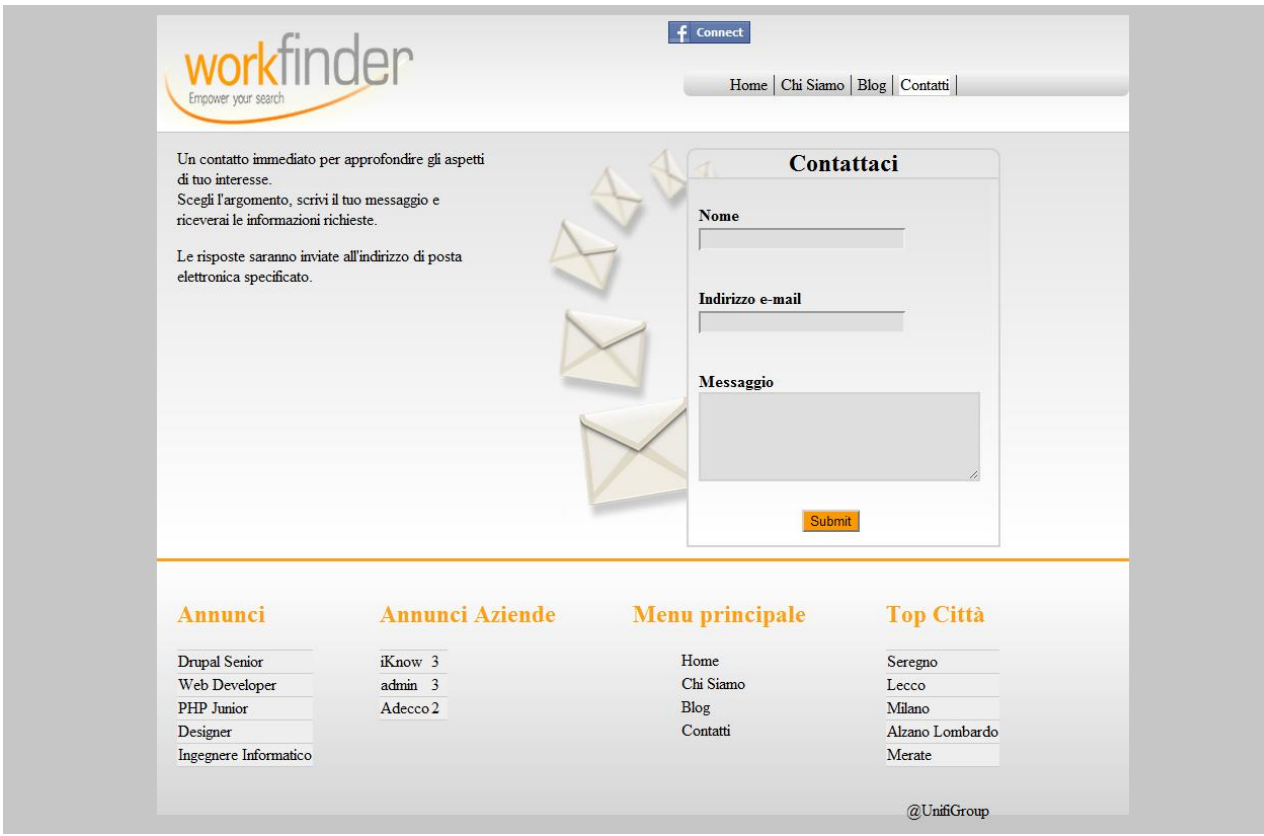

Figura 48 – "Contatti"

### **5.2.1.4 Blog**

In questa sezione viene fornito lo spazio necessario per la lettura o l'inserimento di nuovi giudizi e commenti pubblicati dagli utenti registrati già da tempo oppure che abbiano – seppur da poco – concluso la registrazione.

Il blog è formato da una serie di articoli e, come si può notare in figura 45, ognuno di essi è caratterizzato da titolo, autore, data completa nella quale è stato scritto, anteprima del messaggio e possibilità di inserire commenti. Dal momento che in questa schermata viene visualizzata solo l'anteprima, per poter consultare tutto il contenuto è necessario cliccare sul titolo dell'articolo.

Ovviamente un blog ha bisogno di essere controllato e di avere quindi un amministratore che possa intervenire e rimuovere commenti poco inerenti all'offerta inserita o all'argomento trattato. "Workfinder", per ora, prevede che l'amministratore del sito abbia il compito di gestire anche questa parte specifica, ma non è escluso che in futuro ciò possa cambiare grazie all'introduzione di un ruolo specifico con un account dedicato, dotato di utente e password personalizzati.

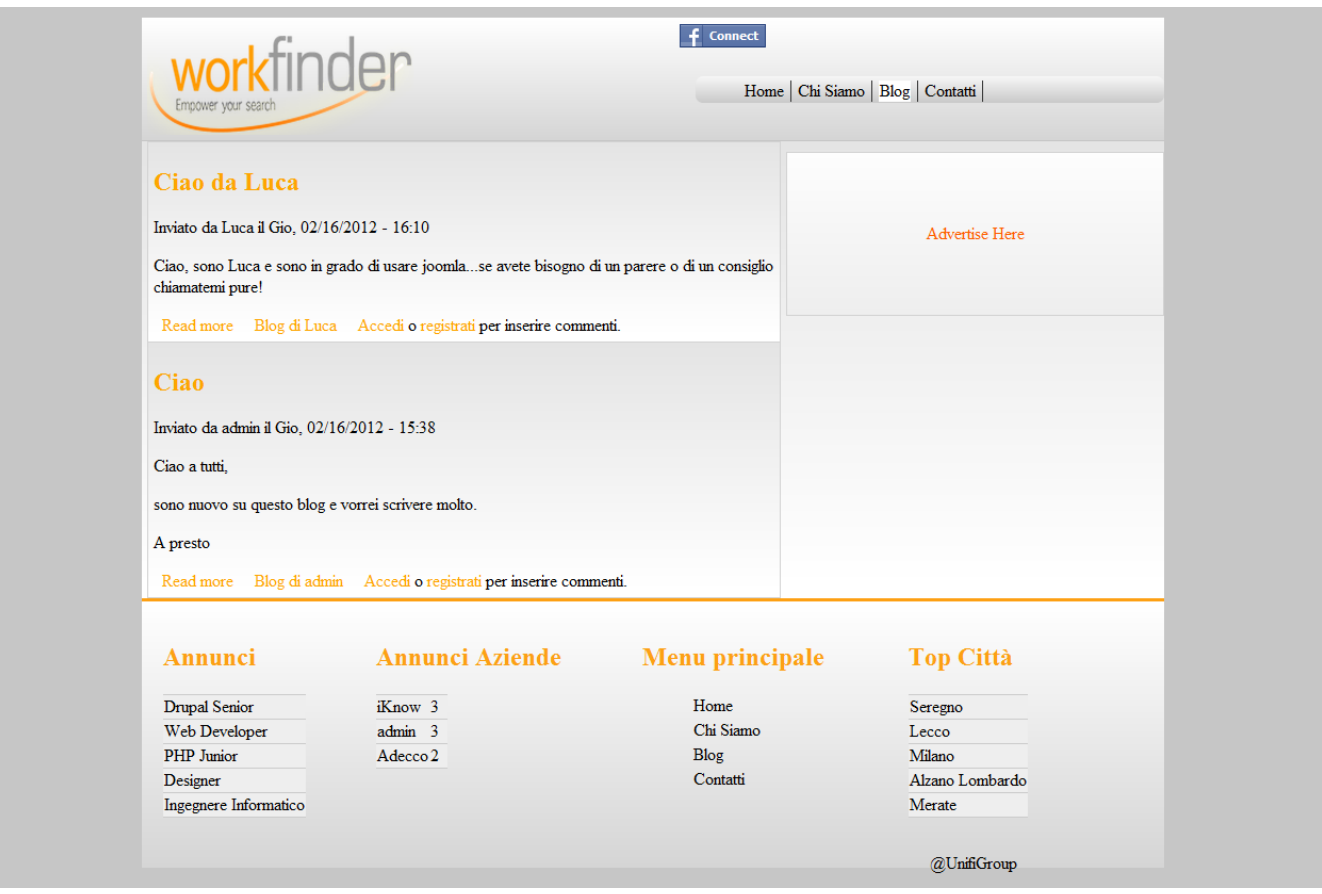

Figura 49 – "Contatti"

# **5.2.2 Area Privata**

In questo paragrafo verrà analizzata e descritta l'area privata di "Workfinder", ovvero una delle due macro aree del sito, insieme a quella pubblica (cfr. par. 5.2) .

Nell'area privata, oltre a tutte le sezioni presenti in quella pubblica, se ne possono individuare altre due: "Candidati" e "Aziende". Tali parti sono visibili solo a chi è registrato, possiede già un login e quindi può accedere all'interno del sito.

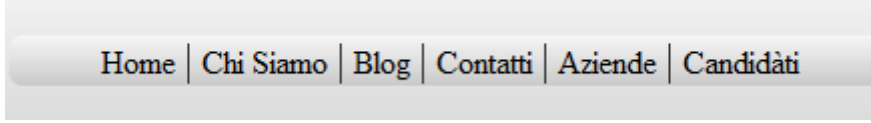

Figura 50– "Menu utente area privata"

### **5.2.2.1 Candidati**

In questa sezione del sito, vengono elencati tutti i candidati che sono già registrati al sito, ordinati secondo la tempistica di registrazione: l'ordine di lettura dei nomi dei candidati va da sinistra verso destra: prendendo come esempio l'immagine sottostante, l'ultimo che si è registrato è "Giacomo", mentre il primo è stato "Mario". Ogni candidato è indicato da una foto oltre che dal proprio username inserito durante la registrazione; nel caso in cui non abbia dato una foto personale, ne viene visualizzata una di default, come si vede nell'immagine 51.

| workfinder                                      |                                | $\leftarrow$ Connect                     | Esci                                                     |
|-------------------------------------------------|--------------------------------|------------------------------------------|----------------------------------------------------------|
| Empower your search                             |                                |                                          | Home   Chi Siamo   Blog   Contatti   Aziende   Candidàti |
| Ciao Luca                                       |                                |                                          |                                                          |
|                                                 |                                |                                          | Advertise Here                                           |
|                                                 | <b>Elenco Candidati</b>        |                                          |                                                          |
|                                                 | Giacomo                        | Roberto                                  | Marco                                                    |
|                                                 | Luca                           | Mario                                    |                                                          |
| Annunci                                         | <b>Annunci Aziende</b>         | Menu principale                          | <b>Top Città</b>                                         |
| <b>Drupal Senior</b><br>Web Developer           | admin 3<br>Adecco <sub>2</sub> | Home<br>Chi Siamo                        | Seregno<br>Lecco                                         |
| PHP Junior<br>Designer<br>Ingegnere Informatico | iKnow 3                        | Blog<br>Contatti<br>Aziende<br>Candidàti | Milano<br>Alzano Lombardo<br>Merate                      |
|                                                 |                                |                                          | @UnifiGroup                                              |

Figura 51 – "Elenco Candidati"
## **5.2.2.2 Aziende**

In questa sezione del sito, vengono elencate tutte le aziende già registrate, ordinate secondo il giorno di registrazione: l'ordine di lettura procede da sinistra verso destra, dunque prendendo ad esempio la figura 52, l'ultima azienda che si è registrata è stato"asus", mentre la prima è stata "iKnow". Ogni azienda è individuabile con un'immagine che indica il logo, oltre che con lo username inserito durante la registrazione; nel caso in cui non sia stata fornita un'immagine specifica, ne viene visualizzata una di default.

In entrambe le figure 51 e 52, riportate sopra, è stato effettuato l'accesso tramite l'account di Luca. L'espressione "Ciao Utente" fornisce una sensazione di conferma all'utente che, riconoscendosi nello username che ha inserito in fase di registrazione, si differenzia dall'utente anonimo.

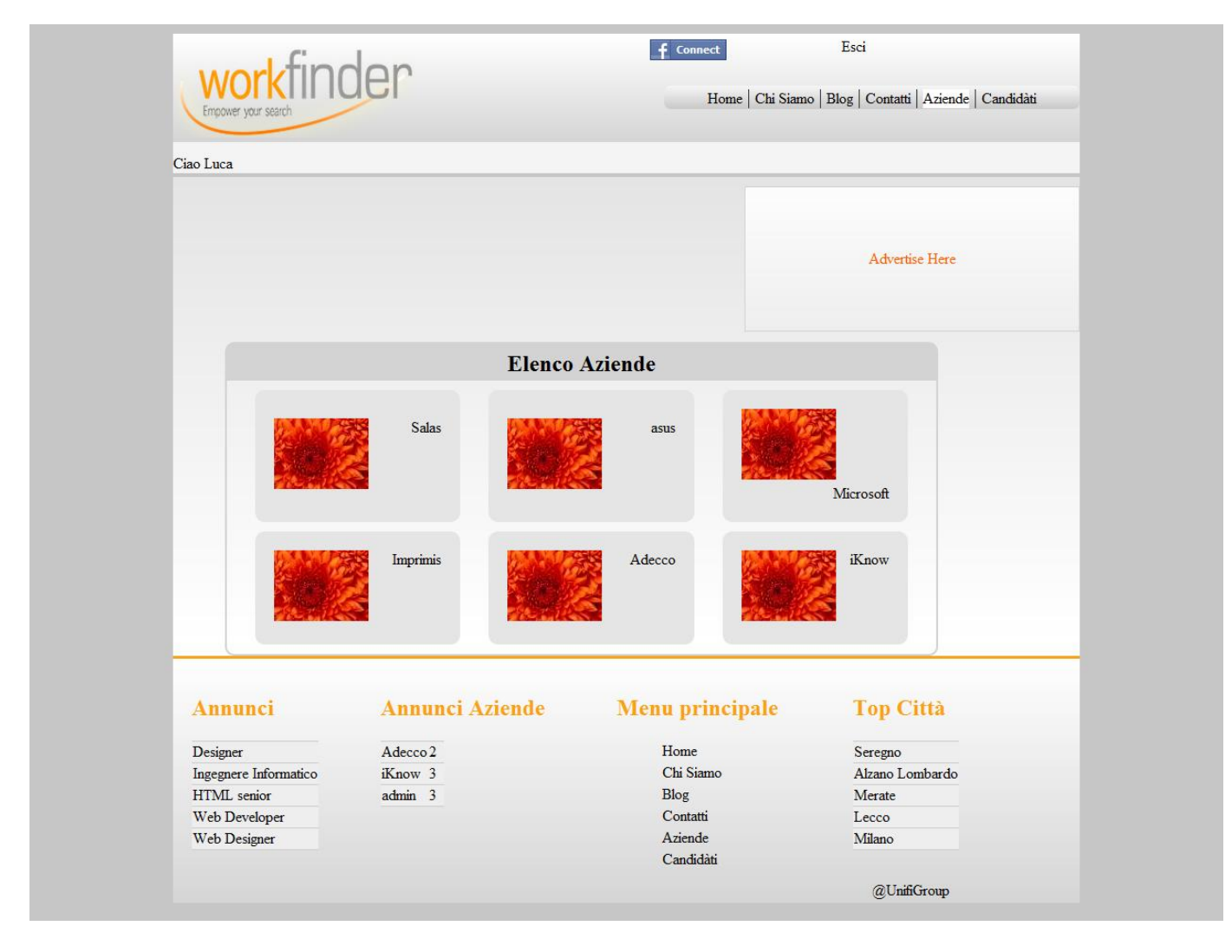

Figura 52 – "Elenco Aziende"

# **5.2.3 Azienda**

In questo paragrafo verranno descritte le pagine e le loro rispettive funzionalità a cui un utente può accedere registrandosi con un profilo di tipo "Azienda".

Nella figura 53 si può osservare un nuovo menu di navigazione rispetto alla situazione fino a qui analizzata, con le voci "Home Azienda", "Il tuo account", " Gestione CV" e "CV preferiti".

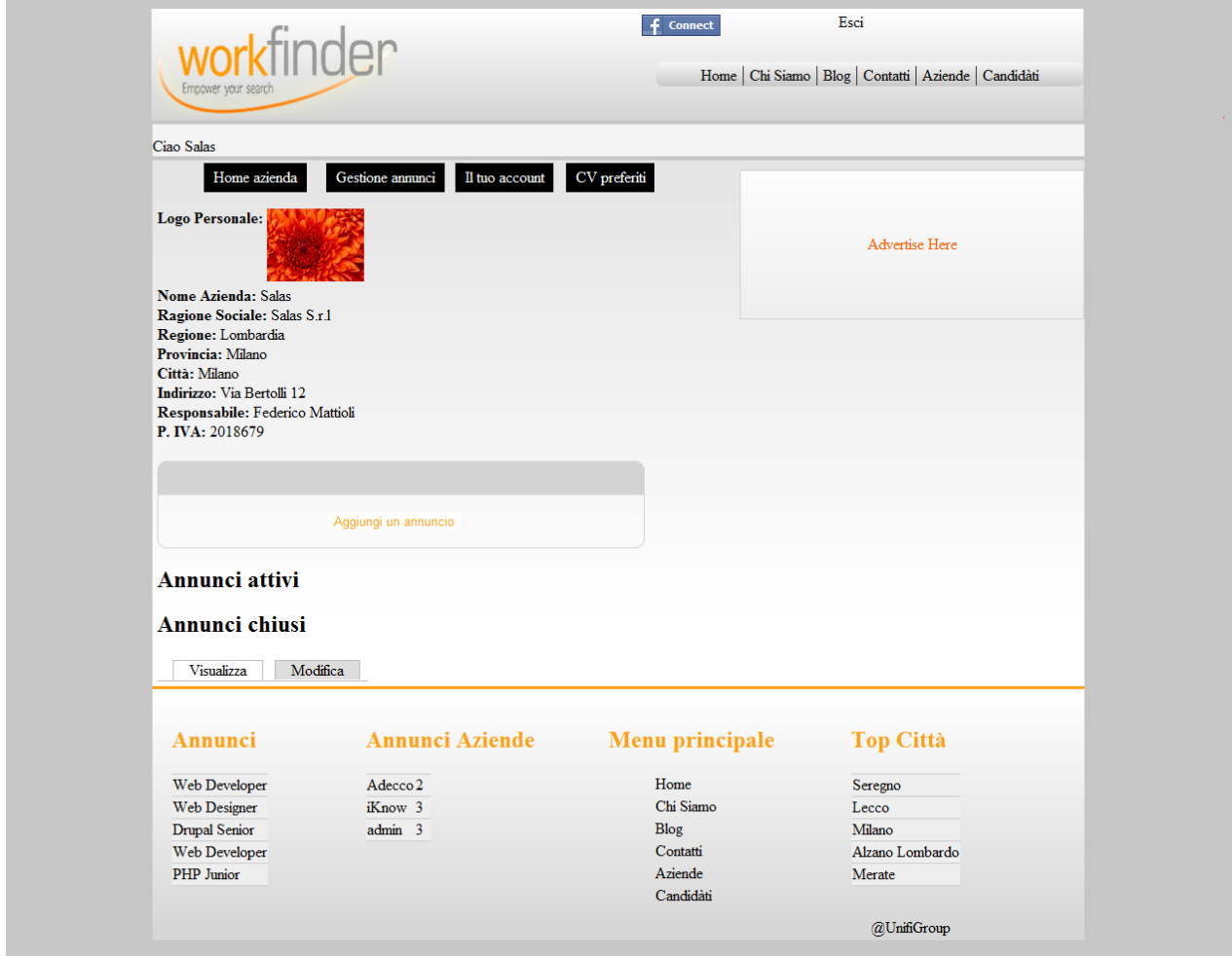

Figura 53 – "Home Azienda"

## **5.2.3.1 Home Azienda**

Prendendo come riferimento dell'analisi la figura 53, si rileva che, una volta cliccata la voce "Home Azienda", il sito rimanda alla prima pagina vista dall'utente con profilo "azienda", immediatamente dopo il login.

Qui l'azienda, nel caso preso d'esempio "Salas", ritrova tutti i dati inseriti in fase di registrazione (cfr. figura 45) come ad esempio il "Logo Personale", la "Ragione Sociale", la "Regione", la "Provincia" e la "Città" della sua sede legale. Ovviamente, nel caso in cui i campi non siano stati compilati, questi non vengono visualizzati. In modo del tutto simile a quanto descritto in precedenza per l'utente "privato", dopo l'autenticazione, appare l'espressione "Ciao Salas".

Oltre ai dati personali, l'azienda può inserire un nuovo annuncio tramite l'apposito pulsante presente nel mezzo della pagina. Dopo aver cliccato il pulsante "Inserisci un nuovo annuncio", appaiono le schermate riportate nelle immagini di seguito, attraverso le quali l'azienda è in grado di inserire tutte le informazioni per rendere un annuncio il più completo possibile, partendo dal titolo e dalla descrizione fino ad arrivare ai requisiti necessari.

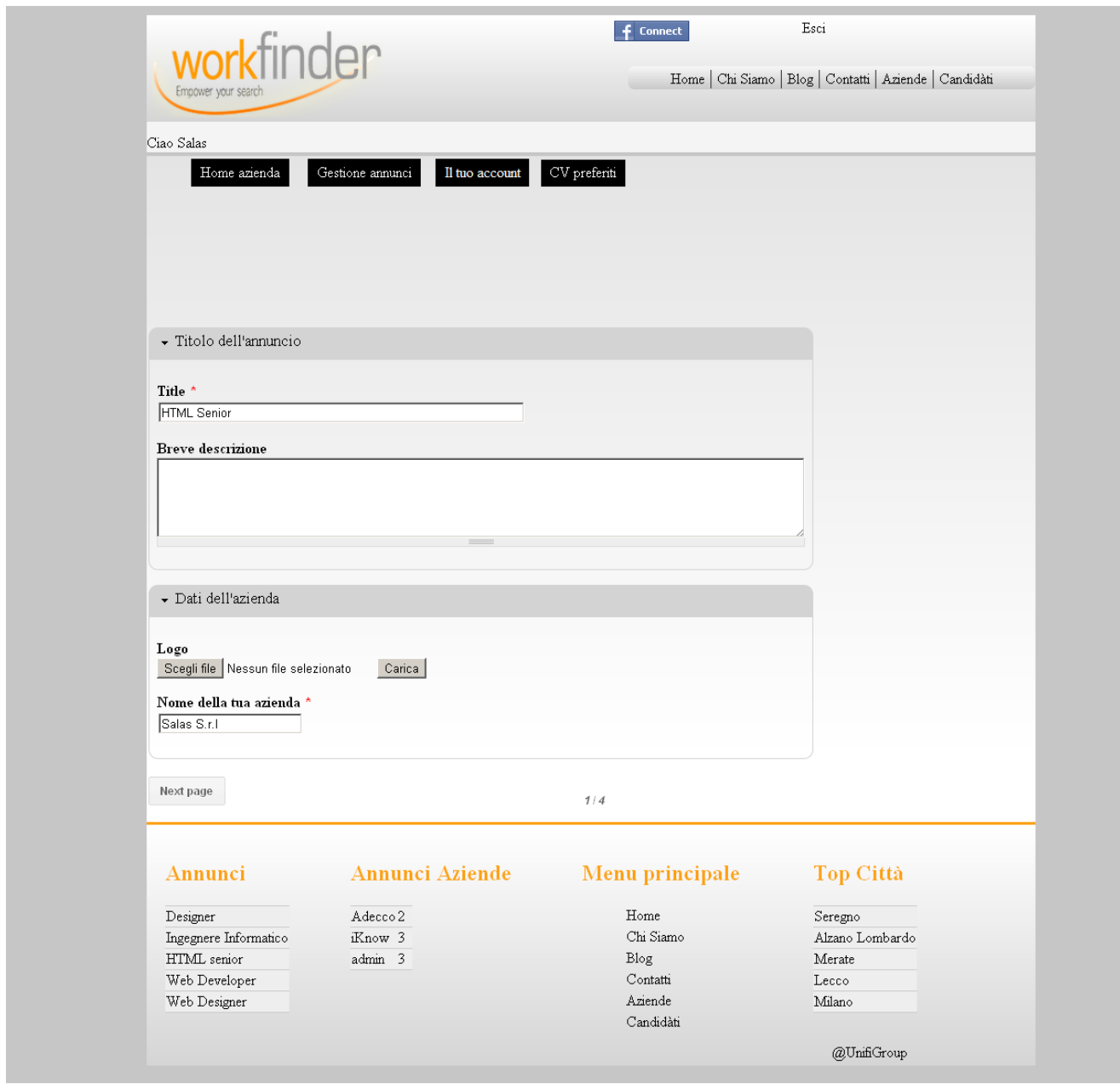

Figura 54 – "Step n°1" della creazione di un annuncio

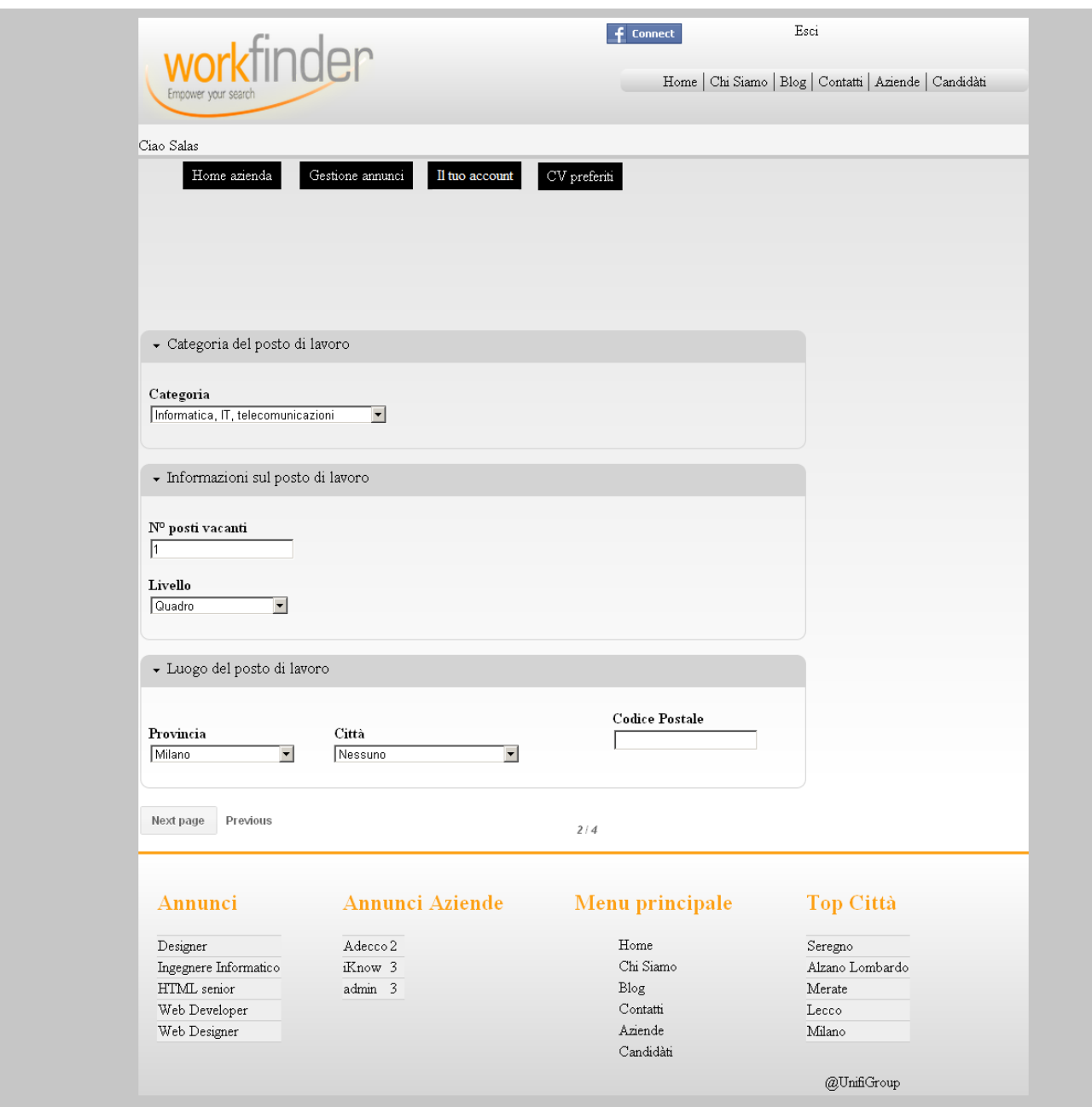

Figura 55 – "Step n°2" della creazione di un annuncio

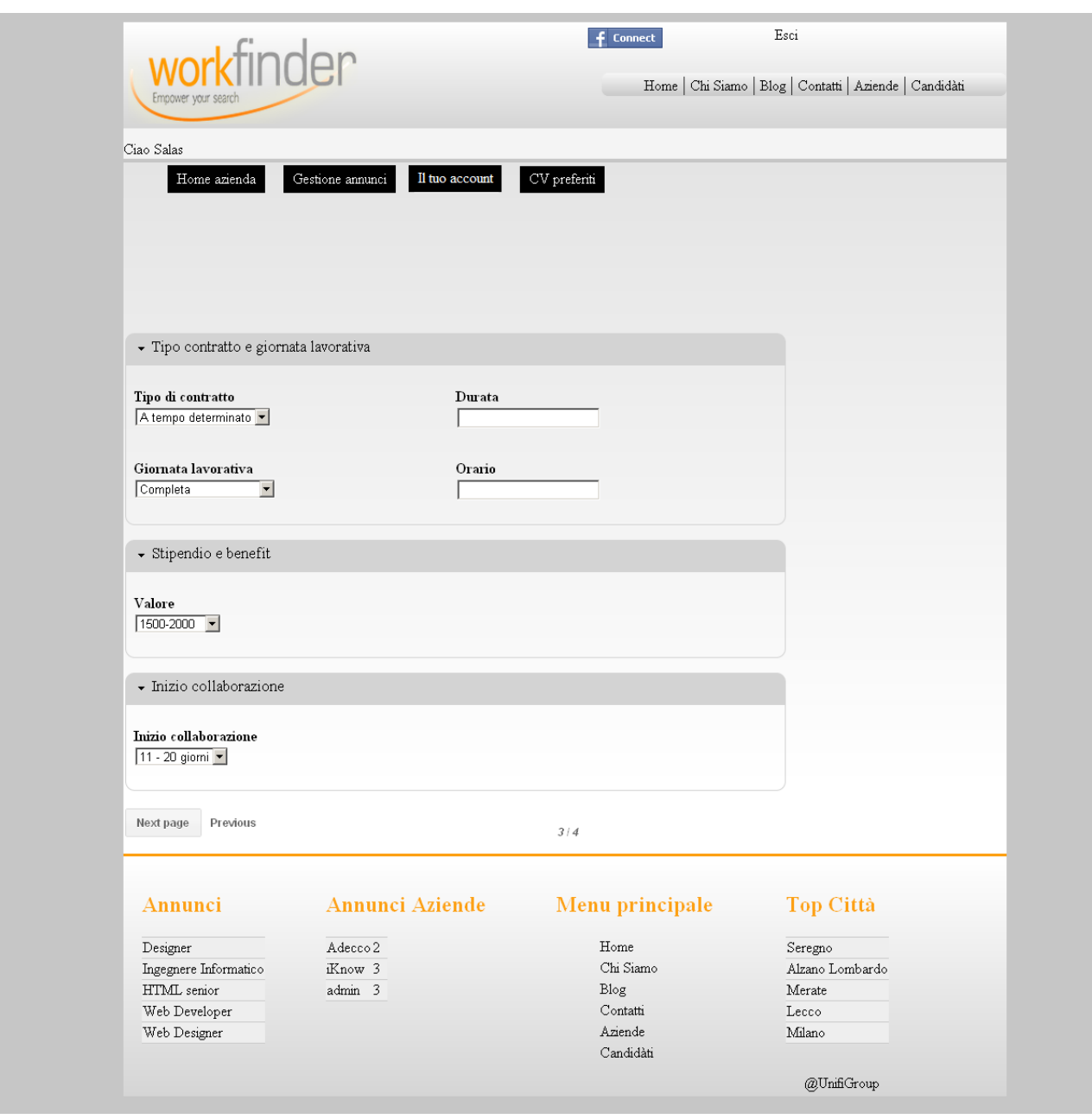

Figura 56 – "Step n°3" della creazione di un annuncio

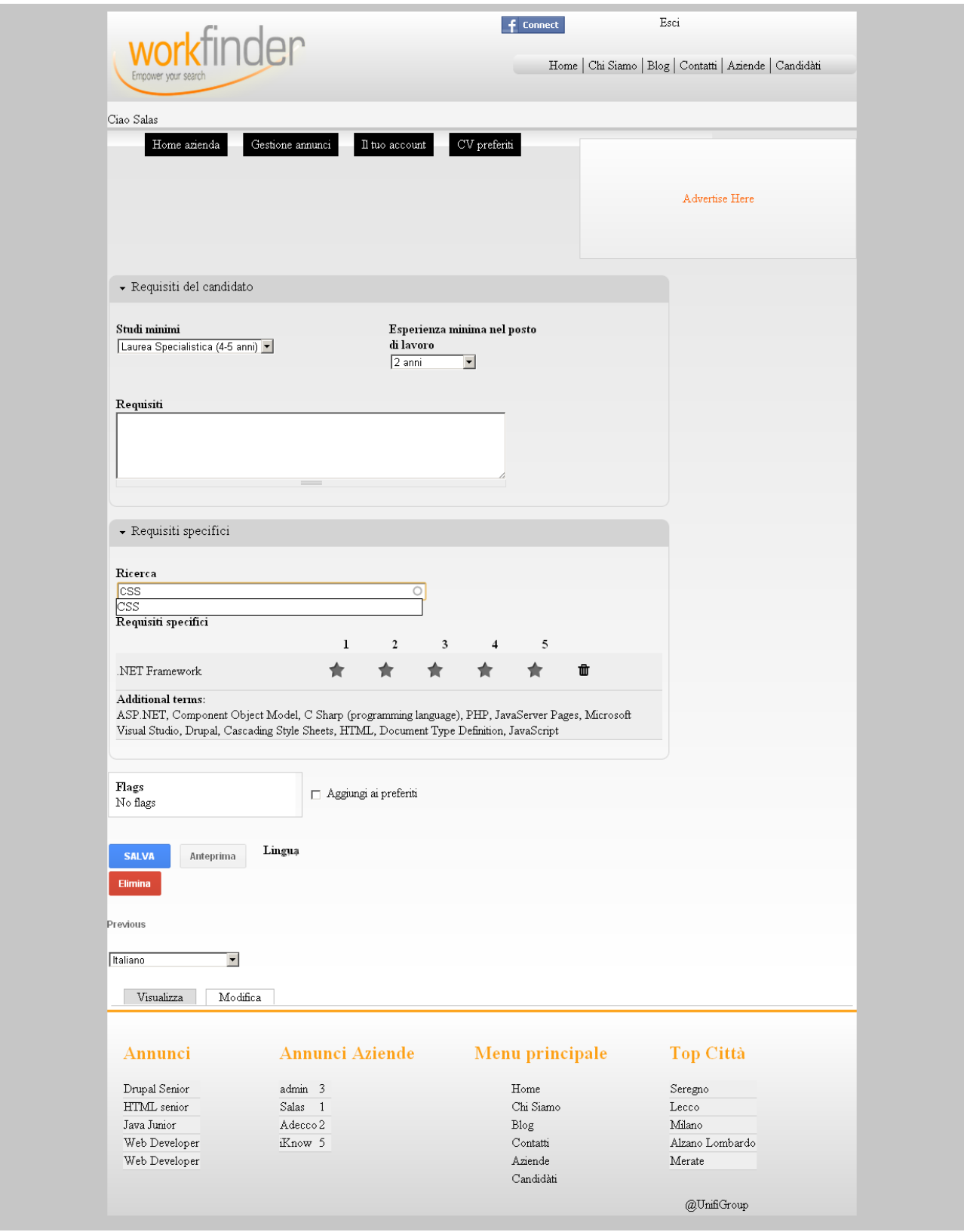

Figura 57 – "Step n°4.1" della creazione di un annuncio

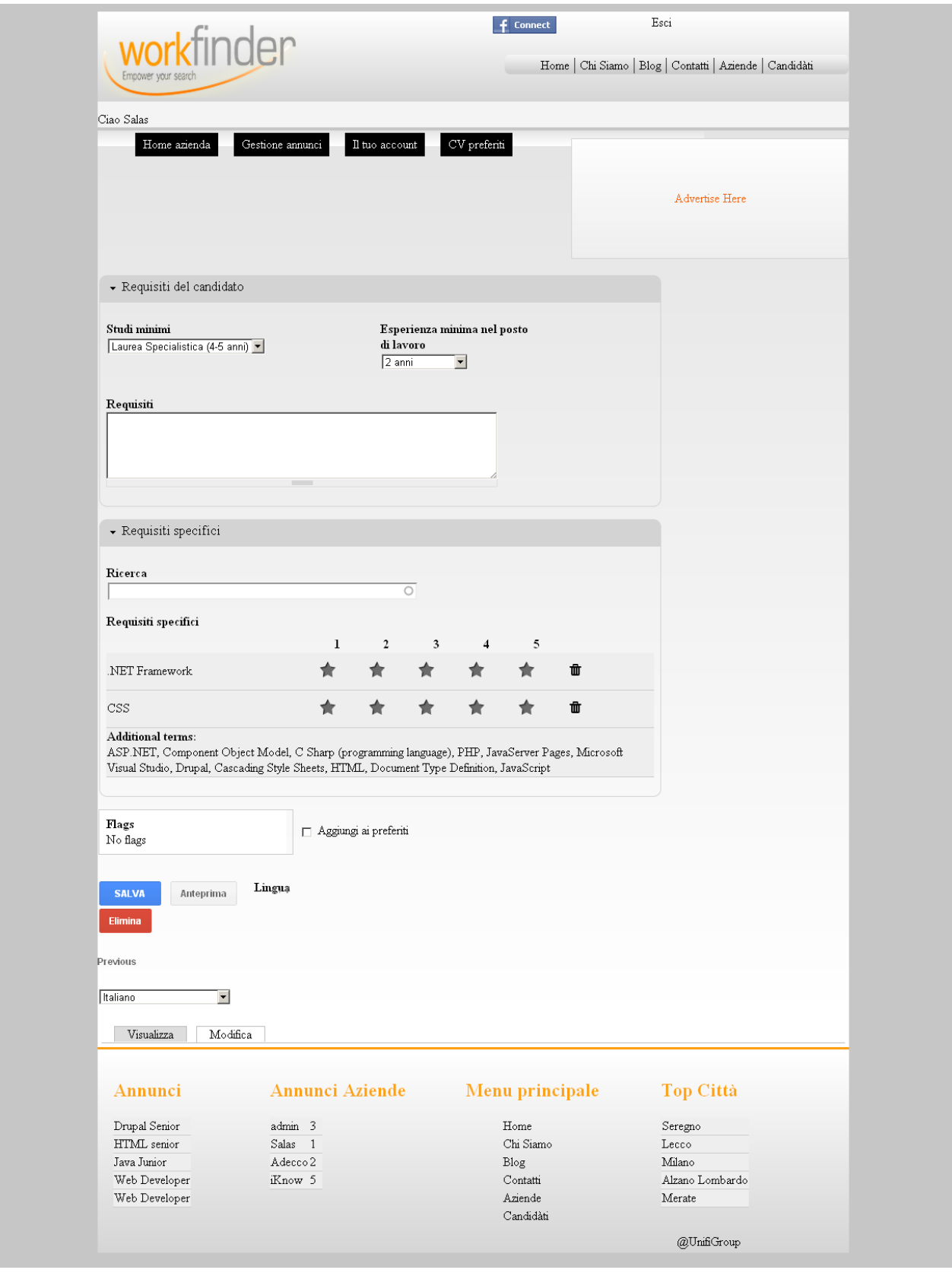

Figura 58 – "Step n°4.2" della creazione di un annuncio

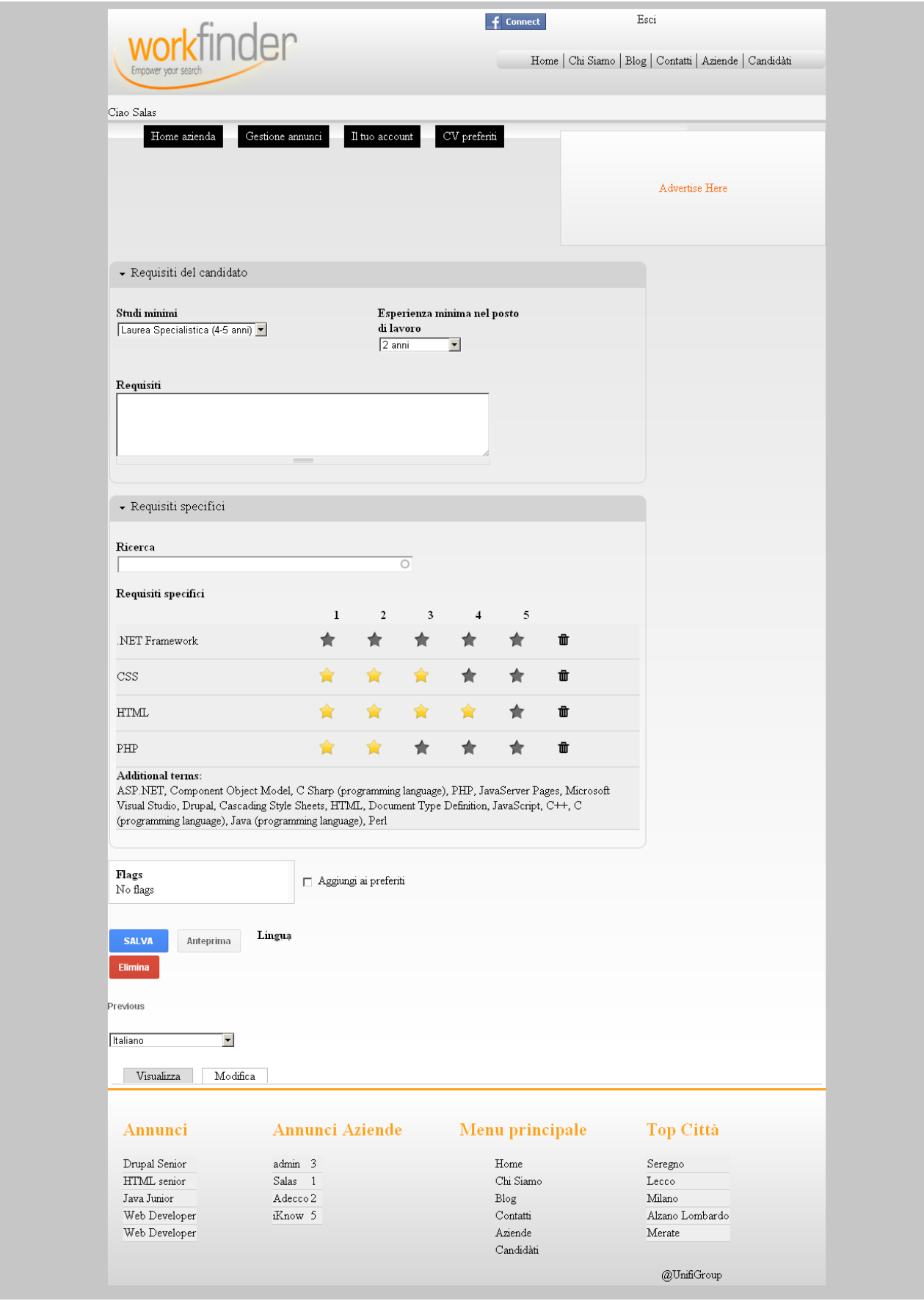

Figura 59 – "Step n°4.3" della creazione di un annuncio

Nelle ultime tre schermate riportate, si può notare come "Workfinder" punti molto sulla facilità e maggiore velocità delle operazioni di selezione in base ai requisiti, infatti il metodo di valutazione utilizzato consente all'azienda di esprimere in modo chiaro e sintetico quali siano quelli fortemente consigliati e a quale livello.

Dopo aver completato l'inserimento delle informazioni richieste, l'azienda può osservare sulla "Home Azienda" sotto il gruppo "Annunci Attivi" il nuovo annuncio appena pubblicato, con il relativo numero di curricula vitae ricevuti e di candidati ammessi al colloquio che inizialmente sarà "0".

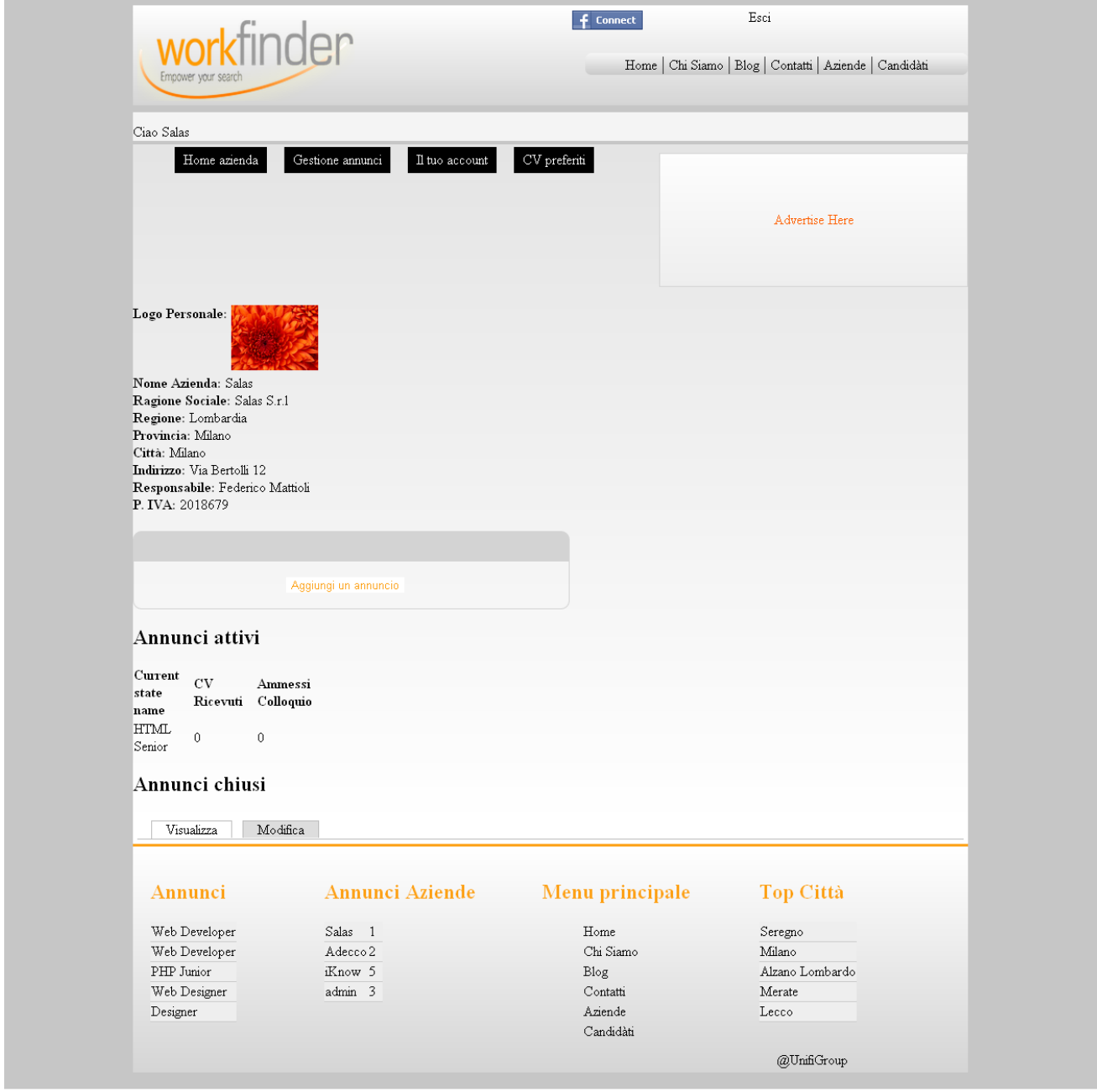

Figura 60 – "Home Azienda" con annuncio "HTML Senior" attivo

Se necessita di dover creare nuove offerte, l'azienda può cliccare di nuovo sul pulsante

"Inserisci un nuovo annuncio" per ripetere da capo la serie di passi prima compiuti.

Per ogni offerta che l'azienda inserisce, verranno visualizzati quanti curricula vitae, cioè quante candidature, siano state inoltrate: inizialmente tutti i curricula saranno conteggiati sotto la colonna "CV Ricevuti" della tabella in figura 60, mentre con il passare del tempo il numero cambierà a seconda di quali e quanti curricula verranno promossi agli stati successivi dall'azienda stessa.

#### **5.2.3.2 Il tuo account**

Con questa voce, l'azienda riesce a consultare e modificare, se lo ritiene necessario, le impostazioni del suo account: può cambiare la password inserendone una nuova, il fuso orario e la lingua predefinita ed inoltre con il pulsante "Elimina profilo", l'azienda può cancellare il suo account. Tutto ciò è rappresentato nella figura 61 riportata di seguito.

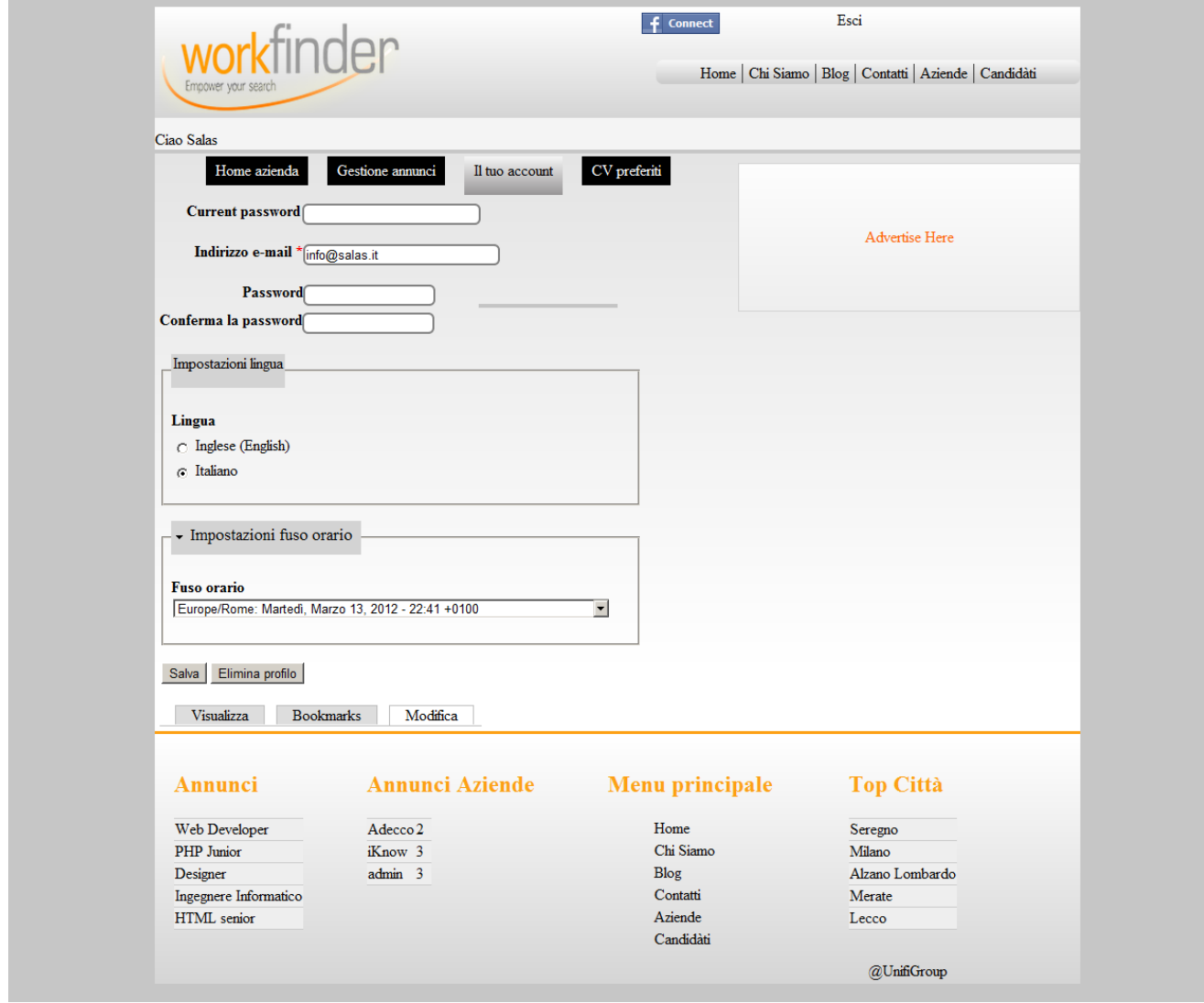

Figura  $61 -$ "Il tuo account"

## **5.2.3.3 Gestione CV**

Se l'azienda ha pubblicato almeno un'offerta, cliccando sul link "Gestione CV" è in grado di osservare quanti curricula si trovano in un certo stato come ad esempio "CV Ricevuti". Se l'azienda modifica lo stato di uno o più curricula, in automatico il numero in corrispondenza di quello stato aumenterà di uno o della quantità pari ai curricula modificati. L'azienda in questo modo, può considerare questa parte del sito come il suo repository per quanto riguarda gli annunci effettuati e i curricula per ogni singola offerta. Per raggiungere questo repository, è anche possibile cliccare sull'elenco delle offerte presente nel gruppo "Annunci Attivi" che si trova nella pagina "Home Azienda".

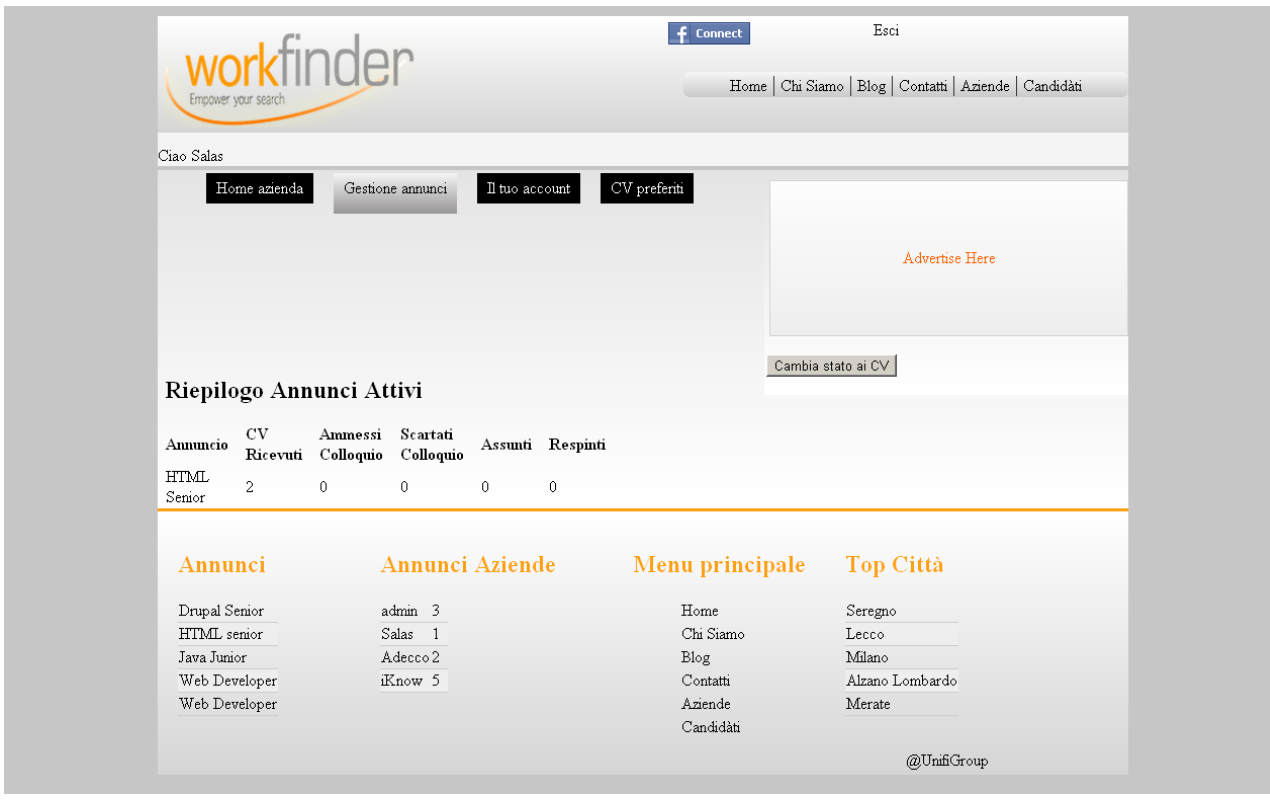

Figura 62 – "Riepilogo Annunci Attivi"

L'azienda, attraverso la schermata riportata in figura 62, oltre a visualizzare il numero dei curricula per ogni annuncio, è in grado di verificare in quale stato si trovino: cliccando il pulsante "Cambia stato ai CV", come viene mostrato in figura 63, l'azienda può visionare quali siano le candidature per ogni suo annuncio. Selezionati i candidati adatti per l'ammissione alla successiva fase di selezione, l'azienda, inoltre, può modificarne lo stato, cliccando sulla voce "Candidatura" presente nella tabella.

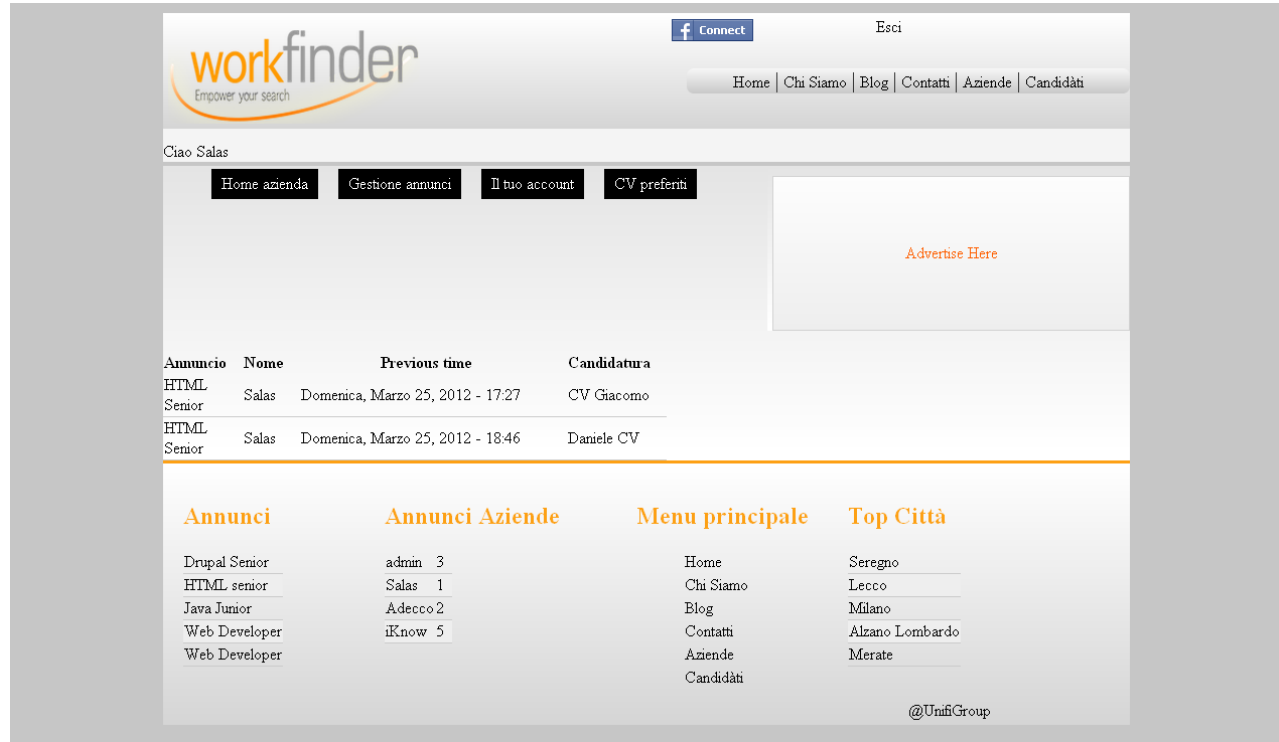

Figura 63 – "Cambio stato ai CV"

Dopo aver premuto l'elemento desiderato nella voce "Candidatura", per effettuare la modifica, l'azienda deve cliccare sul tasto "Modifica": in questo modo comparirà la schermata - riportata nell'immagine 65 - dove si può impostare il nuovo stato che si vuole assegnare e successivamente salvare la decisione presa.

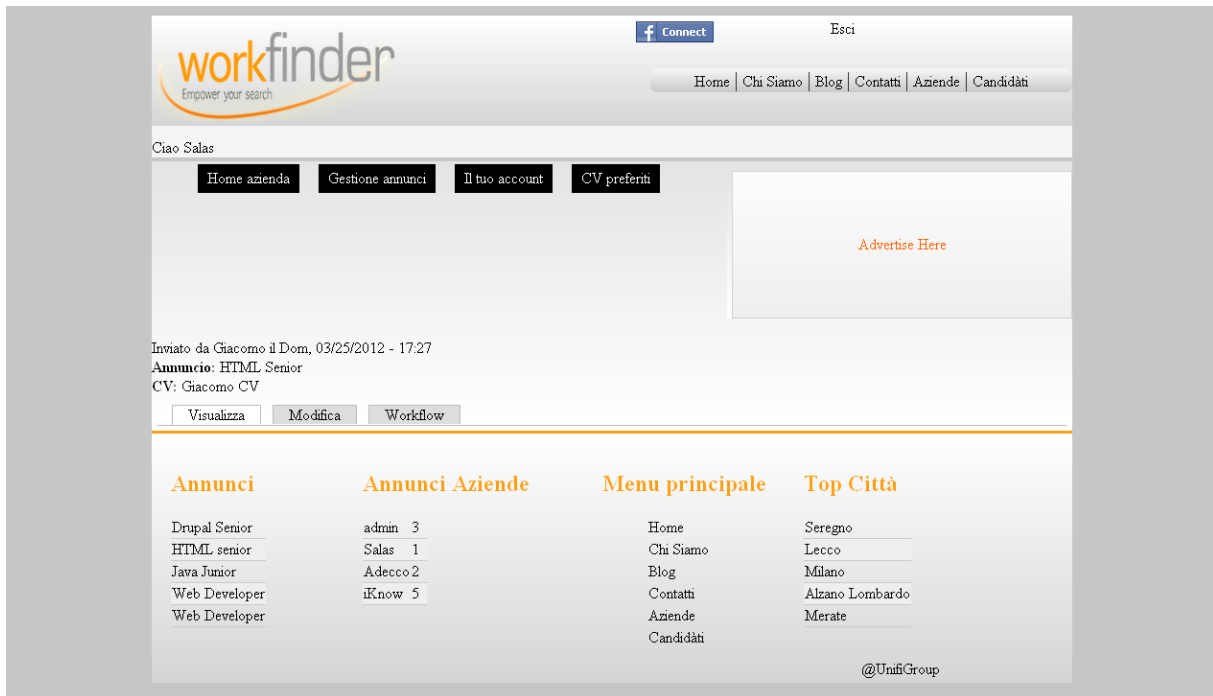

Figura 64 – "Candidatura"

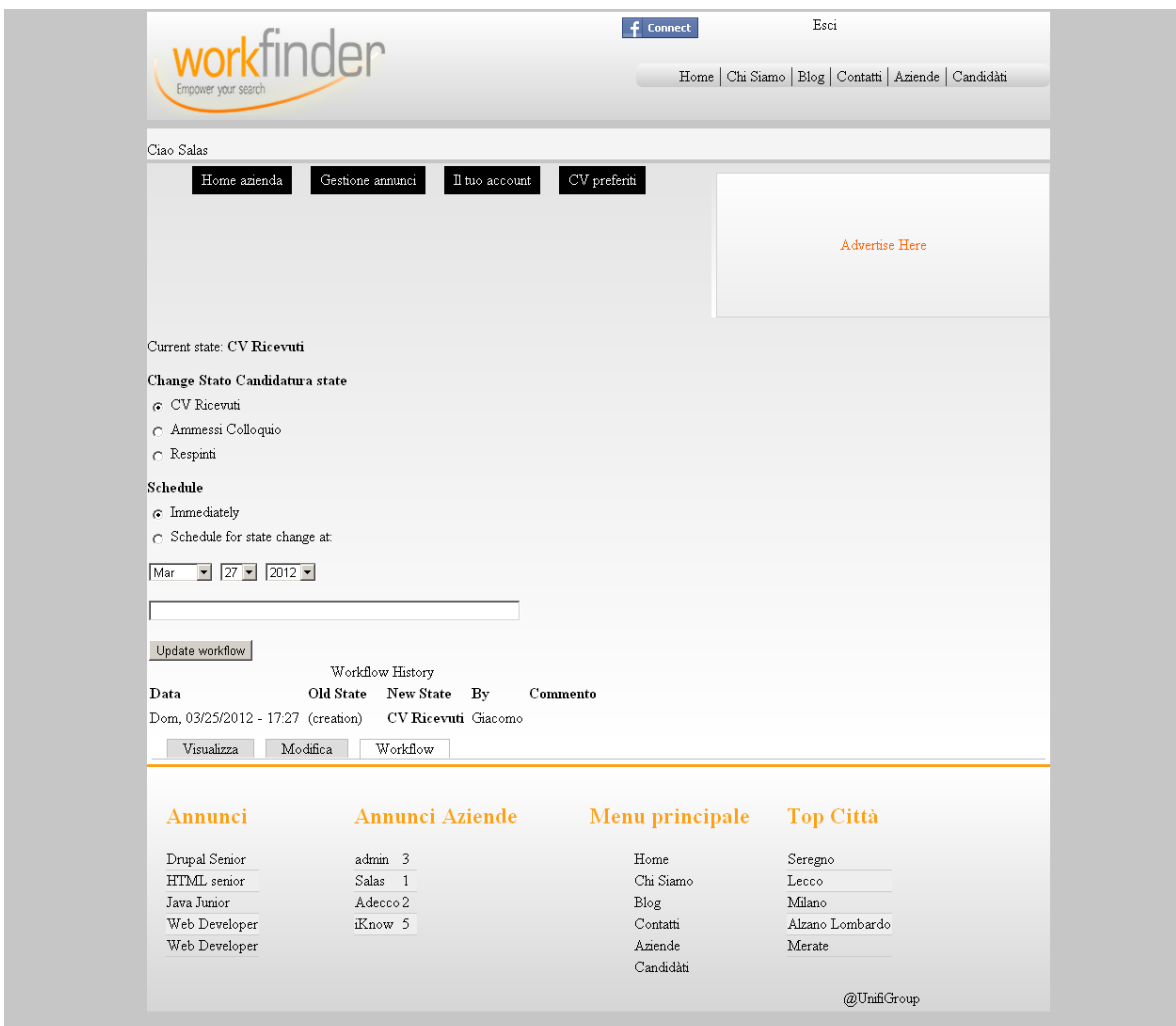

Figura 65 – "Modifica candidatura"

A proposito del riepilogo degli annunci, si deve notare – sempre osservando la figura 62 – che l'azienda può verificare non solo il numero dei curricula, del resto già visibile, ma anche le loro specifiche e a chi appartengano: premendo semplicemente sul numero presente, si aprirà una nuova pagina, visibile in figura 66, dove sono riportate alcune informazioni sul candidato come il "Cognome" e il "CV".

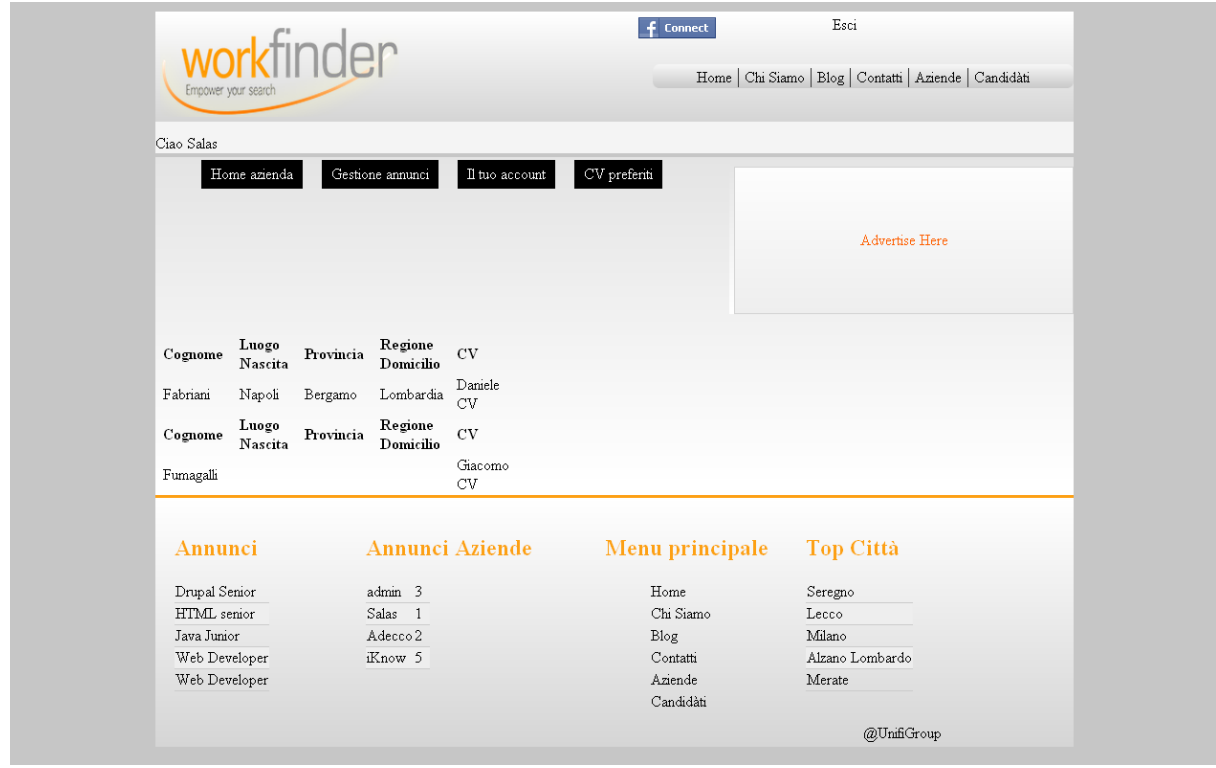

Figura 66 – "Informazioni candidati per ogni annuncio"

Successivamente, se l'azienda vuole conoscere più in dettaglio le informazioni del curriculum di un candidato, deve deve soltanto selezionare la voce "CV" e come nell'immagine 67 verrà visualizzato l'intero curriculum. A questo punto, l'azienda può cambiare lo stato del curriculum del candidato scelto inserendolo tra i suoi preferiti tramite il link "Aggiungi ai preferiti" situato al termine delle informazioni che compongono il curriculum.

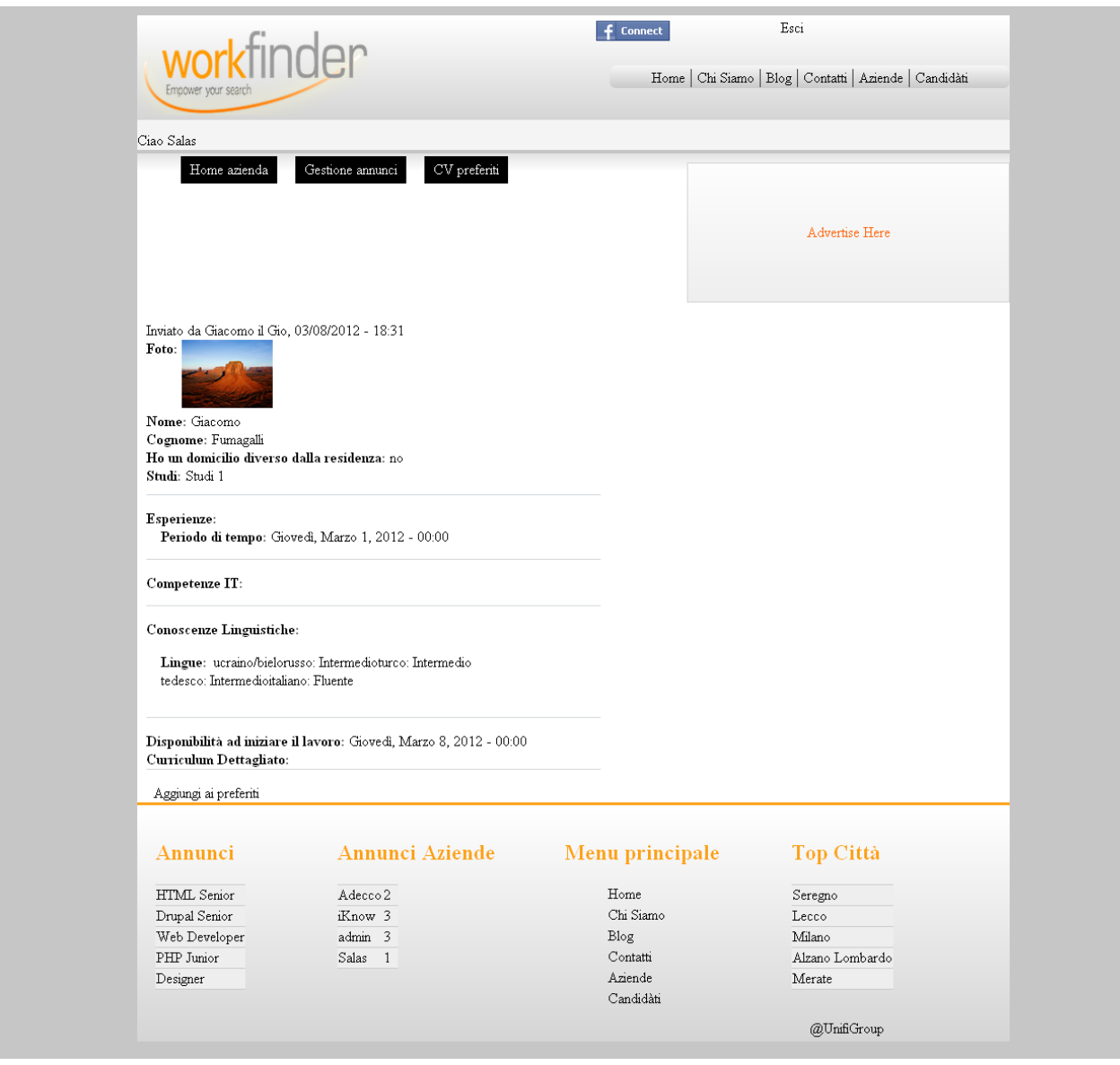

Figura 67 – "Singolo curriculum visto dall'azienda"

## **5.2.3.4 CV preferiti**

Scegliendo di cliccare su questa voce del menu, vengono mostrati all'azienda tutti i curricula che in qualche modo l'hanno interessata.

Vengono visualizzati nello specifico i campi indicanti il nome, il curriculum, l'annuncio al quale si è candidato e il link per eliminarlo dall'elenco come in figura 68; allo stesso modo che per l'ultima voce precedentemente analizzata, l'azienda può visualizzare interamente il curriculum del candidato cliccando sul campo "CV".

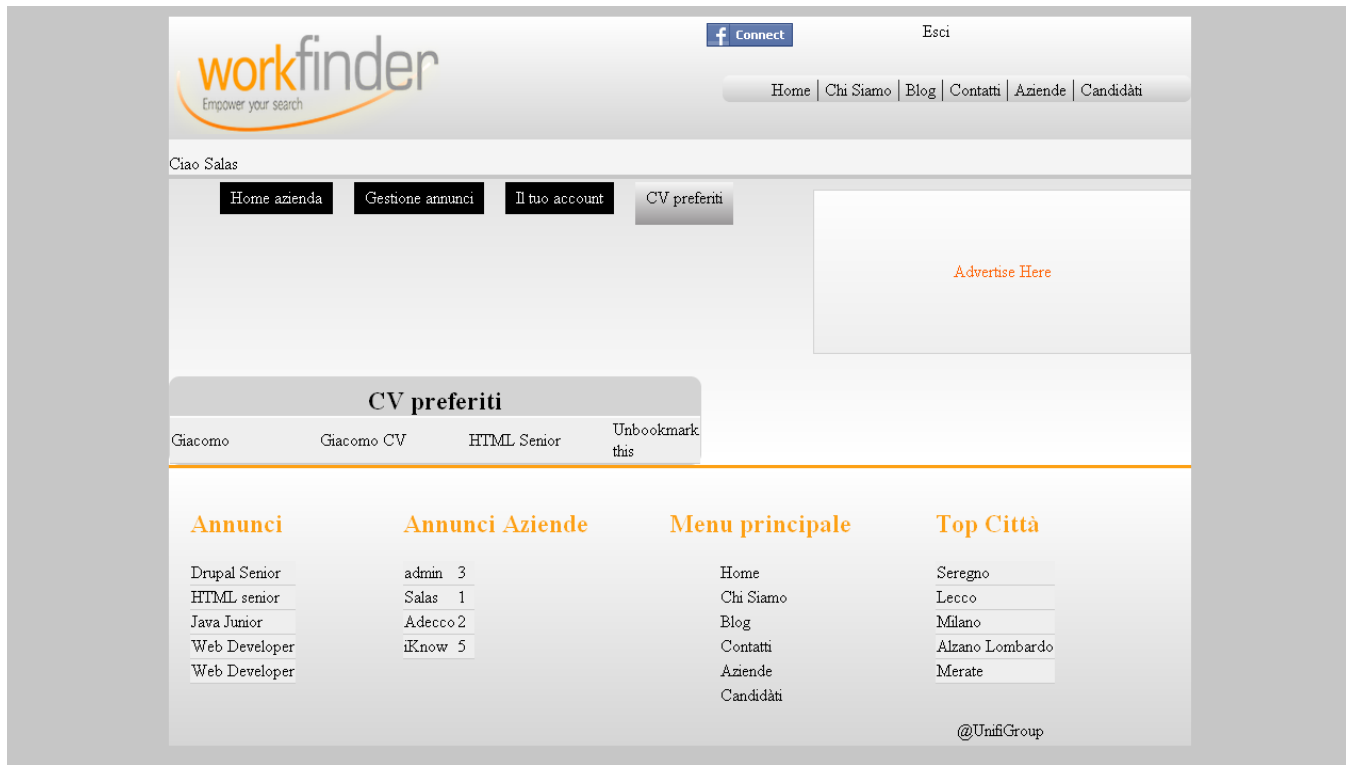

Figura 68 – "CV preferiti"

# **5.2.4 Candidato**

In questo paragrafo verranno descritte le pagine e le rispettive funzionalità a cui abbia accesso un utente registratosi con un profilo di tipo "Candidato".

Nella figura 53 si può osservare il menu di navigazione, che presenta alcune differenze rispetto a quelli finora analizzati grazie alla presenza delle voci Il tuo CV", "Il tuo account", "Le tue ricerche" e "Annunci preferiti".

# **5.2.4.1 Il tuo CV**

Volgendo ancora attenzione alla figura 53, si rileva che, cliccando la voce "Il tuo CV", il sito rimanda alla prima pagina visualizzata dal candidato, immediatamente dopo aver effettuato il login.

Qui il candidato, nel caso preso d'esempio "Daniele", ritrova tutti i dati inseriti in fase di registrazione (cfr. figura 44), quali: "Foto Personale", "Nome", "Cognome", "Data" e "Luogo" di nascita. Ovviamente, nel caso in cui i campi non siano stati compilati, non vengono visualizzati. Come nel caso analogo del profilo aziendale, essendo un utente autenticato, appare l'espressione "Ciao Daniele".

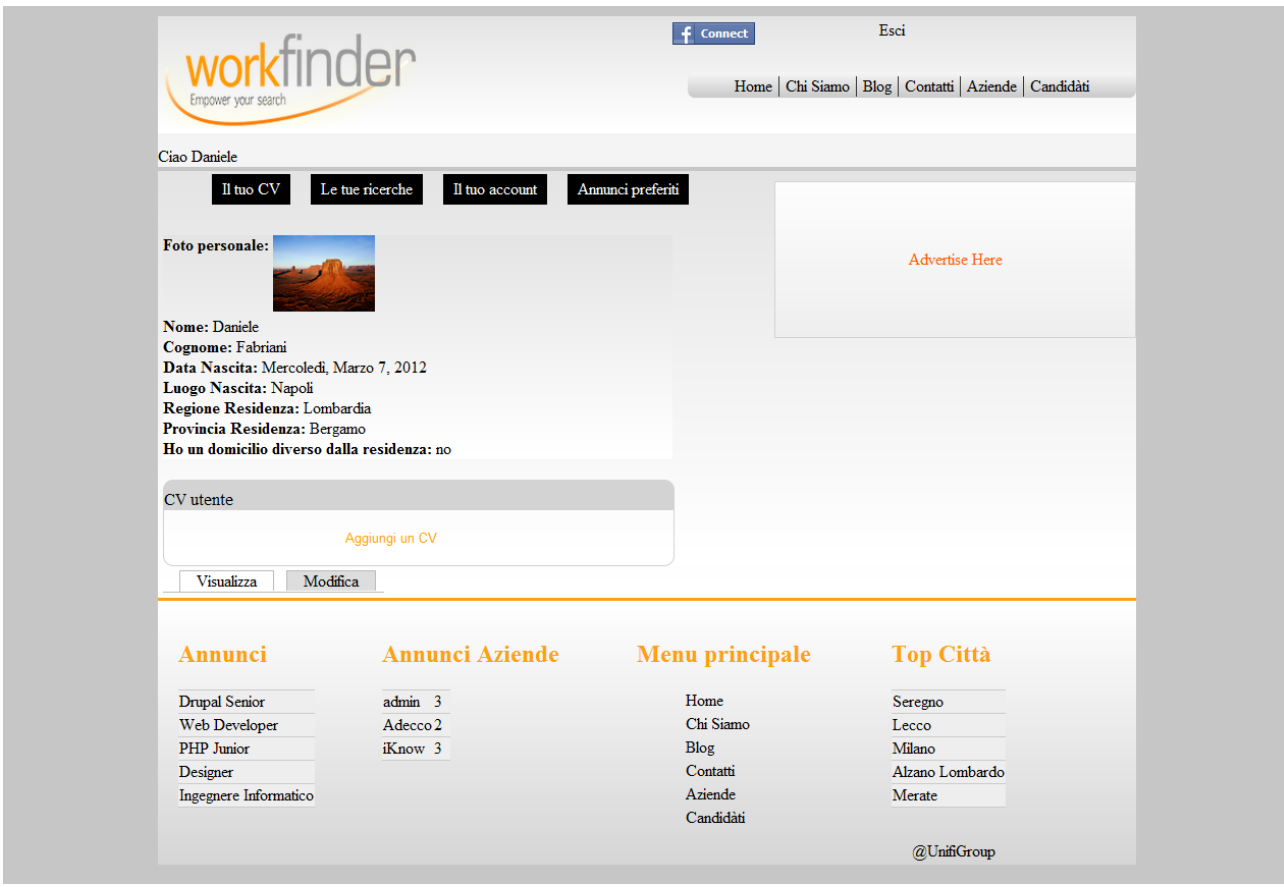

Figura 69 – "Il tuo CV"

Oltre ai dati personali, il candidato può inserire un nuovo curriculum vitae tramite l'apposito pulsante presente nel mezzo della pagina. Selezionato il pulsante "Inserisci un nuovo curriculum vitae"**,** appaiono le schermate riportate nelle immagini di seguito, attraverso le quali il candidato è in grado di inserire tutte le informazioni per rendere un curriculum il più completo possibile, partendo dai dati personali fino ad arrivare alle competenze e lingue conosciute.

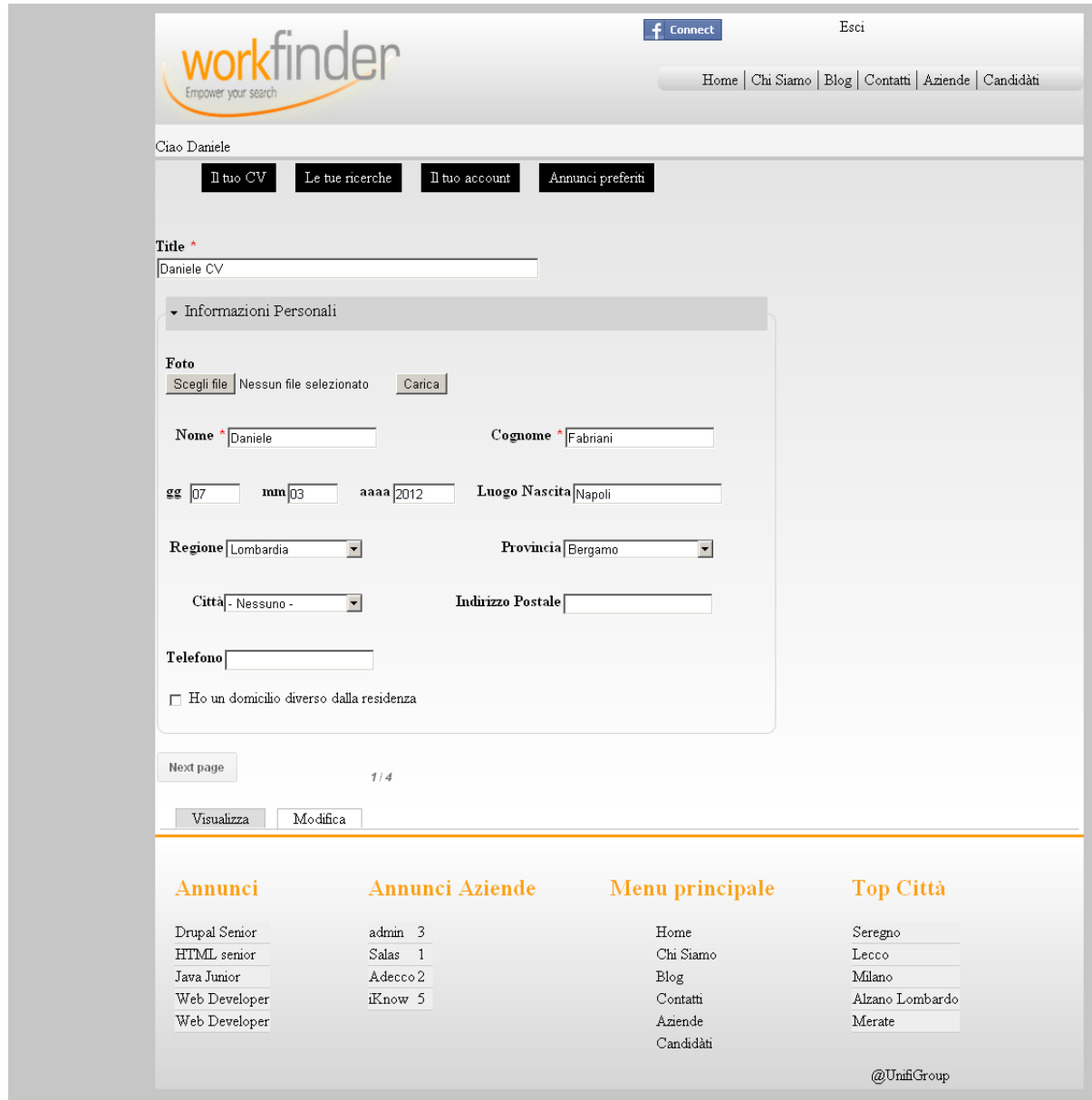

Figura 70 – "Step n°1" della creazione di un curriculum vitae

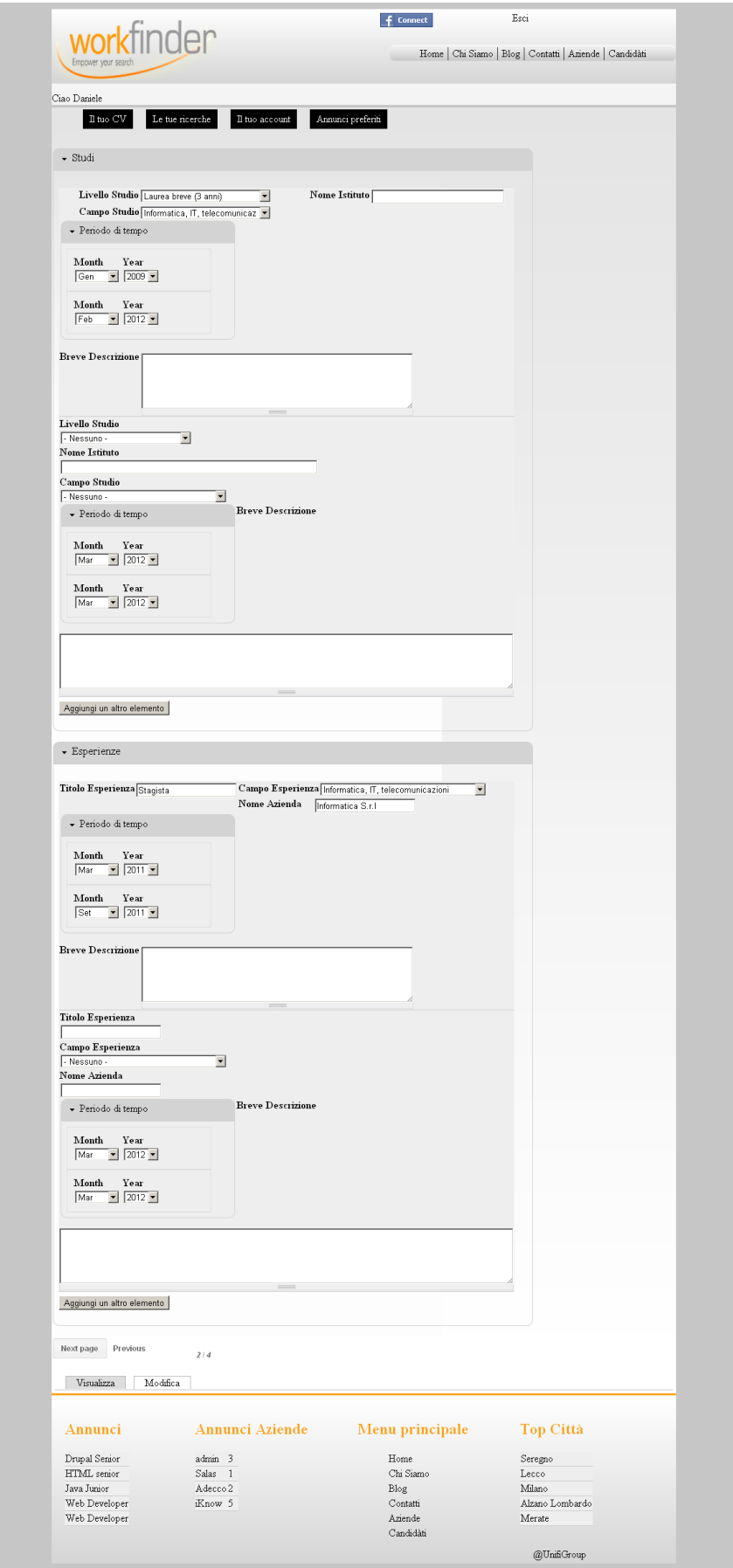

Figura 71 – "Step n°2" della creazione di un curriculum vitae

In questo step, si deve inoltre rilevare che - se il candidato possiede più di un titolo scolastico o accademico e magari anche una o più esperienze lavorative da inserire - può cliccare sul pulsante "Aggiungi un altro elemento" nel relativo gruppo compilando un form identico a quello di default.

|                                                                                                    |                 |              |                   |   |                                |   | $f$ Connect |                 | Esci                                                     |  |
|----------------------------------------------------------------------------------------------------|-----------------|--------------|-------------------|---|--------------------------------|---|-------------|-----------------|----------------------------------------------------------|--|
| rkfinder                                                                                                    |                 |              |                   |   |                                |   |             |                 |                                                          |  |
| Empower your search                                                                                             |                 |              |                   |   |                                |   |             |                 | Home   Chi Siamo   Blog   Contatti   Aziende   Candidàti |  |
|                                                                                                    |                 |              |                   |   |                                |   |             |                 |                                                          |  |
| Ciao Daniele                                                                                                    |                 |              |                   |   |                                |   |             |                 |                                                          |  |
|                                                                                                    |                 |              |                   |   |                                |   |             |                 |                                                          |  |
| Il tuo CV                                                                                                    | Le tue ricerche |              | Annunci preferiti |   |                                |   |             |                 |                                                          |  |
|                                                                                                    |                 |              |                   |   |                                |   |             |                 |                                                          |  |
| $\bullet~$ Competenze $\Pi$                                                                                     |                 |              |                   |   |                                |   |             |                 |                                                          |  |
|                                                                                                    |                 |              |                   |   |                                |   |             |                 |                                                          |  |
| Ricerca                                                                                                    |                 |              |                   |   |                                |   |             |                 |                                                          |  |
| Drup                                                                                                    |                 |              |                   | 0 |                                |   |             |                 |                                                          |  |
| Drupal                                                                                                    |                 |              |                   |   |                                |   |             |                 |                                                          |  |
| Competenze IT                                                                                                   |                 |              |                   |   |                                |   |             |                 |                                                          |  |
|                                                                                                    |                 | $\mathbf{1}$ | $\mathbf{2}$      | 3 | 4                              | 5 |             |                 |                                                          |  |
| NET Framework                                                                                                   |                 |              |                   |   |                                |   | û           |                 |                                                          |  |
|                                                                                                    |                 |              |                   |   |                                |   |             |                 |                                                          |  |
|                                                                                                    |                 |              |                   |   |                                |   |             |                 |                                                          |  |
|                                                                                                    |                 |              |                   |   |                                |   |             |                 |                                                          |  |
| - Conoscenze Linguistiche                                                                                       |                 |              |                   |   |                                |   |             |                 |                                                          |  |
|                                                                                                    |                 |              |                   |   |                                |   |             |                 |                                                          |  |
| Lingue                                                                                                    |                 |              |                   |   |                                |   |             |                 |                                                          |  |
|                                                                                                    |                 |              |                   |   | Base Intermedio Fluente Nativo |   |             |                 |                                                          |  |
| ucraino/bielorusso                                                                                              |                 |              | ★                 |   | ✿                              | ★ |             | û               |                                                          |  |
|                                                                                                    |                 |              |                   |   |                                |   |             |                 |                                                          |  |
| turco                                                                                                    |                 |              | ★                 |   | ★                              | ★ |             | û               |                                                          |  |
|                                                                                                    |                 |              |                   |   |                                |   |             |                 |                                                          |  |
| tedesco                                                                                                    |                 |              | ✿                 |   | ╈                              | ╈ |             | Û               |                                                          |  |
|                                                                                                    |                 |              |                   |   |                                |   |             |                 |                                                          |  |
| Additional terms:<br>spagnolo, russo, punjabi, giapponese, francese, coreano, bengali, hindi/urdu, indonesiano, |                 |              |                   |   |                                |   |             |                 |                                                          |  |
| portoghese, italiano, inglese, arabo                                                                            |                 |              |                   |   |                                |   |             |                 |                                                          |  |
|                                                                                                    |                 |              |                   |   |                                |   |             |                 |                                                          |  |
|                                                                                                    |                 |              |                   |   |                                |   |             |                 |                                                          |  |
| Next page<br>Previous                                                                                           | 3/4             |              |                   |   |                                |   |             |                 |                                                          |  |
|                                                                                                    |                 |              |                   |   |                                |   |             |                 |                                                          |  |
|                                                                                                    |                 |              |                   |   |                                |   |             |                 |                                                          |  |
|                                                                                                    |                 |              |                   |   |                                |   |             |                 |                                                          |  |
| Annunci                                                                                                    | Annunci Aziende |              |                   |   |                                |   |             | Menu principale | <b>Top Città</b>                                         |  |
| Drupal Senior                                                                                                   | admin 3         |              |                   |   |                                |   | Home        |                 | Seregno                                                  |  |
| Web Developer                                                                                                   | Salas 1         |              |                   |   |                                |   | Chi Siamo   |                 | Lecco                                                    |  |
| PHP Junior                                                                                                    | Adecco 2        |              |                   |   |                                |   | Blog        |                 | Milano                                                   |  |
| Designer                                                                                                    | iKnow 3         |              |                   |   |                                |   | Contatti    |                 | Alzano Lombardo                                          |  |
| Ingegnere Informatico                                                                                           |                 |              |                   |   |                                |   | Aziende     |                 | Merate                                                   |  |
|                                                                                                    |                 |              |                   |   |                                |   |             |                 |                                                          |  |
|                                                                                                    |                 |              |                   |   |                                |   | Candidàti   |                 |                                                          |  |
|                                                                                                    |                 |              |                   |   |                                |   |             |                 | @UnifiGroup                                              |  |

Figura 72 – "Step n°3.1" della creazione di un curriculum vitae

Nella figura qui sopra, il candidato può indicare tramite la form di ricerca le competenze che intenda inserire nel suo curriculum all'interno del gruppo "Competenze IT": una volta indicata anche solo una lettera della competenza, in automatico il sistema fornisce una serie di parole che contengono le lettere appena inserite dall'utente, tra le quali **è** possibile sceglierne una. Nel momento in cui l'utente clicca sulla voce ricercata, come viene visualizzato nell'immagine sottostante, questa viene inserita all'interno della tabella. Nell'esempio considerato, sono state scelte le competenze "Drupal" e "PHP": si noti come, con la selezione di "PHP", siano state suggerite - nello spazio sottostante - voci ad esso correlate, quali Java (programming language). Tra gli "additional terms", come si osserva nella figura che segue, possono essere inserite tramite un semplice click che consente il caricamento del termine nella tabella.

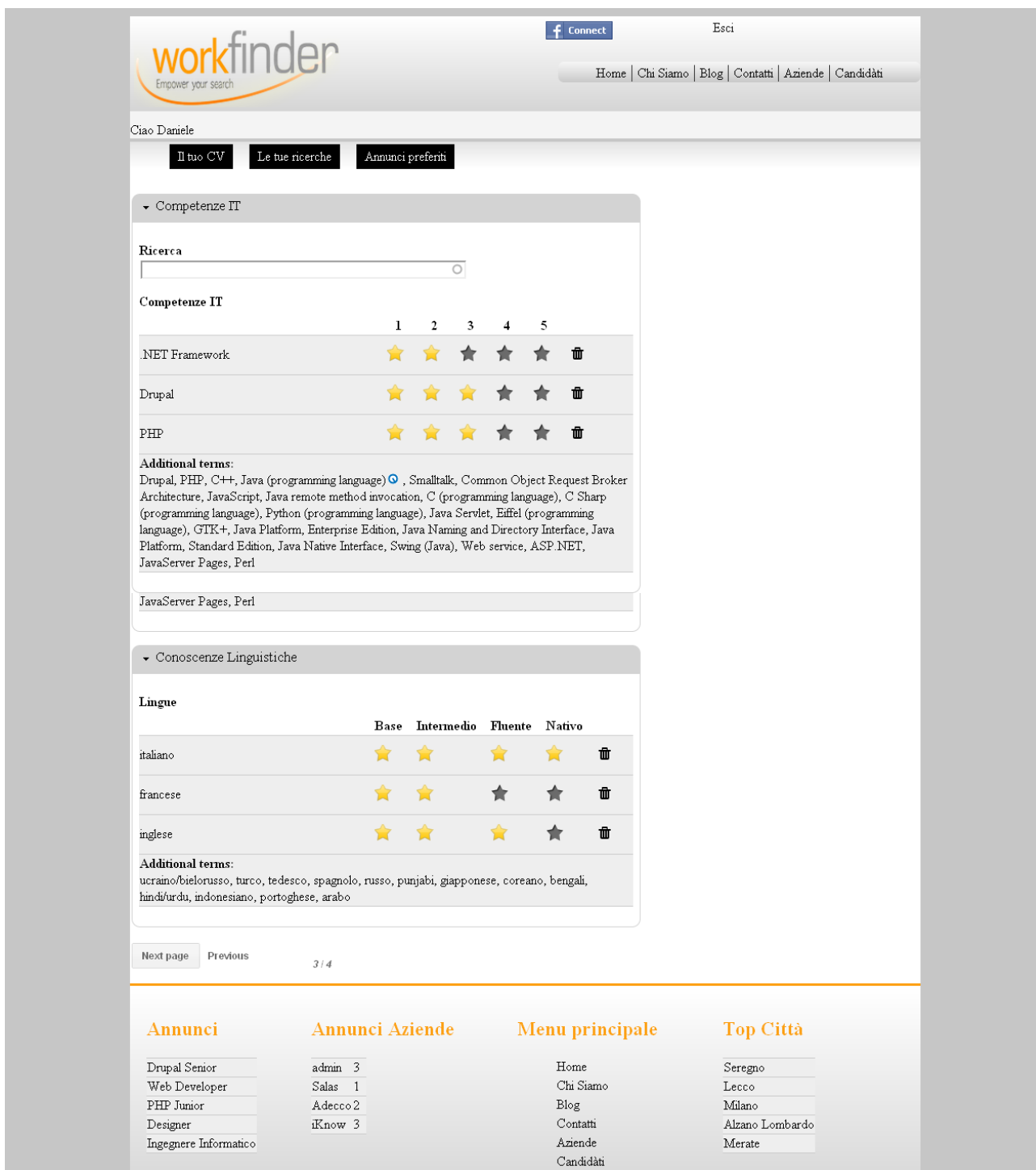

Figura 73 – "Step n°3.2" della creazione di un curriculum vitae

Lo stesso procedimento descritto fino ad ora può essere preso in considerazione per quanto concerne le competenze linguistiche che il candidato conosce.

Si può notare come "Workfinder" punti molto sulla facilità e velocità nell'esprimere le proprie competenze, infatti il metodo di valutazione impiegato consente al candidato di esprimere in modo chiaro e sintetico quali siano possedute e a quale livello. Nel caso l'utente commetta un errore nell'inserimento di una o più competenze, può cancellarle dalla tabella cliccando il cestino che compare appena dopo le stelline.

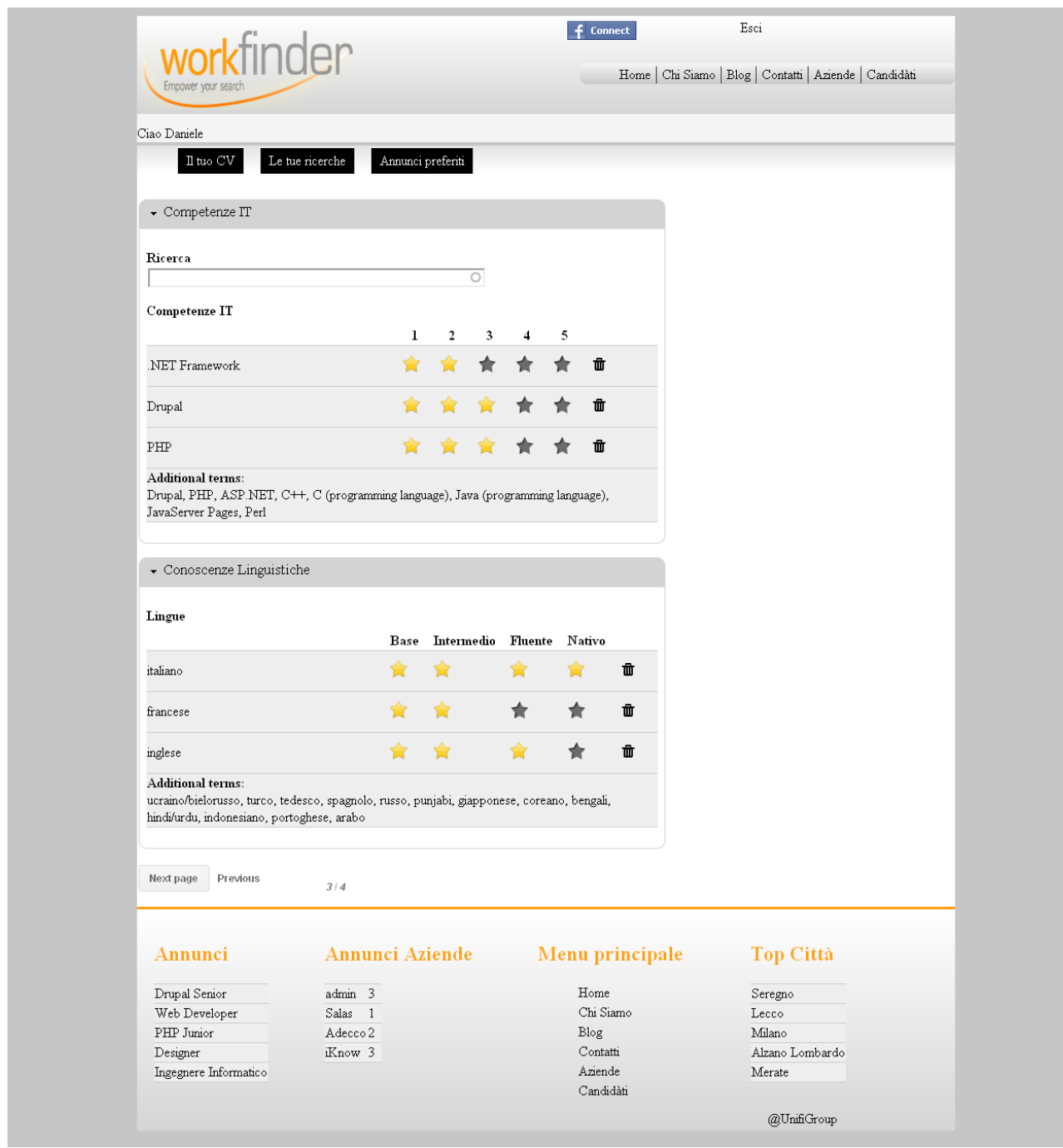

Figura 74 – "Step n°3.3" della creazione di un curriculum vitae

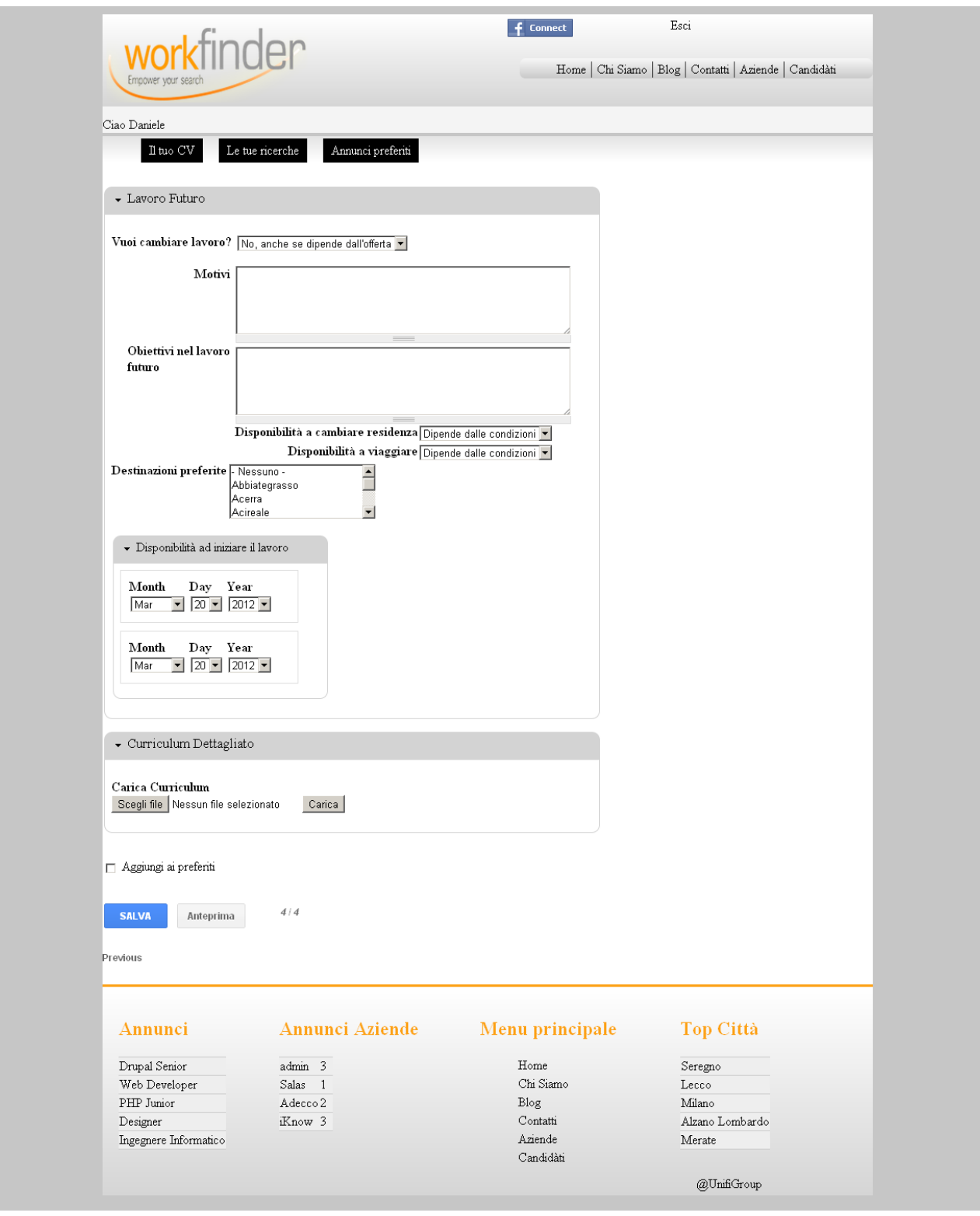

Figura 75 – "Step n°4" della creazione di un curriculum vitae

Dopo aver completato l'inserimento delle informazioni richieste, il candidato può osservare nella pagina che si raggiunge tramite "Il tuo CV" , sotto il gruppo "CV"- il nuovo curriculum vitae appena creato, con la relativa data di pubblicazione.

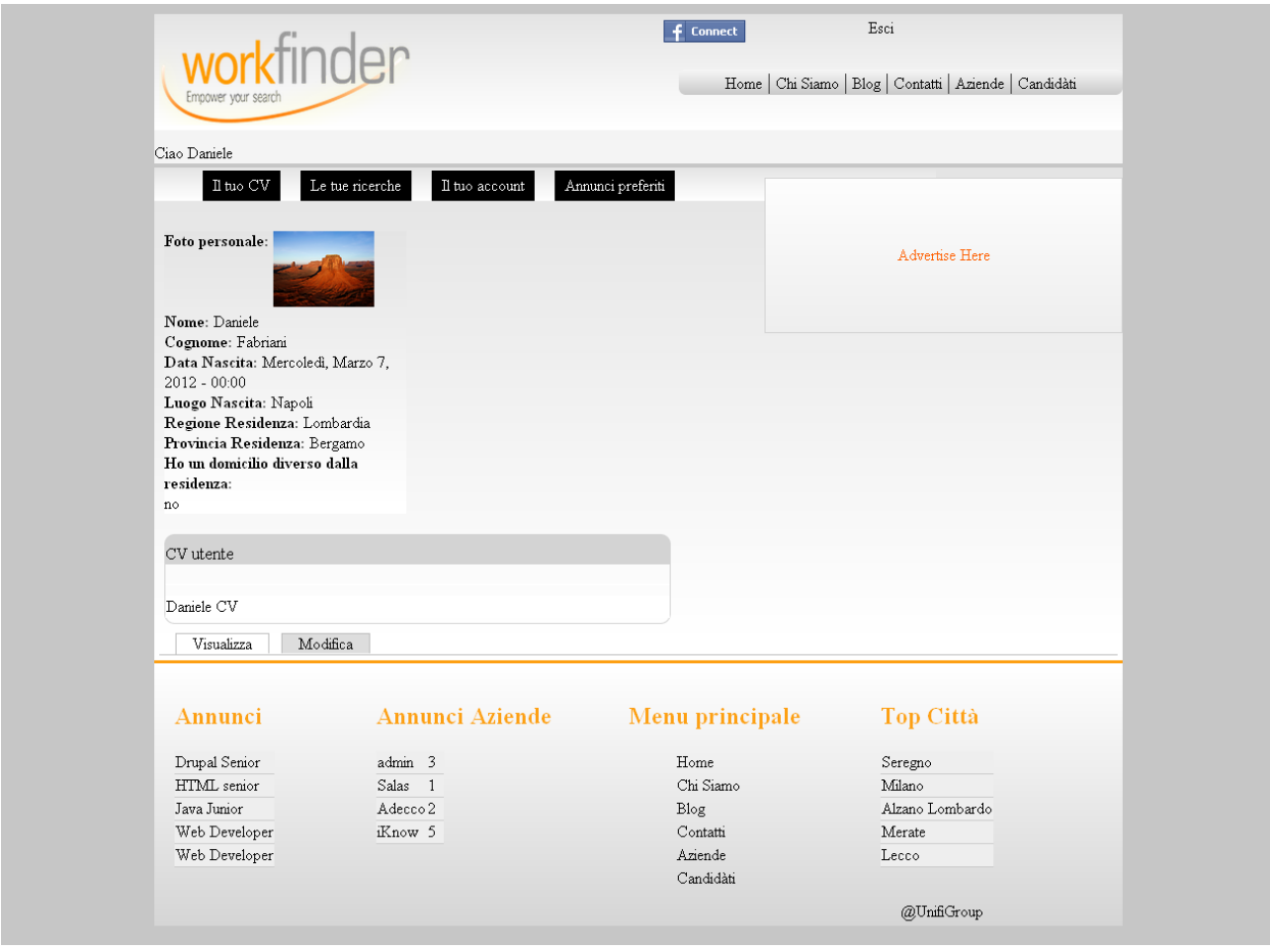

Figura 76 – "Il tuo CV" con curriculum "Daniele CV"

#### **5.2.4.2 Il tuo account**

Con questa voce, in modo del tutto simile all'azienda, il candidato riesce a consultare e modificare, se lo ritiene necessario, le impostazioni del suo account: può cambiare la password inserendone una nuova, può selezionare il fuso orario e la lingua predefinita ed inoltre, con il pulsante "Elimina profilo", è in grado di cancellare il suo account. Tutto ciò è rappresentato nella figura 77 riportata di seguito.

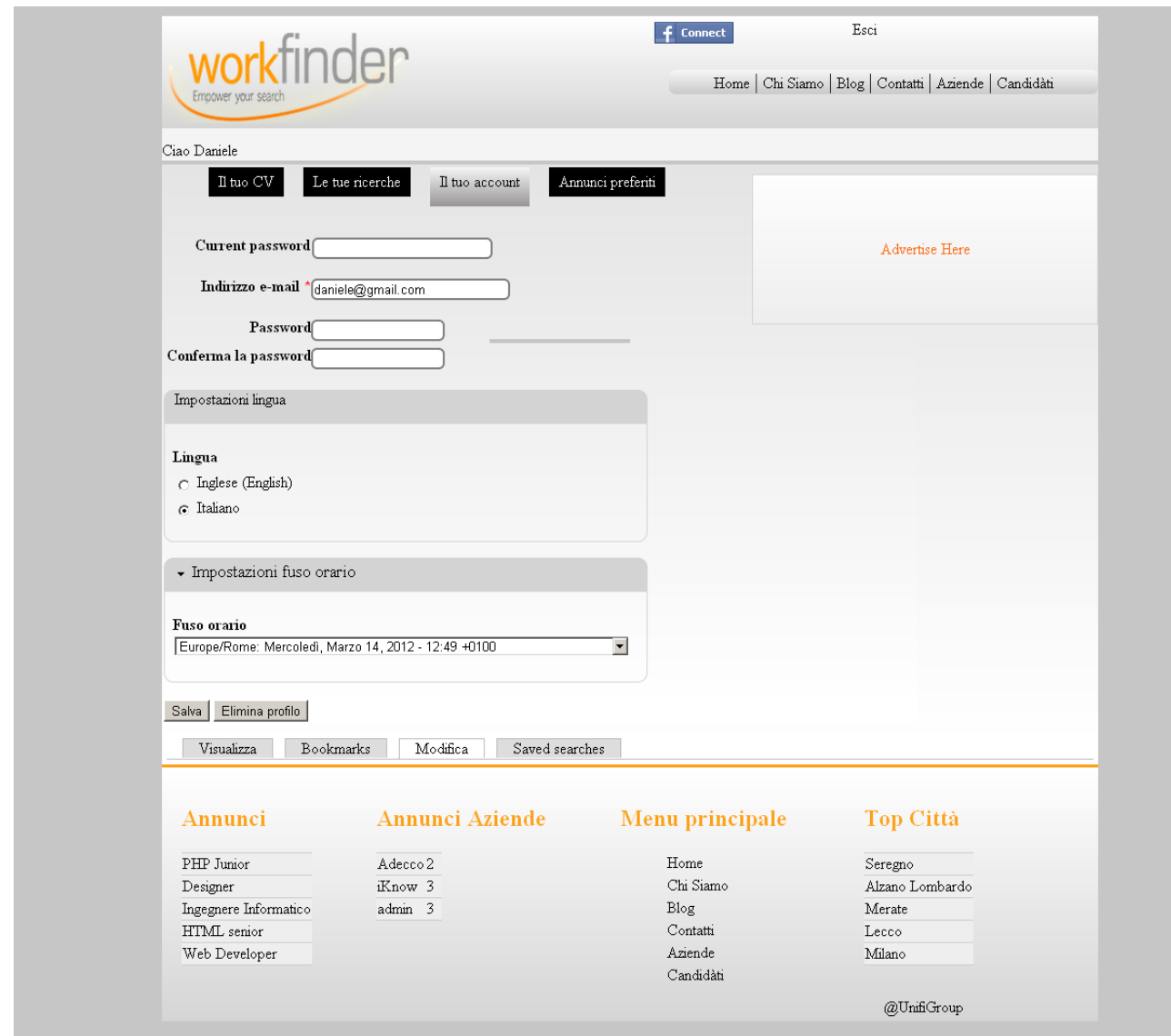

Figura 77 – "Il tuo account"

### **5.2.4.3 Le tue ricerche**

Con questo link, il candidato può consultare l'elenco delle ricerche che ha deciso di salvare cliccando sul link "Save this search" nella pagina dei risultati ottenuti; il candidato per ogni ricerca è in grado di trovare il termine cercato in precedenza: cliccando su esso, può ritornare ai risultati della ricerca già visualizzata**.**

| workfinder              |                                   | $f$ Connect       | Esci<br>Home   Chi Siamo   Blog   Contatti   Aziende   Candidàti |
|-------------------------|-----------------------------------|-------------------|------------------------------------------------------------------|
| Empower your search     |                                   |                   |                                                                  |
| Ciao Giacomo            |                                   |                   |                                                                  |
| $\Pi$ tuo $\mathrm{CV}$ | Le tue ricerche<br>Il tuo account | Annunci preferiti |                                                                  |
|                         |                                   |                   |                                                                  |
| php                     |                                   |                   | Advertise Here                                                   |
|                         |                                   |                   |                                                                  |
|                         |                                   |                   |                                                                  |
| Annunci                 | <b>Annunci Aziende</b>            | Menu principale   | <b>Top Città</b>                                                 |
| Drupal Senior           | admin 3                           | Home              | Seregno                                                          |
| HTML senior             | Salas 1                           | Chi Siamo         | Lecco                                                            |
| Java Junior             | Adecco <sub>2</sub>               | Blog              | Milano                                                           |
| Web Developer           | iKnow 5                           | Contatti          | Alzano Lombardo                                                  |
| Web Developer           |                                   | Aziende           | Merate                                                           |
|                         |                                   | Candidàti         |                                                                  |

Figura 78 – "Le tue ricerche"

# **5.2.4.4 Annunci preferiti**

Scegliendo di cliccare su questa voce del menu, vengono mostrati al candidato tutti gli annunci che in qualche modo l'hanno interessato.

Vengono visualizzati nello specifico i che rappesentano il logo, il nome e l'annuncio dell'azienda, avendo la possibilità di eliminarlo dall'elenco; allo stesso modo che per l'ultima voce in precedenza analizzata, il candidato può visualizzare interamente l'annuncio dell'azienda cliccando sul campo "Annuncio".

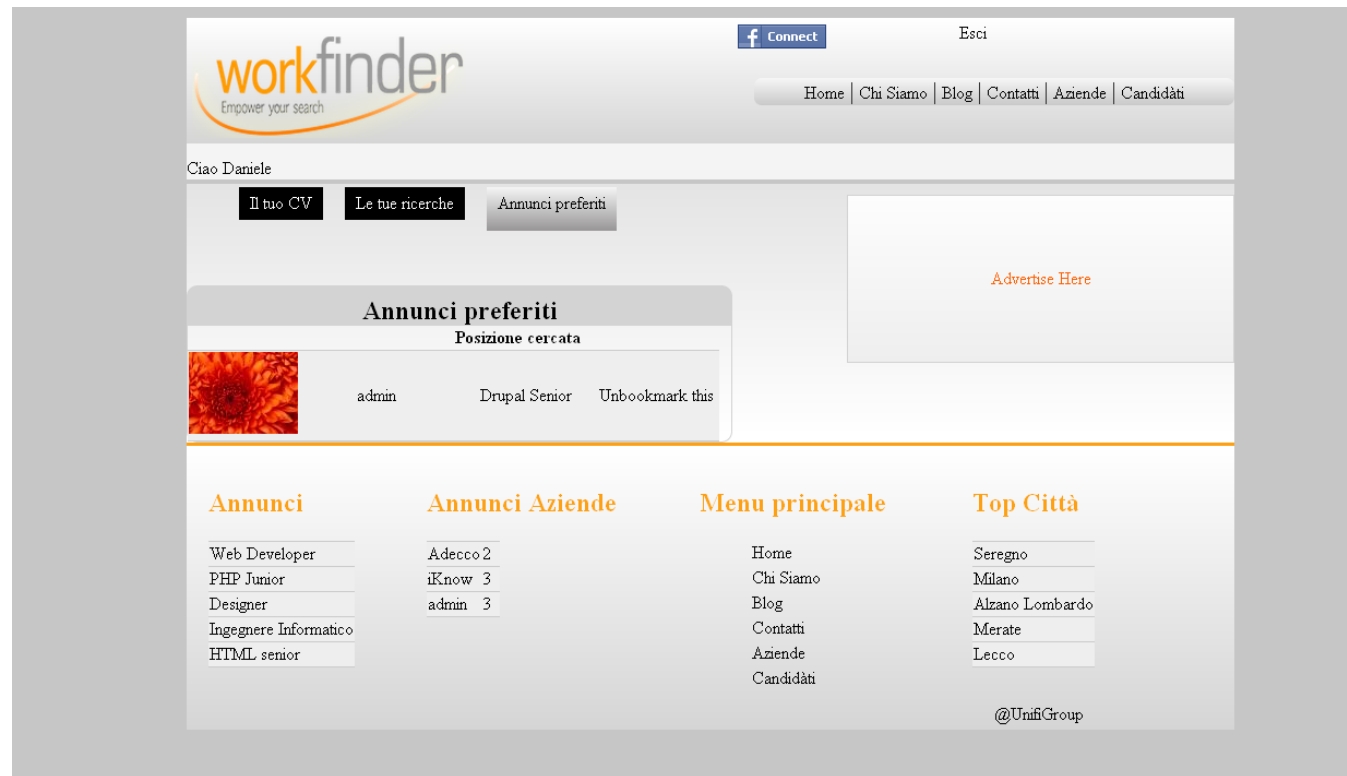

Figura 79 – "Annunci preferiti"

# **5.2.4.5 Candidatura ad un annuncio**

Un utente in cerca di lavoro, dopo essersi loggato, per potersi candidare ad un annuncio, deve trovarne uno che sia di suo interesse inserendo le parole chiave attraverso la form presente nella "Home Page" del sito e successivamente andare sulla pagina contenente le informazioni di quell'annuncio.

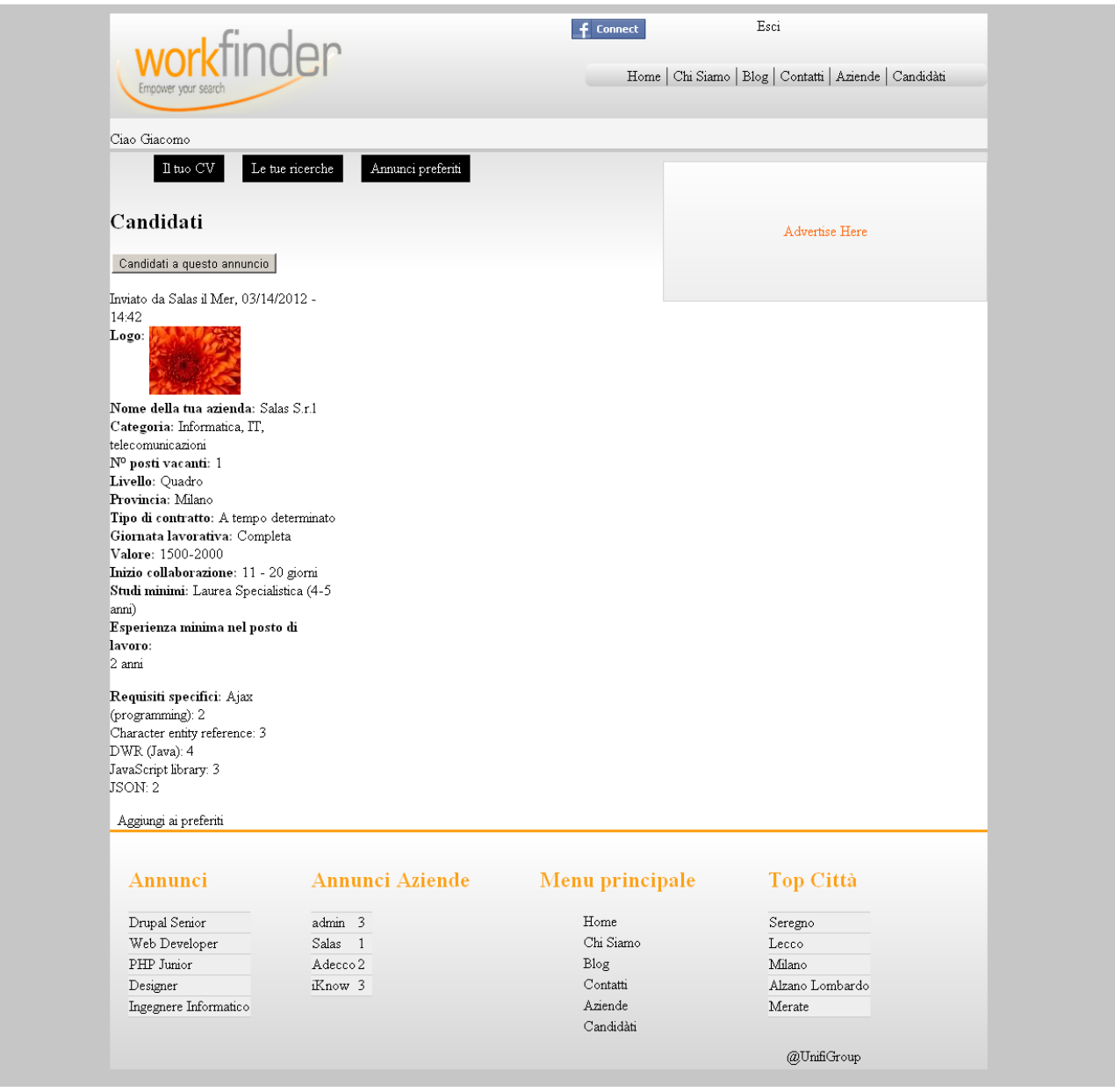

Figura 80 – Annuncio "HTML Senior"

A questo punto, è necessario cliccare sul pulsante "Candidati a questo annuncio" e, come mostra la figura 81, si aprirà una finestra in rilievo, di cui compilare i campi proposti, tra i quali, ad esempio, il curriculum.

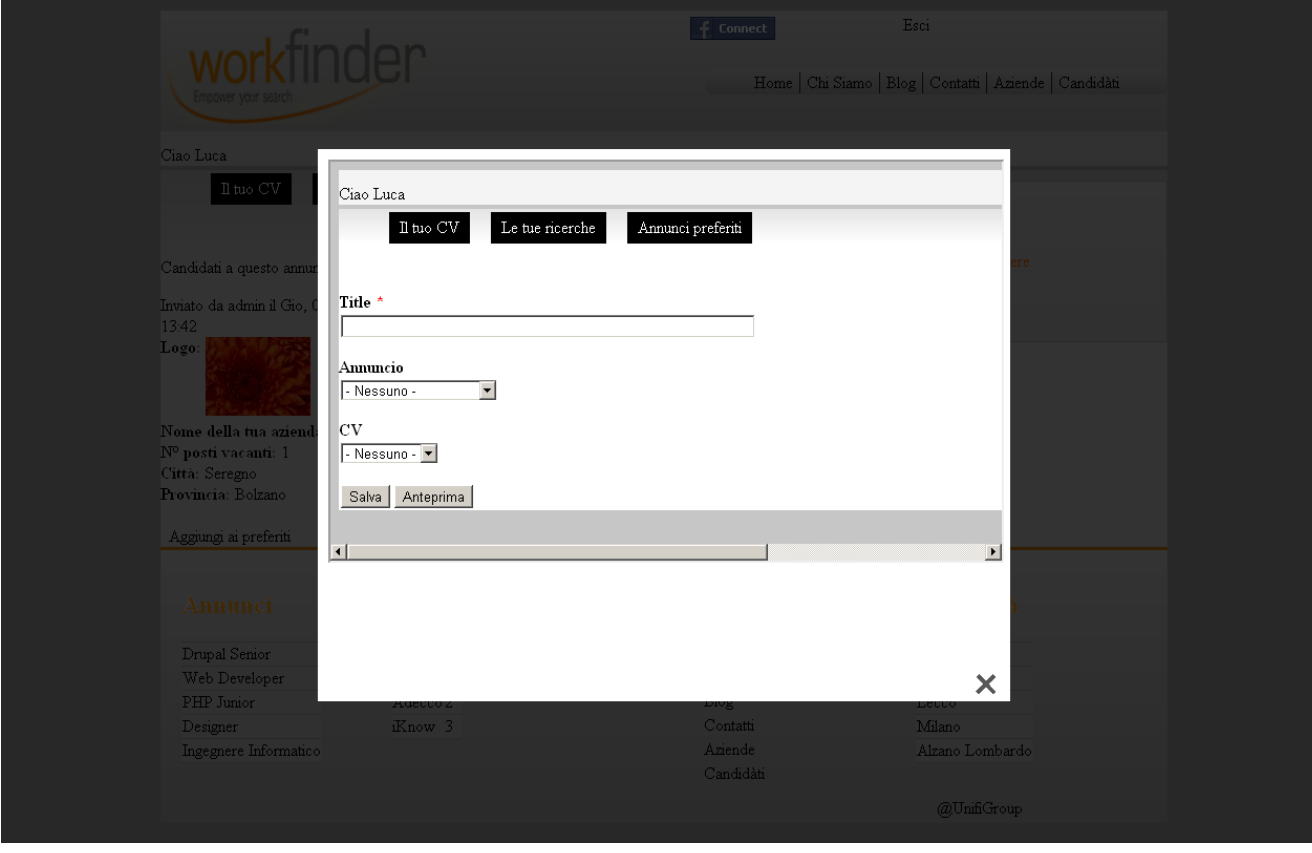

Figura 81 – Candidatura ad un annuncio

Dopo aver completato l'inserimento delle informazioni richieste, il candidato può controllare l'effettiva riuscita dell'operazione nella pagina relativa alla voce "Il tuo CV", come nell'immagine qui di seguito dove si può osservare l'ipotetico annuncio "HTML Senior" effettuato il "19-03-2012" alle ore "10:57" dal candidato "Giacomo Andreolli".

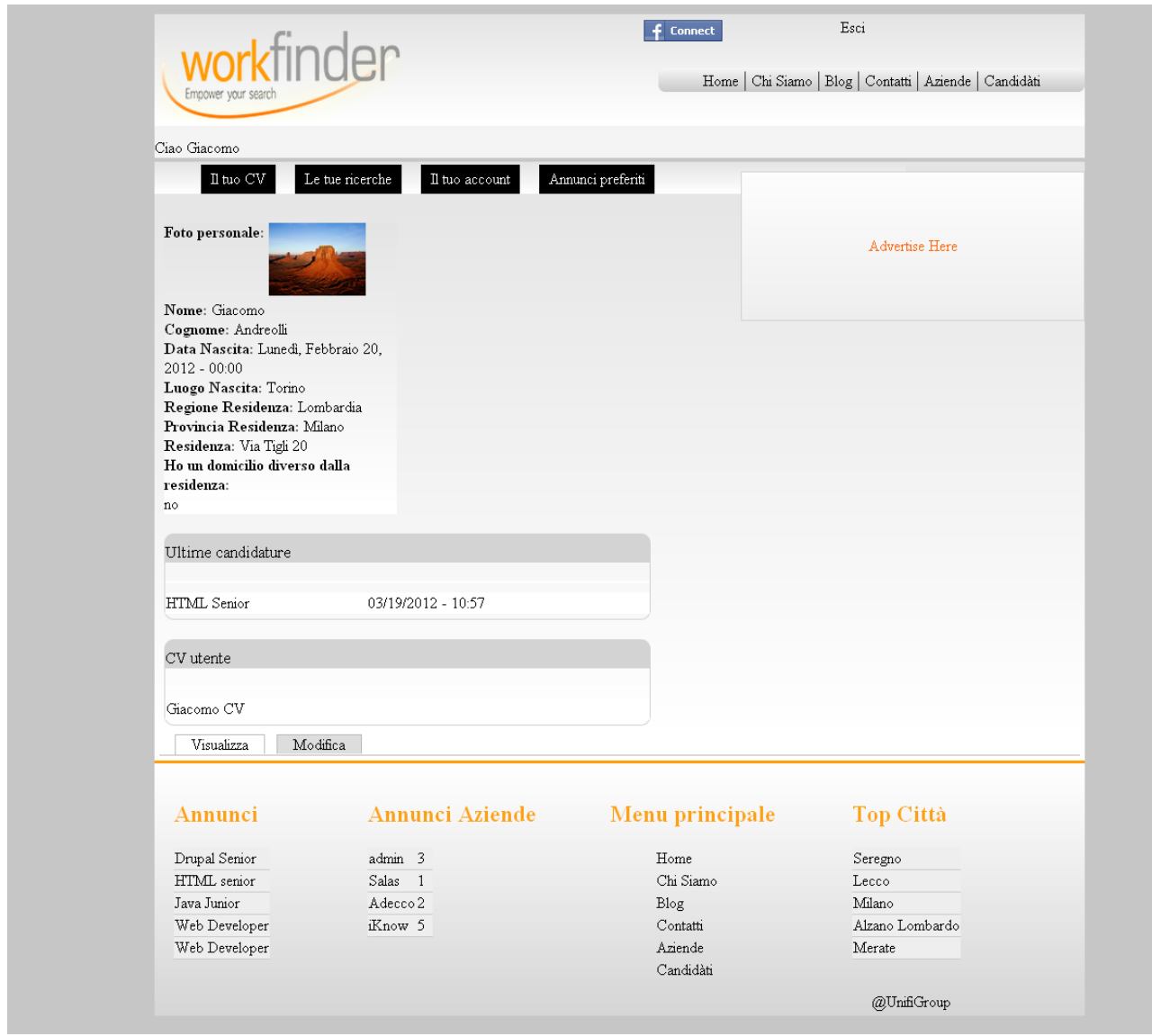

Figura 82 – "Il tuo CV" con la candidatura all'annuncio "HTML Senior"

# **5.2.5 Amministratore**

In questo paragrafo verranno descritte le funzionalità di cui un utente può usufruire accedendo al sito con un profilo di tipo "Amministratore"; al momento, in questa prima versione di "Workfinder", l'account di amministratore è solamente uno ed, ovviamente, per poterlo gestire è necessario conoscere username e password ad esso associate. L'amministratore impiega tutte le funzionalità che sono state elencate ed analizzate in precedenza, sia per il profilo del Candidato sia per quello dell'Azienda. Può usufruire inoltre, di le informazioni presenti nella sezione di configurazione del sito web, come ad esempio la modalità di registrazione e autenticazione di un utente descritta nel paragrafo successivo. Nelle prossime versioni del sito potrebbe essere introdotta una figura che gestisca il blog e che quindi possieda specifici permessi, che potrebbe essere ipoteticamente definito come "Amministratore del blog".

L'amministratore, come un qualsiasi altro utente loggato, azienda o candidato esso sia, è in grado di sfruttare la funzionalità della ricerca tradizionale tramite una form presente nella "Home Page" del sito.

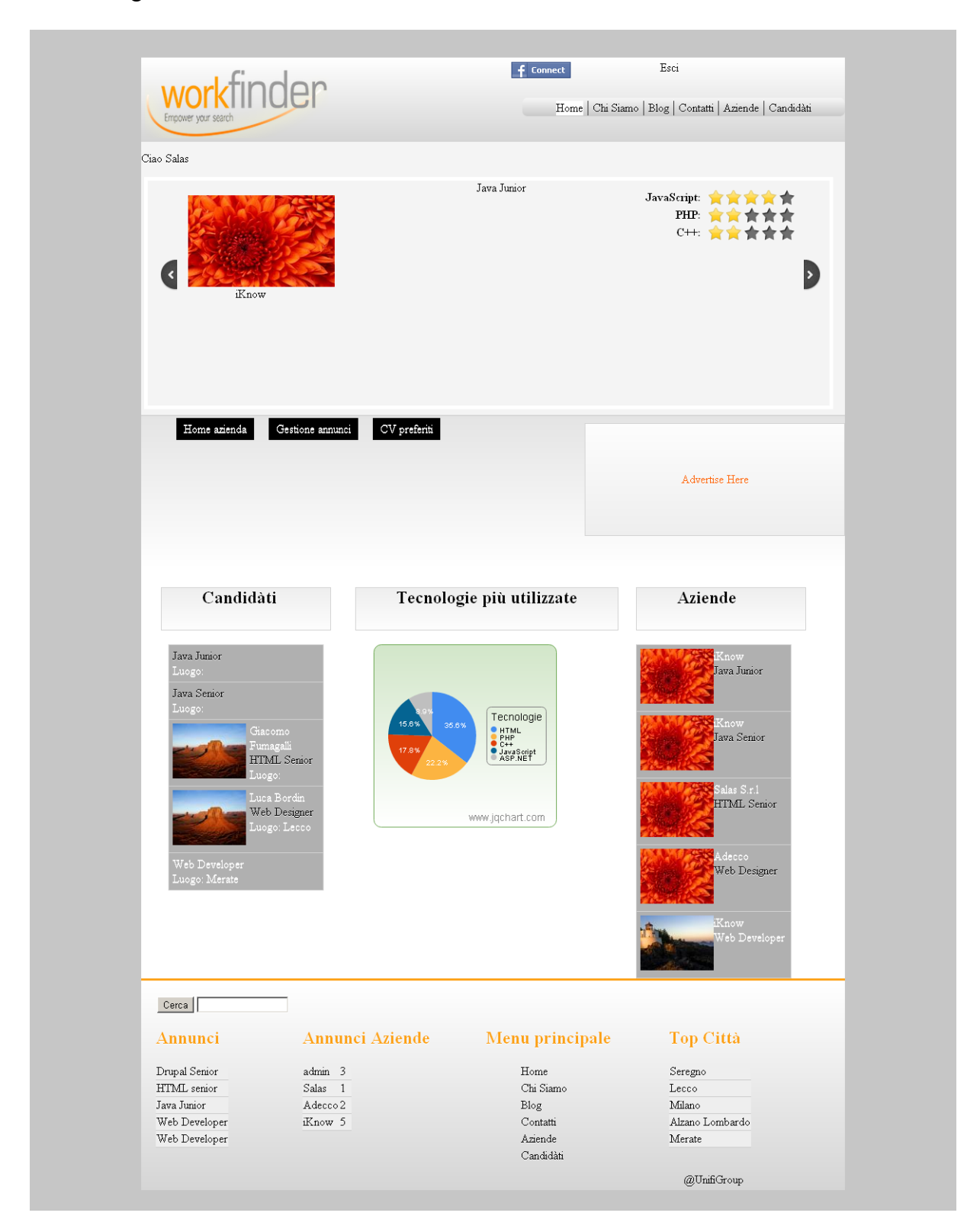

Figura 83 – "Home Page" utente loggato

In tale campo di ricerca, l'utente può inserire una o più parole chiave con le quali avviene la ricerca all'interno del sito; nel caso d'esempio in figura 84, è stata considerata la parola chiave "php".

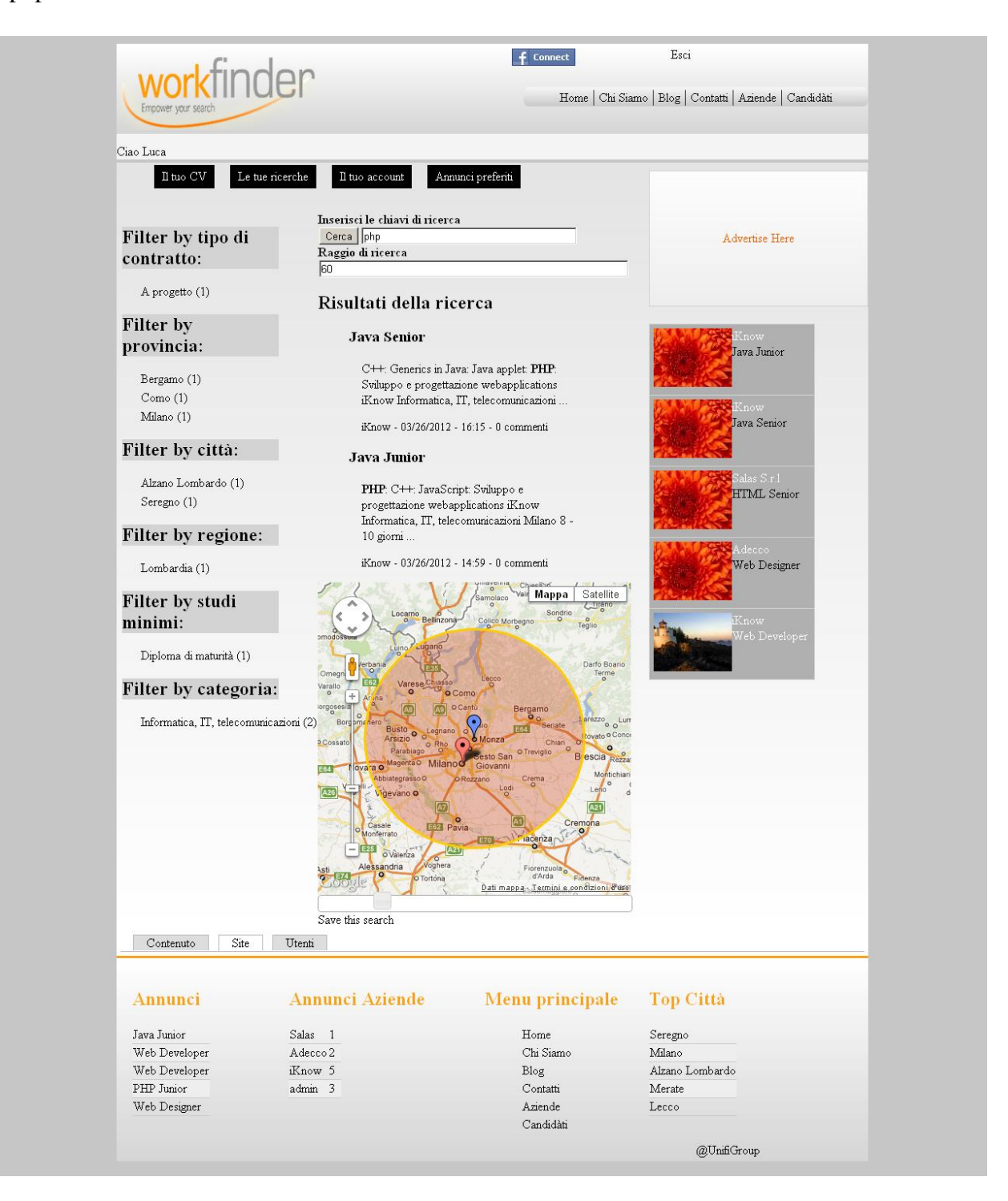

Figura 84 – Risultati Ricerca

Una volta cliccato sul pulsante "Cerca", dovrebbe essere visualizzata la schermata presente nell'immagine appena sopra che mostra i risultati ottenuti: sul lato sinistro, vengono elencate le cosiddette "faccette", ovvero quelle voci che permettono di filtrare gli elementi trovati. Se clicchiamo sul filtro "Filter by provincia", troviamo uno o più risultati corrispondenti.

| Ciao Luca                              |                                                                     |                                                                                       |                           |
|----------------------------------------|---------------------------------------------------------------------|---------------------------------------------------------------------------------------|---------------------------|
| Le tue ricerche<br>Il tuo CV           | Il tuo account                                                      | Annunci preferiti                                                                     |                           |
|                                        | Inserisci le chiavi di ricerca<br>Cerca   php                       |                                                                                       |                           |
| Filter by<br>provincia:                | Retain current filters Raggio di ricerca<br>60                      |                                                                                       | <b>Advertise Here</b>     |
| (-) Milano                             | Risultati della ricerca                                             |                                                                                       |                           |
| Filter by categoria:                   | <b>Java Junior</b>                                                  |                                                                                       | Know                      |
| Informatica, IT, telecomunicazioni (1) | PHP: C++: JavaScript: Sviluppo e                                    |                                                                                       | Java Junior               |
|                                        | progettazione webapplications iKnow                                 | Informatica, IT, telecomunicazioni Milano 8 -                                         | .<br>now                  |
|                                        | 10 giorni<br>iKnow - 03/26/2012 - 14:59 - 0 commenti                |                                                                                       | Java Senior               |
|                                        |                                                                     | Satellite<br>Mappa                                                                    | Salas S.r.1               |
|                                        | Bellinzona                                                          | Luran<br>Sondrio<br>Colico Morbegno                                                   | HTML Senior               |
|                                        | Omeg                                                                | Darfo Boario<br>Terme                                                                 | decc                      |
|                                        | Varallo<br><b>o</b> Como<br><b>AG</b> O Cantú<br>orgos              |                                                                                       | Web Designer              |
|                                        | Bo<br>$\circ$<br><b>D</b> Cossat<br>o Rho                           | Bergamo<br>Frezzo o<br>Lun<br>FAA<br>vato o Conce<br>Chiar<br>$\bullet$<br>$\circ$    | Know                      |
|                                        | Parabiago<br>Magenta O MilanoO<br>lovara o<br>E64<br>AbbiategrassoO | O Treviglio<br>esto San<br>B escia Rezza<br>Giovanni<br>Montichian<br>Crem<br>$\circ$ | Veb Developer             |
|                                        | Vigevano o                                                          | Lod<br>A21                                                                            |                           |
|                                        | Casale<br>E62 Pavia<br>Monferrato                                   | Cremona<br>racenza <sub>r</sub>                                                       |                           |
|                                        |                                                                     | ò                                                                                     |                           |
|                                        | o Valenza<br>Alessandria<br><b>Sghera</b>                           | Fiorenzuo<br>d'Arda                                                                   |                           |
|                                        | Save this search                                                    | Dati mappa - Termini e condizioni d'eso                                               |                           |
| Contenuto<br>Site                      | Utenti                                                              |                                                                                       |                           |
| Annunci                                | <b>Annunci Aziende</b>                                              | Menu principale                                                                       | <b>Top Città</b>          |
| Java Junior                            | Salas 1                                                             | ${\it Home}$                                                                          | Seregno                   |
| Web Developer                          | Adecco2                                                             | Chi Siamo                                                                             | Milano                    |
| Web Developer<br>PHP Junior            | iKnow 5<br>admin 3                                                  | Blog<br>Contatti                                                                      | Alzano Lombardo<br>Merate |

Figura 85 - Risultati Ricerca con faccetta "Filter by provincia"

Riducendo il raggio al minimo, ovvero a 5 km, e successivamente utilizzando lo zoom, è possibile individuare in modo preciso dove si trovino esattamente gli elementi cercati: in caso di distanza ridotta, come questo, pare essere visualizzato un unico marker per più elementi; in realtà, ingrandendo l'immagine attraverso lo zoom, come nella figura sottostante, si può osservare come i marker siano due.

Inoltre si può constatare che, in tutte le mappe visualizzate, il marker di colore blu indica il centro del raggio inserito, mentre quelli rossi indicano i risultati trovati.

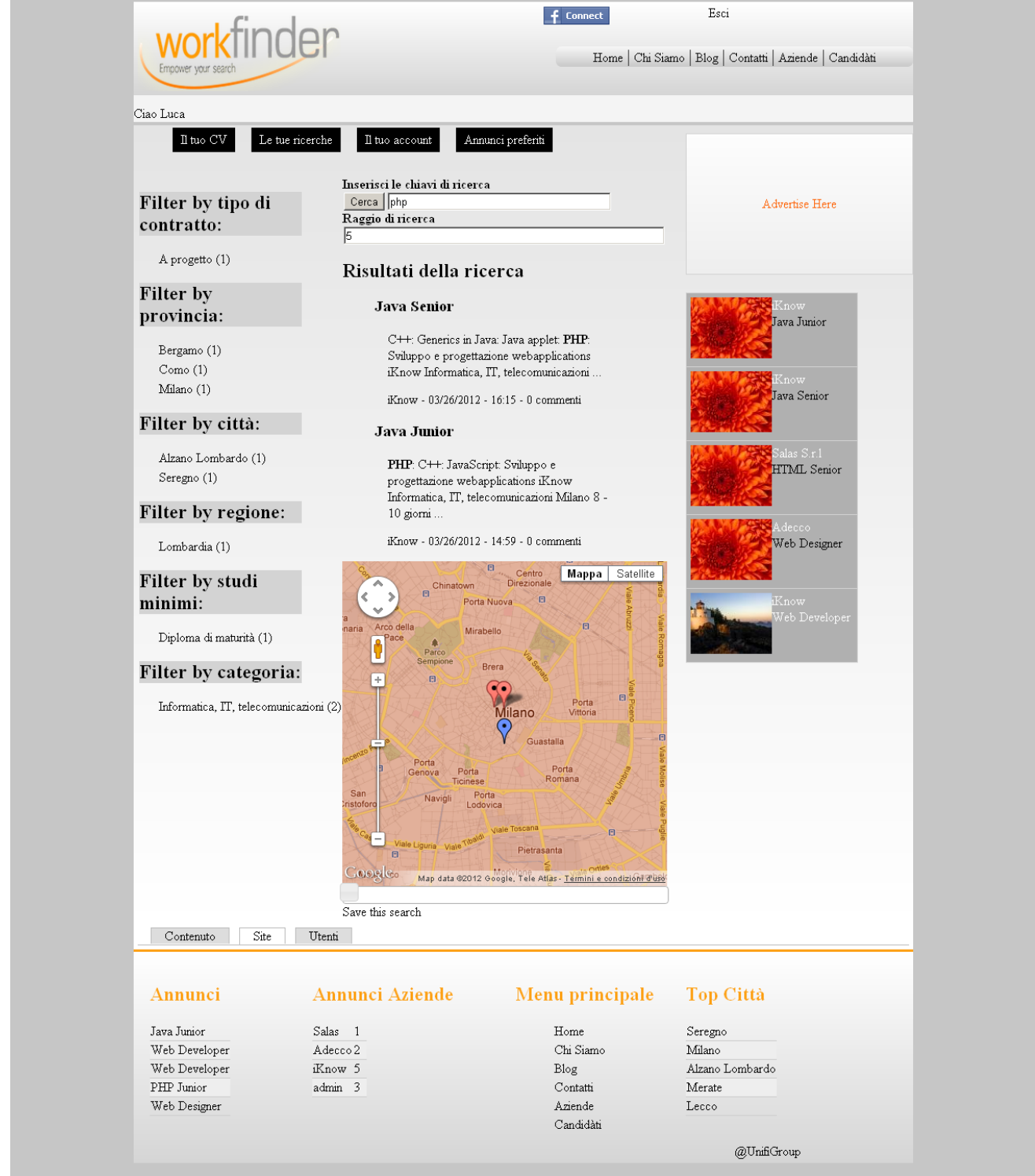

# *5.3 Punti d'attenzione*

# **5.3.1 Autenticazione**

Normalmente l'utente, per potersi autenticare ad un sito web, deve essere in possesso di uno username ed una password che una volta inseriti negli appositi campi vengono verificati sulla tabella di un database. Dopo l'identificazione dell'utente, cioè dopo l'avvenuto riscontro della sua presenza nel database, si leggono l'id dell'utente e la lista di privilegi ad esso associati. Se questa operazione non restituisce nessun valore, viene generato un messaggio nel quale si invita l'utente ad effettuare la registrazione al portale prima di poter effettuare il login.

Tramite la lista che identifica utente e rispettivo permesso di accedere al sito, è possibile impostare la verifica dell'autorizzazione ad operare sulle varie parti dell'applicativo consentendone o limitandone l'accesso alle pagine ed ai contenuti. Drupal, come altri CMS, gestisce in modo automatico la parte di registrazione e autenticazione lasciando la possibilità a chi sviluppa e si occupa dell'amministrazione del sito di decidere, tramite l'interfaccia nella sezione di "Configurazione", in quale modo debba avvenire la registrazione e quali messaggi debbano essere mostrati all'utente.

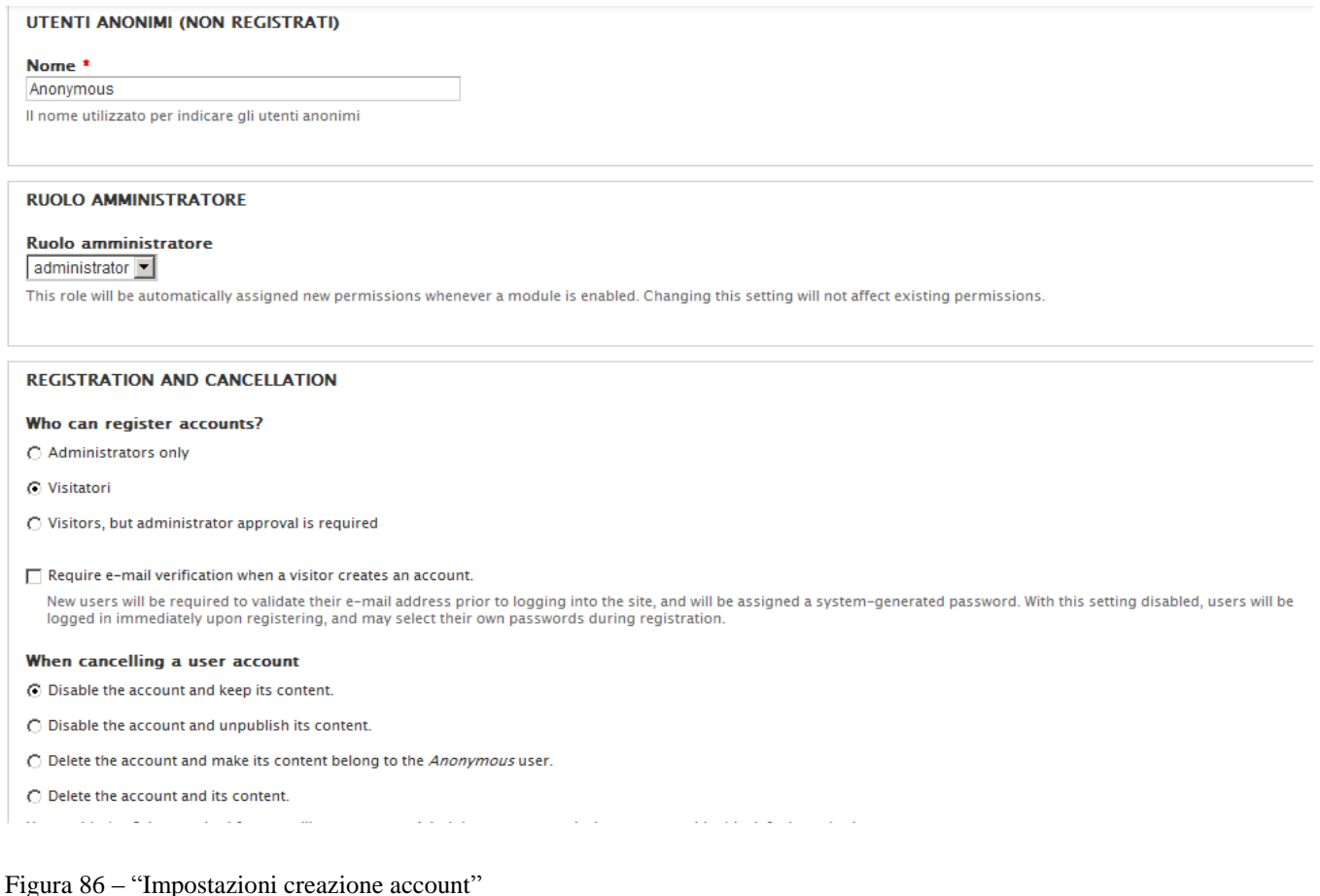

Attraverso la figura precedente, si può osservare come l'utente "Amministratore" possa decidere: il nome da attribuire agli utenti non ancora registrati al sito; il ruolo con cui identificare l'utente "Amministratore" stesso; l'opzione di dare la possibilità di creare un nuovo utente al solo amministratore, ai visitatori senza bisogno di approvazione, ai visitatori che abbiano ricevuto l'approvazione dell'amministratore. La scelta su più possibilità si ripete anche per quanto riguarda la cancellazione di un account: è possibile disattivare l'account facendone salvi i contenuti nel database oppure disattivare entrambi; d'altro canto, è anche prevista l'eventualità di eliminare definitivamente l'account insieme ai suoi contenuti oppure mantenendo solo questi ultimi.

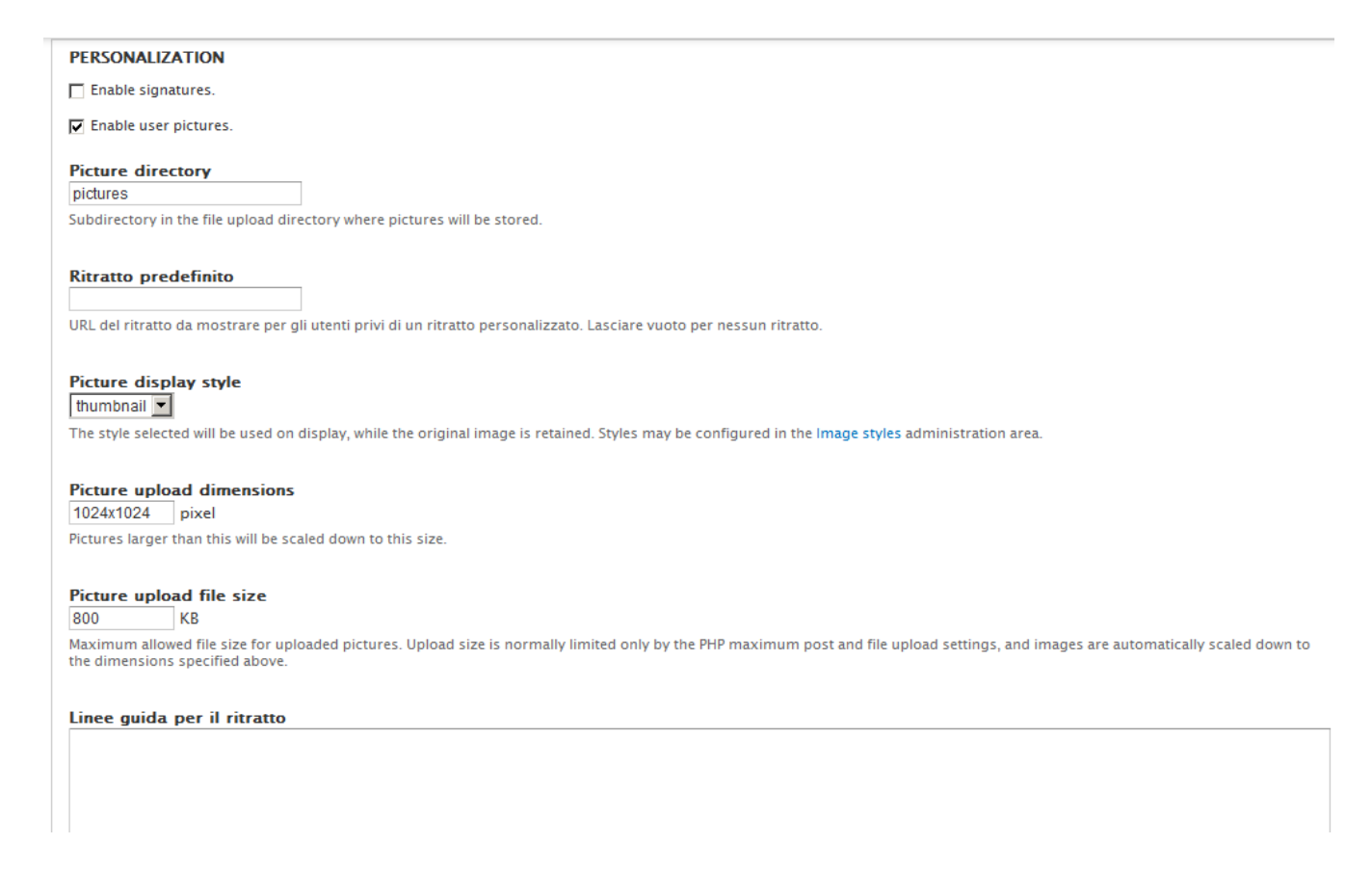

Figura 87 – "Impostazioni account utente"

Scorrendo lungo la pagina di configurazione dell'account, troviamo che l'admin può permettere di far inserire all'utente la sua firma e immagine personale, con la possibilità di salvarla e l'indicazione delle sue dimensioni.
$F_{\pm}$  mails

| <b>Welcome (new user created by</b><br>administrator) | Edit the welcome e-mail messages sent to new member accounts created by an administrator. The list of available tokens that can be used in e-mails is<br>provided below. |
|-------------------------------------------------------|----------------------------------------------------------------------------------------------------|
| <b>Welcome (awaiting approval)</b>                    | Oggetto                                                                                                    |
| <b>Welcome (no approval</b><br>required)              | An administrator created an account for you at [site:name]                                                                                                    |
| <b>Account activation</b>                             | Corpo                                                                                                    |
|                                                       | fuser:namel.                                                                                                    |
| <b>Profilo utente bloccato</b>                        | A site administrator at [site:name] has created an account for you. You may now log in by clicking this link or copying and pasting it to                                |
| <b>Account cancellation</b><br>confirmation           | vour browser:                                                                                                    |
| <b>Account canceled</b>                               | [user:one-time-login-url]                                                                                                    |
| <b>Password recovery</b>                              | This link can only be used once to log in and will lead you to a page where you can set your password.                                                                   |
|                                                       | After setting your password, you will be able to log in at [site:login-url] in the future using:                                                                         |
|                                                       | username: [user:name]                                                                                                    |
|                                                       | password: Your password                                                                                                    |
|                                                       | -- [site:name] team                                                                                                    |
|                                                       |                                                                                                    |

Figura 88 – "Impostazioni e-mail account"

Dalla figura si può osservare che, nella parte finale della pagina, è previsto uno spazio per configurare le e-mail che vengono inviate in automatico dal sistema in base alle impostazioni selezionate in precedenza: le e-mail, infatti, riguardano la creazione di un nuovo utente da parte dell'amministratore, dell'utente ma con l'approvazione dell'amministratore, o infine dell'utente senza approvazione; segnalazioni in automatico si hanno anche quando un profilo viene bloccato, cancellato o ne viene smarrita la password ed è quindi necessario averne una nuova.

#### **5.3.2 Sicurezza**

Rendere disponibili dati sensibili via internet espone il sistema a vari problemi di sicurezza. Ciò avviene in primo luogo per quel che riguarda l'applicativo, in quanto esistono metodi molto semplici per violare un applicativo web mal programmato: tali stratagemmi possono essere rintracciati piuttosto facilmente, partendo da una semplice indagine attraverso un motore di ricerca e andando verso sistemi sempre più complessi.

Quindi uno dei primi passi nella progettazione di applicazioni totalmente home-made è metterle al sicuro da tentativi di cracking con i metodi più comuni. La prima operazione da effettuare per ottenere accesso alla parte riservata di un sito è scoprire con quali strumenti è stata costruita l'applicazione stessa. Se l'autenticazione si appoggia su un database Access e non viene fatto un adeguato controllo dei dati passati dall'utente, con l'utilizzo di apostrofi opportunamente intervallati è possibile ottenere i privilegi del primo utente registrato nella tabella degli utenti abilitati che solitamente è l'utente coi privilegi maggiori.

Una volta messa in sicurezza l'applicazione, deve essere protetta la comunicazione tra il client (utente) e il server sul quale risiede l'applicazione.[Kern 2007]

Ultimo punto è la sicurezza del server che ospita l'applicativo e la base di dati. Purtroppo questo aspetto non è sotto la nostra diretta supervisione, quindi, essendo i dati ospitati sensibili, si è pensato di criptare un numero sufficiente di campi in modo da rendere irriconoscibili gli utenti in caso di violazione del server MySQL e furto dei dati. L'algoritmo di criptazione utilizzato è AES a 256 bit con chiave di criptazione codificata tramite algoritmo MD5. Oltre all'elevata sicurezza della procedura, le due funzioni sono direttamente implementate nel server MYSQL rendendone facile l'impiego.

#### **5.3.3 Ricerca grafica guidata**

La ricerca è un punto cruciale per "Workfinder", e per questo motivo si è cercato di facilitarne il più possibile la fruizione all'utente che la impiega. Viene definita "guidata" in quanto avviene tramite una mappa che mostra i risultati in modo interattivo: l'utente tramite un form di ricerca può non solo inserire il termine sul quale effettuare la ricerca, ma in aggiunta anche il raggio chilometrico all'interno del quale devono essere visualizzati i risultati. Scelti i dati da inserire, con la pressione del tasto invio, verranno mostrati in una nuova pagina gli elementi trovati in una duplice modalità: visualizzazione tradizionale sotto forma di elenco e rappresentazione su mappa grazie ai cosiddetti "markers"**.** Sfruttando l'interazione con le API di "Google Maps" (cfr. par. 4.8) l'utente dispone di diverse funzionalità, come lo zoom, la visione terrestre piuttosto che quella satellitare, lo street view ove previsto ed infine lo "slider chilometrico"<sup>11</sup>. Quest'ultimo servizio, consente all'utente di selezionare l'ampiezza del raggio in modo dinamico senza dover scrivere alcun carattere**.** Tali funzionalità sono osservabili nella figura sottostante.

Si può, inoltre, rilevare due peculiarità, in quanto sulla mappa vengono visualizzati i risultati della ricerca con un'ampiezza di estensione maggiore del 10% rispetto a quanto selezionato in partenza: se , per esempio viene utilizzato un raggio di 100 km, potranno essere osservati gli elementi presenti fino al 110° chilometro). La seconda concerne il raggio massimo di visualizzazione che è stato impostato a 300 km.

 $\overline{a}$ <sup>11</sup> Per visualizzare il codice vedere "Appendice II"

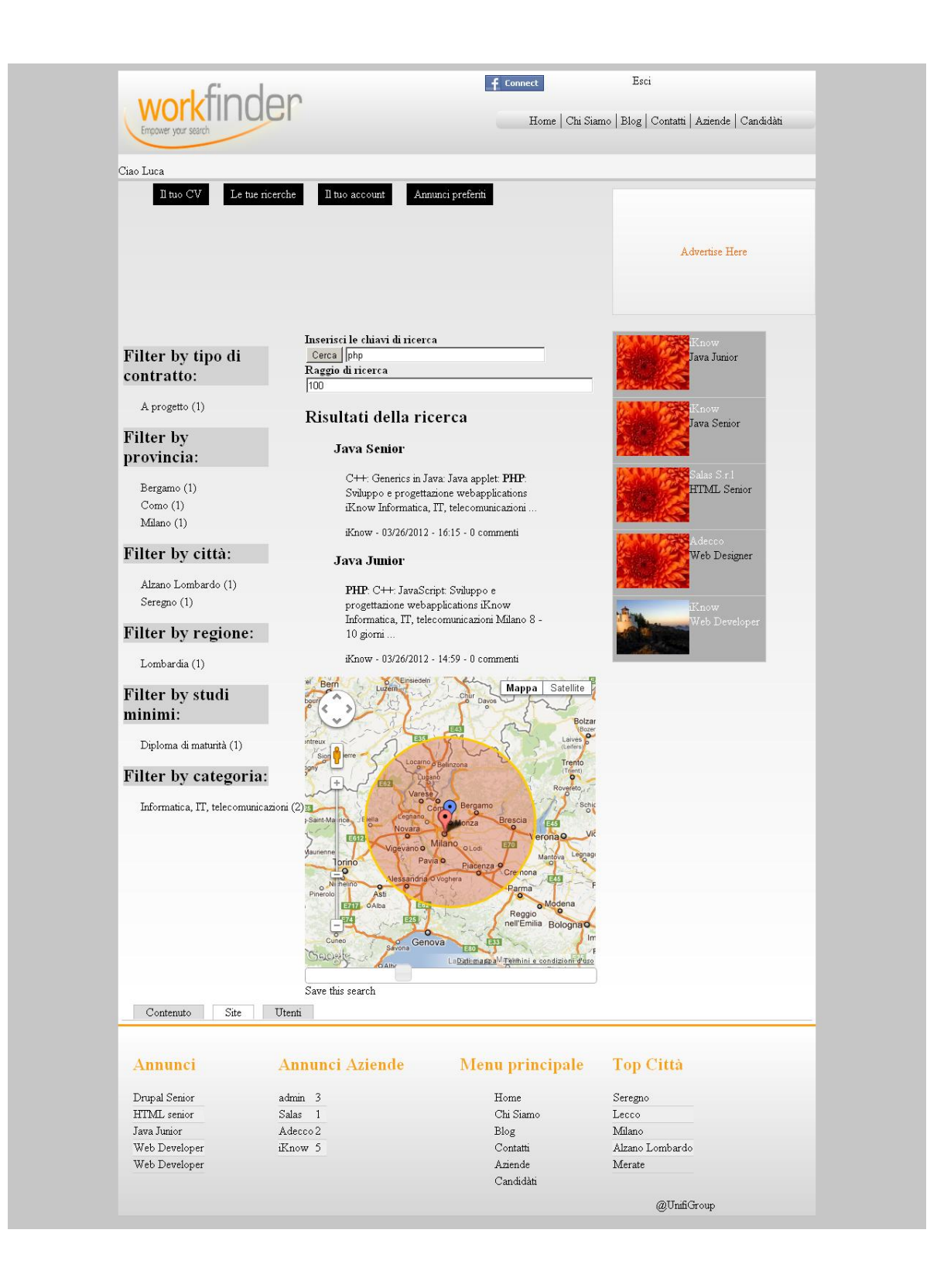

### **5.3.4 Vantaggi per gli utenti**

"Workfinder" offre molti vantaggi tramite le sue funzionalità agli utenti, siano essi candidati oppure aziende. In questo paragrafo verranno elencati questi vantaggi, incominciando da chi cerca lavoro.

Un candidato può:

- registrarsi in modo gratuito al portale
- effettuare una candidatura in maniera gratuita
- esprimere ed ottenere una valutazione diretta tramite lo strumento delle stelline
- ricevere feedback sull'avanzamento delle proprie candidature
- sfruttare la sezione degli annunci preferiti anche se non vi si è specificamente iscritti
- sfogliare gli annunci delle aziende in modo semplice ed intuitivo (tramite lo slider)

Un'azienda invece è in grado di:

- registrarsi gratuitamente al portale
- pubblicare i propri annunci, non dovendo sostenere nessun investimento economico iniziale
- esprimere ed ottenere una valutazione diretta dei requisiti e delle competenze tramite le stelline
- ottenere un repository di tutti gli annunci effettuati con lo stato dei CV ricevuti, etc
- effettuare una ricerca su una mappa geografica interattiva per individuare i candidati più vicini
- usufruire di una sezione dove sia presente un riepilogo dei CV preferiti
- $\bullet$ sfogliare i candidati in modo semplice ed intuitivo (tramite lo slider)

In futuro è prevista l'aggiunta di ulteriori vantaggi per entrambi i profili d'utenza, come ad esempio compilare e salvare più curricula in modo da esaltare specifiche caratteristiche piuttosto che altre: variando l'importanza e l'attenzione concessa ad alcune competenze o attitudini, il curriculum può meglio adattarsi ad una proposta di lavoro piuttosto che un'altra. L'azienda invece, ad esempio, potrà riportare in evidenza i propri annunci tramite una quota irrisoria di 1 euro.

## **6 Risultati**

Il capitolo illustrerà alcuni dei modi esistenti per svolgere testing, indicando quali siano i passi che li compongono. La fase di "Testing" serve per scoprire eventuali problemi riguardanti un sito da verificare ed analizzare. Ne sono possibili diversi tipi, che individueremo prendendo in considerazione alcuni aspetti specifici. Il primo elemento che possiamo analizzare a tal proposito è legato all'esecutore della fase di "Testing":

- User testing: testing con persone interessate ad usare un eventuale prodotto. Può essere effettuato durante lo sviluppo dell'applicazione e può essere a discrezione dell'utente oppure secondo percorsi prestabiliti; un'eventuale variante concerne il fatto che possa essere svolto da singole persone oppure in gruppo.
- Alpha Testing: testing effettuato da un gruppo interno dell'azienda che ha prodotto il sito internet. Insieme al Beta Testing è da considerarsi come attività svolta in approccio black box, in cui il programma viene utilizzato e ne viene osservato il comportamento.
- Beta Testing: testing con persone che non rientrano tra i membri che compongono il personale dell'azienda. Si possono individuare diversi Beta Testing: Marketing beta, Design beta e Compatibility beta. Per ognuno di questi Testing, bisogna stabilire in anticipo gli obiettivi che si vogliono raggiungere. [Binato 2006]

Il secondo aspetto in base al quale possono essere distinte varie tipologie di testing riguarda il contenuto di ciò che viene testato.

- Function Testing: vengono testate, una alla volta, le funzioni presenti nel sito. Possiamo individuare due tecniche di testing: "test white box" e "test black box". Il test white box, è strutturale e viene cioè effettuato direttamente alla base dell'implementazione, considerando il codice sorgente. Il test black box, invece, è un test funzionale in cui viene considerato non il codice implementato ma le specifiche del sito.
- Feature or function integration testing: testing che viene eseguito su un insieme di funzioni per valutarne la corretta ed integrata cooperazione ed efficacia. Per quanto riguarda il sito "Workfinder", è possibile affermare che è stata scelta una procedura in linea a quelle più comunemente diffuse: esso è stato sottoposto a verifica tramite un testing personale (cfr. par. 6.1.) e un testing simile a quello Alpha, durante i quali sono stati coinvolti: l'autore e tre altre persone che hanno utilizzato le funzionalità del sito segnalando eventuali problemi. Ciò è stato fatto per mostrare all'autore quali siano le varie metodologie per svolgere una fase di "Testing" completa in un ambiente di lavoro reale. Presumibilmente, soltanto in una fase successiva verrà implementato quello Beta. [Kaner 2002]

### *6.1 Testing Personale*

In questo paragrafo verranno elencati e descritti i passi che permettono l'attuazione di una procedura importante come il testing nella fase di valutazione di un'applicazione da parte del programmatore:

- Inserimento dei dati completo: ogni informazione appartenente ai dati deve essere inserita all'interno del database attraverso le interfacce appositamente create. In "Workfinder" il programmatore ha compiuto l'inserimento dei dati in modo complessivo, con dei dati di prova fasulli per testare in modo iniziale l'applicazione.
- Controllo dell'inserimento dati completo: una volta terminato l'inserimento dei dati, è consigliato controllarne i valori e gli elementi al fine di evitare errori di distrazione, che potrebbero condurre ad un malfunzionamento parziale del sito o a difetti più complessi e strutturati. In merito a"Workfinder", è stato effettuato il controllo appena descritto constatando il totale inserimento dei dati di prova.
- Verifica delle funzionalità gestite dal sito:
	- Funzionamento corretto : in questo modo si valuta positivamente il funzionamento del sito internet, che, dunque, si dimostra in grado di rispettare tutte le richieste effettuate dall'utente.
	- Funzionamento non corretto: in questo caso invece, si valuta negativamente o in modo parzialmente positivo il funzionamento del sito internet, che non permette di soddisfare tutte le esigenze dell'utente.

Nel sito web "Workfinder", la verifica personale del programmatore delle funzionalità presenti ha messo in luce alcune situazioni in cui i risultati hanno assunto un livello non soddisfacente, a testimonianza di un funzionamento non corretto. Tali lacune sono in parte legate al back-end del sito, cioè alla struttura e alla creazione dei contenuti, e in parte al front-end, ovvero l'interfaccia: a riguardo del primo aspetto, un esempio è quello connesso al reperimento della migliore modalità per interrogare il database di "Wikipedia" ed ottenere le informazioni necessarie; d'altra parte, in merito al secondo punto, è emerso un problema nel raggiungimento del livello di usabilità pensato in fase di analisi del progetto, inoltre non è risultata immediata l'implementazione degli slider che permettono la visualizzazione flessibile e veloce di determinati contenuti all'interno del sito. Queste difficoltà - insieme ad alcune incertezze nella visualizzazione con mappa geografica degli utenti candidati per un certo annuncio - possono essere considerate di carattere specifico; d'altro canto, per quanto riguarda quelle di carattere generale, se ne possono individuare alcune nella fase di conoscenza dei nuovi strumenti adottati, quali ad esempio Drupal.

Eventuale correzione: se la verifica delle funzionalità gestite all'interno del sito, che è  $\bullet$ stata fatta al punto precedente, risulta positiva non è necessaria alcuna modifica; al contrario, se tale verifica risulta negativa o parzialmente positiva, allora è necessario apportare dei cambia-menti all'applicazione in modo radicale oppure soltanto in alcune parti. All'interno di "WorkFinder", come si può facilmente intuire da quanto scritto precedentemente, in alcune occasioni la verifica delle funzionalità ha generato un funzionamento non corretto e di conseguenza è stato necessario apportare delle modifiche alla struttura del sito stesso cercando di risolvere i problemi incontrati. Per quanto concerne i problemi di carattere specifico, ed in particolare per "Wikipedia" e la mappa di geolocalizzazione, è stato necessario effettuare alcune ricerche sulle modalità con il quale raggiungere il risultato prefissato tramite le API di riferimento.

Se consideriamo invece il problema a carattere generale, la soluzione adottata è stata quella di apprendere nel più veloce tempo possibile le nozioni principali necessarie, per poi concentrarsi in una seconda parte su quelle più complesse e dettagliate. La risoluzione di tali difficoltà ha permesso il corretto funzionamento di "Workfinder", e, in seguito ad ogni modifica eseguita, come è sempre auspicabile, anche in "Workfinder" si è tornati a verificare il corretto funzionamento del sito.

Conclusioni: in linea di massima, seguono di necessità i punti precedenti, perché, nel caso siano state necessarie molte correzioni all'interno dell'applicazione, ciò verrà considerato come importante con riguardo alla gravità delle modifiche effettuate. Se invece non sono state necessarie modifiche, verrà confermato e ribadito il suo corretto funzionamento. In merito a "Workfinder**",** nonostante gli inconvenienti incontrati, il giudizio complessivo del sito web da parte del programmatore a seguito del Testing personale, è positivo in quanto permette alle aziende di tenere traccia di tutti gli annunci creati, facilitandone la gestione attraverso l'ordinamento delle informazioni a loro correlate; inoltre risulta ridotto il tempo di consultazione degli annunci anche per il candidato dal momento che il sito consente di tenere un considerazione solo alcuni annunci, inserendoli tra i preferiti. Per quanto concerne i problemi incontrati, si può affermare che sono stati risolti in modo positivo garantendo cosi il corretto comportamento delle funzionalità offerte da "WorkFinder".

# **7 Conclusioni**

Il sito web è, oggigiorno, uno strumento di comunicazione fondamentale per ogni azienda: è infatti sempre più importante utilizzare le opportunità offerte dalla rete in modo ottimale per avere maggiori possibilità in ambito lavorativo.

Internet consente di promuovere in modo efficace ed efficiente la propria attività e i propri prodotti. A differenza però dei canali pubblicitari tradizionali, come la carta stampata, la televisione o la radio, ha un "costo-contatto" ancora molto basso, essendo nel contempo uno strumento elastico e dinamico.

Se si pensa che in pochi anni gli utenti web sono diventati alcune centinaia di milioni e si tiene conto che anche in Italia il loro numero sta crescendo ad un ritmo mai visto rispetto gli altri canali, si può già immaginare come questo mezzo di comunicazione sia diventato strategico.

Un sito web consente un rapido aggiornamento della comunicazione di marketing e permette di essere visibili a qualsiasi ora e a qualunque latitudine.

Internet inoltre rende possibile testare il gradimento dei propri prodotti direttamente con i consumatori perché consente un rapporto diretto con loro, stimolandoli a fornire le loro opinioni o i loro suggerimenti.

Riassumendo, si può dedurre che un sito Internet permetta molteplici possibilità:

- Un'immediata visibilità: essere visibili significa poter far conoscere la propria azienda e i propri prodotti al mercato nazionale ed internazionale
- Un'immediata e facile comunicazione: tutti i prodotti o servizi trattati dall'azienda possono essere pubblicati su Internet a qualsiasi ora, dotati di qualunque formato o illustrazione, usando anche effetti speciali come suoni, filmati ed usufruendo di un ampio grado di flessibilità
- Una procedura di vendita dei prodotti facile e veloce: grazie ai servizi che le web agency mettono a disposizione come ad esempio un sistema di e-commerce, ogni prodotto aziendale può essere facilmente venduto in rete senza limiti di orario e/o quantità, tramite transazioni eseguite in tutta sicurezza
- Un servizio permanente: ciò permette di limitare gli ostacoli nella comunicazione con l'estero e tutte le problematiche legate ai fusi orari
- Un ottimo strumento per le indagini di mercato: i clienti possono essere con facilità e costi ridotti indotti a partecipare a indagini di mercato, testando quasi in tempo reale il riscontro di un particolare prodotto.

"Workfinder" cerca di offrire al meglio le opportunità appena sopra elencate: soprattutto vuole costituire un punto di incontro efficace tra Candidati e Responsabili delle Risorse Umane, grazie a prodotti e servizi che offrono una vasta gamma di opportunità e soluzioni personalizzabili.

"Workfinder" si differenzia dagli altri portali di recruiting online per l'offerta di un servizio di ricerca di lavoro specializzato nei settori IT, software e design totalmente gratuito sia per i Candidati che per le Aziende. Il know-how maturato nel corso degli anni nei settori presidiati permette infatti a "Workfinder" di imporsi come punto di riferimento nella selezione, nella gestione e nello sviluppo della vita professionale di determinati attori nell'ambito innovation, consulting e technology.

L'elevata qualità del servizio, l'ottimizzazione dei processi di selezione da parte delle imprese e la ricerca di lavoro da parte dei candidati sono alla base di un progetto innovativo e facilmente fruibile da entrambe le parti.

Il progetto all'avanguardia che si è sviluppato tenta, dunque, di soddisfare le esigenze del mondo lavorativo nelle sue diverse componenti e in merito ai suoi diversi attori.<sup>12</sup>

### *7.1 Sviluppi futuri*

#### **7.1.1 Libreria FPDF**

FPDF è una classe PHP che permette di generare file PDF con puro PHP, vale a dire senza dover tenere in considerazione la libreria PDFlib.

Si sottolinea il fatto che, in FPDF, F sta per free, cioè libero: infatti si può sfruttare per qualsiasi tipo di utilizzo, modificandolo in base alle proprie esigenze.

Analizzando con più attenzione la struttura della libreria, è possibile individuare un elenco delle sue caratteristiche principali:

- Scelta del formato dell'unità di misura e dei margini della pagina
- Pagina intestazione e piè di pagina di gestione
- Interruzione di pagina automatica
- Interruzione di riga automatica e giustificazione del testo
- Immagine di supporto (JPEG, PNG e GIF)
- Colori
- Links

 $\overline{a}$ 

- TrueType, Type1 e supporto codifica
- Pagina di compressione

In "Workfinder" questa libreria verrebbe utilizzata per far sì che l'azienda possa scaricare in formato .pdf i vari curricula vitae.

<sup>&</sup>lt;sup>12</sup> L'attuale versione di "Workfinder", si può consultare all'indirizzo web

#### **7.1.2 Ricerca geografica anche per il candidato**

Attualmente la ricerca via mappa grafica è stata implementata solamente per il profilo delle aziende, mentre in futuro si prevede di renderla disponibile anche per i candidati: sarà così possibile individuare in un dato raggio chilometrico quante siano le aziende che stanno cercando un certo tipo di requisito. Il criterio della distanza è quello più importante per avere dei punti di riferimento su una mappa; in futuro potrebbero essere aggiunti dei nuovi filtri, come ad esempio quello del tempo di percorrenza. Nella prima versione del sito si è scelto di non inserire ulteriori criteri oltre al chilometraggio sulla base del fatto che non si può conoscere a priori il mezzo con cui un candidato si muove abitualmente. Per le versioni successive, tuttavia, si cercherà di comprendere meglio come venire a conoscenza in maniera più dettagliata e anticipata delle abitudini lavorative giornaliere dei candidati.

#### **7.1.3 Compilare più versioni del curriculum e selezionare quello predefinito**

Per ora l'utente può compilare un solo curriculum, mentre in futuro potrà crearne più di uno e scegliere quello predefinito. Questa funzionalità potrà essere utilizzata da un candidato per preparare più curricula, ad esempio: elaborando due curricula, si potranno esaltare in ognuno di essi alcune competenze piuttosto che altre, avendo ovviamente come obiettivo quello di adeguarsi il più possibile all'annuncio. Prendendo ad esempio un candidato con buone competenze linguistiche e informatiche, egli potrà preparare due versioni differenti del curriculum nelle quali esalterà più le une che le altre. In questo modo se un annuncio prevede un buon livello di competenze linguistiche, presenterà il curriculum che le pone maggiormente in risalto.

#### **7.1.4 Maggiori informazioni e funzionalità nella sezione "Le tue ricerche"**

Attualmente, è possibile accedere soltanto al termine ricercato che rimanda alla pagina relativa, mentre , in futuri sviluppi del sito, potrebbero essere aggiunte ulteriori opzioni, quali: informazioni sulla data di effettuazione della ricerca e della sua ultima esecuzione; opportunità di ricevere aggiornamenti settimanali o giornalieri riguardo alla ricerca condotta e possibilità di eliminarla dall'elenco.

#### **7.1.5 Push degli annunci chiusi**

In questa prima versione di "Workfinder", se un annuncio viene chiuso in quanto è scaduto, l'azienda può sempre visualizzarlo nella sua home page, all'interno del gruppo "Annunci chiusi" appunto. In futuro, verrà aggiunta la possibilità di riportare in attivo questi annunci scaduti versando solamente la quota di un euro.

## **8 Bibliografia**

[Addey 2002] *[Addey](http://www.amazon.com/s/ref=ntt_athr_dp_sr_1?_encoding=UTF8&sort=relevancerank&search-alias=books&ie=UTF8&field-author=Dave%20Addey) D., [Ellis](http://www.amazon.com/s/ref=ntt_athr_dp_sr_2?_encoding=UTF8&sort=relevancerank&search-alias=books&ie=UTF8&field-author=James%20Ellis) J., Suh [P.,](http://www.amazon.com/s/ref=ntt_athr_dp_sr_3?_encoding=UTF8&sort=relevancerank&search-alias=books&ie=UTF8&field-author=Phil%20Suh) [Thiemecke](http://www.amazon.com/s/ref=ntt_athr_dp_sr_4?_encoding=UTF8&sort=relevancerank&search-alias=books&ie=UTF8&field-author=David%20Thiemecke) D.*, **Content Management Systems (Tool of the Trade),** Glasshaus, 2002

[Binato 2006] *Binato A., Fuggetta A., Sfardini L.*, **Ingegneria del Software - Creatività e Metodo,** Pearson Education, 2006

[Camagni 2009] *Camagni P., Nikolassy R.,* **Programmare per il Web. HTML, CSS, JavaScript, VBScript, ASP, PHP,** Hoepli, 2009

[Dvorski 2007] *Dvorski D.*, **Installing, Configuring, and developing with XAMPP**, 2007

[Forta 2007] *Forta B.,* **Corso rapido di MySQL,** Mc Graw Hill, 2007

[Holzner 2008] *Holzner S.***, Tuffati nel mondo di…PHP 5***,* Mondadori Informatica, 2008

[Kaner 2002] *Kaner C., Bach J., Pettichord B.*, **Lessons learned in software testing***,* John Wiley & sons, 2002

[Kern 2007] Kern *[C.](http://www.amazon.com/s/ref=ntt_athr_dp_sr_1?_encoding=UTF8&sort=relevancerank&search-alias=books&ie=UTF8&field-author=Christoph%20Kern) , Kesavan [A.](http://www.amazon.com/s/ref=ntt_athr_dp_sr_2?_encoding=UTF8&sort=relevancerank&search-alias=books&ie=UTF8&field-author=Anita%20Kesavan), [Daswani](http://www.amazon.com/Neil-Daswani/e/B001JP9TXE/ref=ntt_athr_dp_pel_3) N.,* **Foundations of Security: What Every Programmer Needs to Know,** Apress, 2007

[Lucifora 2003] *Lucifora C.***, Mercato, Occupazione E Salari: La Ricerca Sul Lavoro In Italia. Vol. Ii - Salari, Divari Territoriali E Politiche**, Mondadori, 2003

[Rifkin 1995] *J.Rifkin,* **La fine del lavoro***,* Baldini/Castaldi,1995

[Romagnoli 2007] *Romagnoli A., Salerno P., Guidi A.,* **AJAX per applicazioni web,** Apogeo, 2007

[Salvaggio 2008] *Salvaggio A.,* **XHTML e CSS. Guida all'uso,** FAG, 2008

[Tomlinson 2010] *Tomlinson T., K. VanDyk J.,* **Pro Drupal 7 Development - Third Edition - Learn how to use the content management framework to create powerful customized web sites,** APress, 2010

[Zeldman 2010] *Zeldman J., Marcotte E.*, **Sviluppare siti con gli standard web**, Apogeo, 2010

# **9 Webliografia**

[http://www.agenziafreepass.it/conoscere\\_i\\_siti\\_giusti\\_che\\_offrono\\_lavoro.html](http://www.agenziafreepass.it/conoscere_i_siti_giusti_che_offrono_lavoro.html) <http://www.drupal.org/project> [http://docs.jquery.com/Main\\_Page](http://docs.jquery.com/Main_Page) <http://lucene.apache.org/solr/> <http://www.mediawiki.org/wiki/MediaWiki>

[http://www.apache.org](http://www.apache.org/)

- <http://www.apachefriends.org/it/xampp-windows.html>
- <http://jqfundamentals.com/book/index.html>

<https://developers.google.com/maps/>

## **Ringraziamenti**

Desidero ringraziare in primo luogo la mia famiglia, mio padre, mia madre e mio fratello, e la mia ragazza che mi hanno permesso di concludere questo Corso di Studi durante il quale più volte mi hanno sostenuto e spronato nei momenti di difficoltà sopportando le mie reazioni a volte difficili.

Per quanto concerne il mio apprendimento personale, desidero ringraziare tutti i docenti che ho potuto incontrare frequentando il Politecnico di Milano presso la Sede di Como; in particolare vorrei esprimere la mia gratitudine al prof. Pozzi, il quale mi ha seguito come Tutor Universitario nello svolgimento del Tirocinio effettuato dal novembre 2011 all'aprile 2012 presso l'azienda Uni-fi Group S.r.l. Tengo a sottolineare la disponibilità che il prof. Pozzi ha dimostrato nei miei confronti, ulteriormente confermata dall'aver accettato il ruolo di Relatore per la tesi, sperando di averla ricambiata nel migliore dei modi.

Volgo, inoltre, un sentito ringraziamento al personale presente in Uni-fi Group S.r.l. a partire da Marco Pagliarulo e dalle segretarie, i quali fin dalle prime battute dell'esperienza maturata hanno fatto in modo che mi sentissi a mio agio in quell'ambiente che per me era nuovo. Un ringraziamento al quale tengo particolarmente è quello destinato al Tutor Aziendale, Alessandro Calastri, il quale è stato disponibile e cordiale nel darmi dei consigli a fronte di svariate situazioni. Sono molto grato anche agli altri responsabili dell'azienda e ai loro dipendenti, i quali mi hanno aiutato a svolgere il tirocinio in un ambiente sereno dal quale ho imparato tanto, tra cui la necessaria serietà. Vorrei consigliare, a chiunque ne abbia la possibilità, di sperimentare un'esperienza di questo calibro in modo tale che si possa rendere conto della realtà quotidiana lavorativa con la quale in futuro avrà probabilmente contatto.

Concludendo ringrazio tutti coloro che ho incontrato durante questi anni di studio universitario, sperando che anche loro abbiano le soddisfazioni che personalmente ho provato.

## **Appendice I**

```
<script>
$(document).ready(function () {
   var background = {
     type: 'linearGradient',
     x0: 0,
     y0: 0,
     x1: 0,
     y1: 1,
     colorStops: [{ offset: 0, color: '#d2e6c9' },
              { offset: 1, color: 'white'}]
   };
   $('#jqChart').jqChart({
    title: \{ text: " }, legend: { title: 'Tecnologie', location : 'right', font:'9.5px sans-serif' },
      border: { strokeStyle: '#6ba851' },
     background: background,
      series: [
\{ type: 'pie',
                labels: {
                  stringFormat: '%.1f%%',
                  valueType: 'percentage',
                  font: '10px sans-serif',
                  fillStyle: 'white'
 },
                <?php
                              $query="SELECT SUM(field_requisiti_specifici_level) AS 
sommastel,field_requisiti_specifici_tid,tax.name AS nometerm FROM 
field_revision_field_requisiti_specifici AS requis JOIN taxonomy_term_data AS tax ON 
requis.field_requisiti_specifici_tid=tax.tid GROUP BY field_requisiti_specifici_tid ORDER 
BY sommastel desc LIMIT 5";
                              $risultati=db_query($query);
                                                          echo ('data: [');
                              foreach($risultati as $riga){
                                     echo('["' . $riga->nometerm .'",' .$riga->sommastel .'],');
 }
```

```
 echo(']');
?> 22
```
 $\}$ :

 } ]

\$('#jqChart').bind('tooltipFormat', function (e, data) {

```
 var percentage = data.series.getPercentage(data.value);
     percentage = data.chart.stringFormat(percentage, '%.2f%%');
    return '<br/>' + data.dataItem[0] + '</b><b>b</b>' +
         data.value + ' (' + percentage + ')';
   });
});
```

```
</script>
<div id="jqChart" style="width: 500px; height: 300px;">
```
## **Appendice II**

 $$(''#'' + i + "-slider")$ .slider( { value : \$( '[name="apachesolr\_search[rad]"]') .val(), min : parseFloat(workfinder\_map.radius\_min), max : parseFloat(workfinder\_map.radius\_max), step : parseFloat(workfinder\_map.radius\_step), slide : function(event, ui) { \$( '[name="apachesolr\_search[rad]"]') .val(ui.value); Drupal.workfinder\_map .setMapMarker( Drupal.workfinder\_map.markers[i] .getPosition(), i); }, stop : function(event, ui) { \$( '[name="apachesolr\_search[rad]"]') .val(ui.value); } }); \$('[name="apachesolr\_search[rad]"]').val(

 $$(''#'' + i + "-silder"). \text{slice}("value"))$ ;

}

### **Appendice III**

```
function skills_manager_menu() {
```

```
/*sezione configurazione*/
```

```
$items['admin/config/skills_manager'] = array(
               'title' => 'Skills Manager',
               'description' => 'Acquire skill list from Wikipedia categories.',
                'position' \Rightarrow 'right',
                'weight' \Rightarrow -5.
                'page callback' \Rightarrow 'system admin menu block page',
                'access arguments' => array('administer site configuration'),
               'file' => 'system.admin.inc',
               'file path' => drupal_get_path('module', 'system'),
               );
/*4 menu*/
       \text{Stems}['admin/config/skills manager/acquire'] = array(
                'title' => 'Acquire skills',
                'description' => 'Acquire skill list from Wikipedia categories.',
                'position' \Rightarrow 'right',
                'weight' \Rightarrow -5.
               'page callback' => 'skills_manager_acquire',
                'access arguments' => array('administer site configuration'),
               'type' => MENU_NORMAL_ITEM,
               );
       $items['admin/config/skills_manager/empty'] = array(
               'title' => 'Empty skill list',
                'description' => 'Removes all skills from the Skills taxonomy.',
                'position' \Rightarrow 'right',
                'weight' \Rightarrow -5,
                'page callback' => 'skills_manager_empty',
                'access arguments' => array('administer site configuration'),
                'type' => MENU NORMAL ITEM,
       );
       \frac{\sin\theta}{\sin\theta} sitems['admin/config/skills manager/skills manager acquire single'] = array(\
```

```
'title' \Rightarrow 'Acquire skill list - new',
        'description' => 'Based on a list of links',
         'position' \Rightarrow 'right',
        'weight' \Rightarrow -5.
        'page callback' => 'skills_manager_acquire_single',
        'access arguments' => array('administer site configuration'),
        'type' => MENU NORMAL ITEM,
);
```

```
$items['admin/config/skills_manager/skills_manager_manage_relations'] = array(
       'title' => 'Manage relations',
```

```
'description' => 'Manage relations between skill pairs',
               'position' \Rightarrow 'right',
               'weight' \Rightarrow -5,
               'page callback' \Rightarrow 'drupal get form',
               'page arguments' => array('skills_manager_manage_relations'),
               'access arguments' => array('administer site configuration'),
               'type' => MENU_NORMAL_ITEM,
       );
return $items;
}
/**\
* Implements hook_cronpar
*/
function skills_manager_cron() {
       return;
       $cron_last = db_result(db_query('select timestamp from {watchdog} where
       type="cron" order by timestamp desc limit 1'));
       if($cron_last < time() - 86400)\frac{1}{2} // Once daily
               skills_manager_acquire();
        }
}
```